# **DATAPOINT**

TM **DASL** 

**User's Guide** 

**50807-02** 

 $\omega^{\dagger}$ 

October 16, 1984

### Document No. 50807-02. 10/84

Copyright © 1984 by DATAPOINT Corporation. All rights reserved The "D" logo, DATAPOINT, DATABUS, DATAFORM, DATAPOLL, DATASHARE, Lightlink, Integrated Electronic Office, DATACCOUNTANT, ARC, Attached Resource Computer and ARCNET are trademarks of DATAPOINT Corporation registered in the U.S. Patent and Trademark Office. AIM, Associative Index Method, ARCGATE, ARCLINK, DASP, RMS, Resource Management System, EMS, DASL, RASL, EASL and DATASORT are trademarks of DATAPOINT Corporation. System features and technical details are subject to change without notice.

## **Preface**

The DASL USER'S GUIDE is the first book to be produced in the new DATAPOINT documentation standard format. It is written using the Information Mapping writing method. The final masters for this book were produced on the DATAPOINT 9660 Laser Printer.

Please forward your comments about this document to:

DATEC Publications DATAPOINT Corporation 9725 Datapoint Dr. MS T-72 San Antonio, Texas 78284

iv

 $\label{eq:2.1} \frac{1}{\sqrt{2\pi}}\int_{0}^{\infty}\frac{1}{\sqrt{2\pi}}\left(\frac{1}{\sqrt{2\pi}}\right)^{2\alpha} \frac{1}{\sqrt{2\pi}}\int_{0}^{\infty}\frac{1}{\sqrt{2\pi}}\left(\frac{1}{\sqrt{2\pi}}\right)^{\alpha} \frac{1}{\sqrt{2\pi}}\frac{1}{\sqrt{2\pi}}\int_{0}^{\infty}\frac{1}{\sqrt{2\pi}}\frac{1}{\sqrt{2\pi}}\frac{1}{\sqrt{2\pi}}\frac{1}{\sqrt{2\pi}}\frac{1}{\sqrt{2\pi}}\frac{1}{\sqrt{2\$ 

 $\left($ 

 $\overline{C}$ 

### 1. INTRODUCTION TO EASL

OVERVIEW ............................... 1-1 ORGANIZATION AND USE OF THIS SECTION . 1-3

### 2. BEGINNING EASL

OVERVIEW ............................... 2-1 HARDWARE REQUIREMENTS FOR EASL ....... 2-2 BEGINNING AND ENDING AN EASL SESSION . 2-3 ACCESSING EASL HELP SCREENS ......... 2-6

### 3. TEXT EDITING WITH EASL

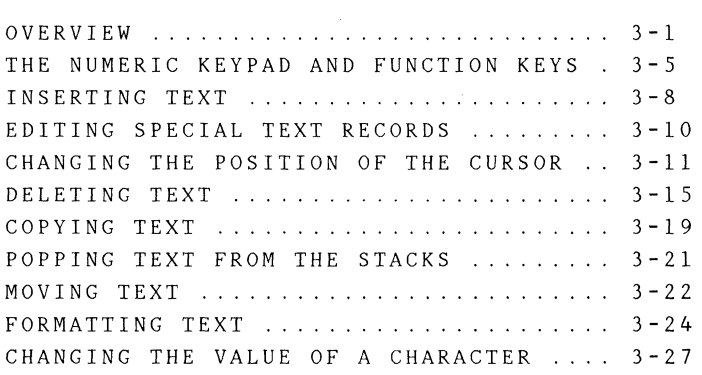

### 4. EASL COMMANDS

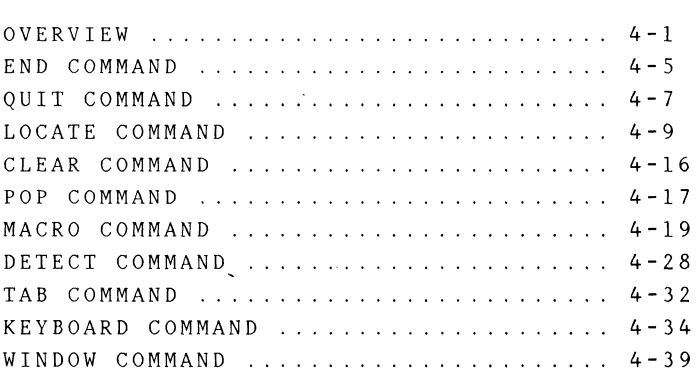

### 5. EASL FILE SPECS AND OPTIONS

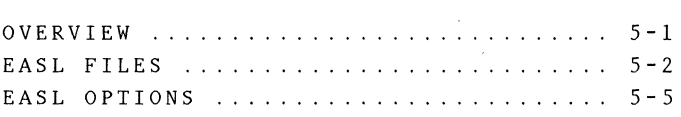

### 6. EASL RECOVERY MECHANISMS

OVERVIEW 6-1 RECOVERY FROM AN ABORTED EASL SESSION 6-2 RECOVERY WHEN COPY-BACK FAILS ........ 6-4

### 7. INTRODUCTION TO RASL

OVERVIEW ............................. 7-1 ORGANIZATION AND USE OF THIS SECTION . 7-3

### 8. REQUISITES FOR USING RASL

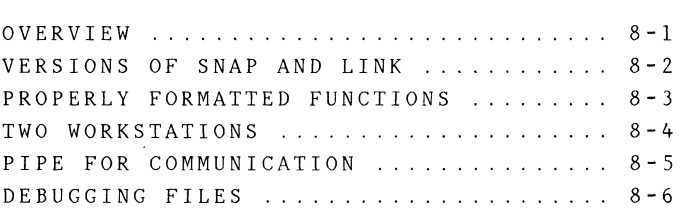

### 9. HOW TO USE RASL

 $\frac{1}{2}$  and  $\frac{1}{2}$  are set of the set of the set of the set of the  $\alpha$ 

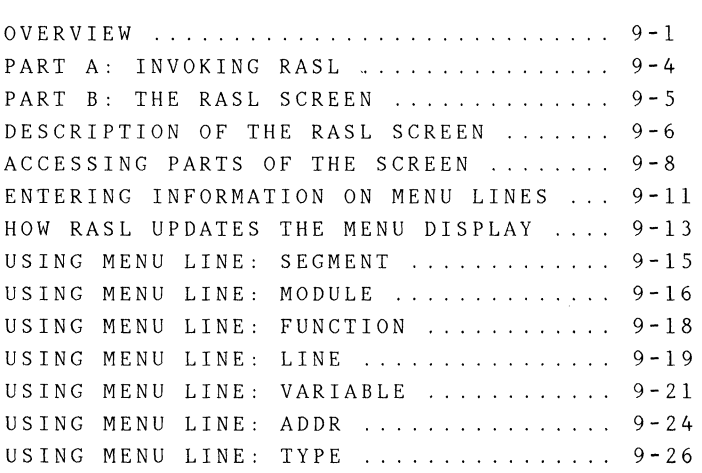

 $\alpha$  , and an expectation of the second contract and

USING MENU LINE: VALUE ............... 9-28 PART C: BREAKPOINTS AND TRACEPOINTS .. 9-31 USING BREAK AND TRACEPOINTS .......... 9-32 BREAK AND TRACEPOINT RESTRICTIONS .... 9-36 PART D: RASL COMMANDS ............... 9-39 EXECUTE COMMAND ..................... 9-41 CALLER COMMAND .................. . 9-42 WHERE, QUIT, AND INVERT COMMANDS. 9-44

### lO. ASSEMBLY LANGUAGE

USING RASL TO DEBUG ASSEMBLY CODE .... 10-1

### ll. RUNNING A DASL PROGRAM

OVERVIEW ............... . .11-1 GOING FROM SOURCE TO EXECUTABLE CODE .11-2 USING THE DASL/CHN FILE .............. 11-5 LISTING OF DASL/CHN FILE .............11-10

### l2. MAKE REFERENCE SECTION

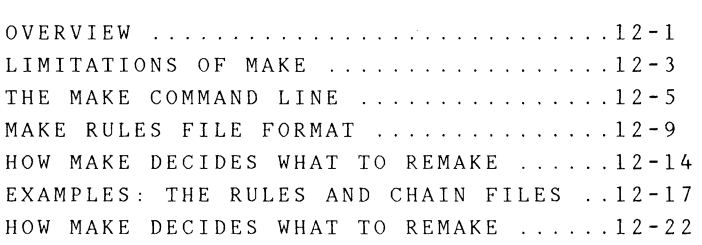

#### l3. TRACE REFERENCE SECTION

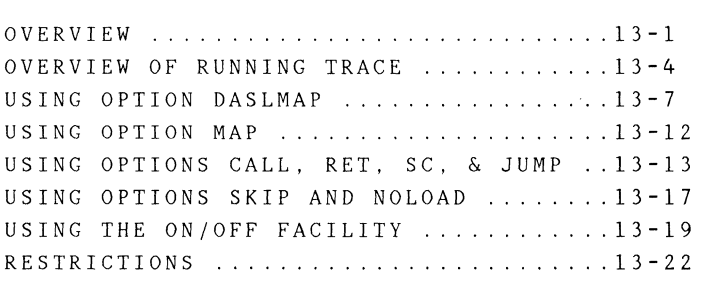

### **14. CPUTIME: CPU TIMING PROGRAM**

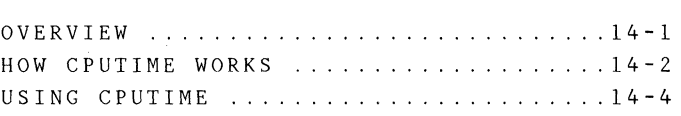

### **15. THE INCLUDE FILE D\$INC**

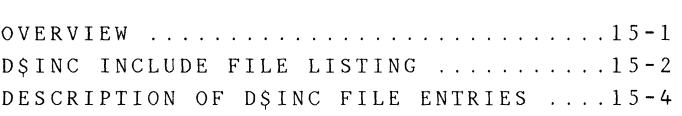

 $\sim 10^{-10}$  m  $^{-1}$ 

# **Chapter 1. INTRODUCTION TO EASL**

### **OVERVIEW**

### **Description**

This section (Chapters 1-6) of the DASL User's Guide is a reference guide for the editor EASL (Editor for Advanced Systems Languages).

### Features of EASL

EASL was designed to be an easy to learn, convenient text editor for programmers of high level languages.

The features of EASL include the following:

- simplicity,
- extensive help screens,
- recovery mechanisms to prevent loss of work,
- ability to handle long lines (250 characters) and print files,
- capability to move quickly through long files,
- facility for easily modifying arbitrary parts of lines,
- provision of macros for "programming" repetitive tasks, and
- ability to work well with low-speed remote connections.

### Invoking EASL features

Many of the EASL editing features can be invoked directly by using the function keys and the numeric keypad keys.

Additional features are invoked by entering the Command Key and the first letter of the name of one of the 11 EASL commands.

The basic editing features and the specific commands are discussed in Chapters 1-6.

## **ORGANIZATION AND USE OF THIS SECTION**

Purpose of this section

Chapters 1-6 provide more information than the EASL help screens.

Different uses of this section

Different people will make different use of this section, depending on their preference for printed vs. on-line documentation.

You can learn to use EASL by relying

- primarily on Chapters 1-6 of this document,
- primarily on the on-line documentation, or
- on a combination of the two resources.

Using this section as a supplement

For people who prefer to use this section as a supplementary resource, the following chapters provide more detailed information than is included on-line:

- Chapter  $2 -$  Beginning EASL
- Chapter 5 EASL File Specifications and Options, and
- Chapter 6 EASL Recovery Mechanisms.

In addition, at the beginning of Chapter 3 there is an expanded version of the on-line chart which shows the use of the numeric keypad and function keys.

€

 $\left($ 

### Contents of section

The following table describes Chapters 1-6 of the DASL User's Guide.

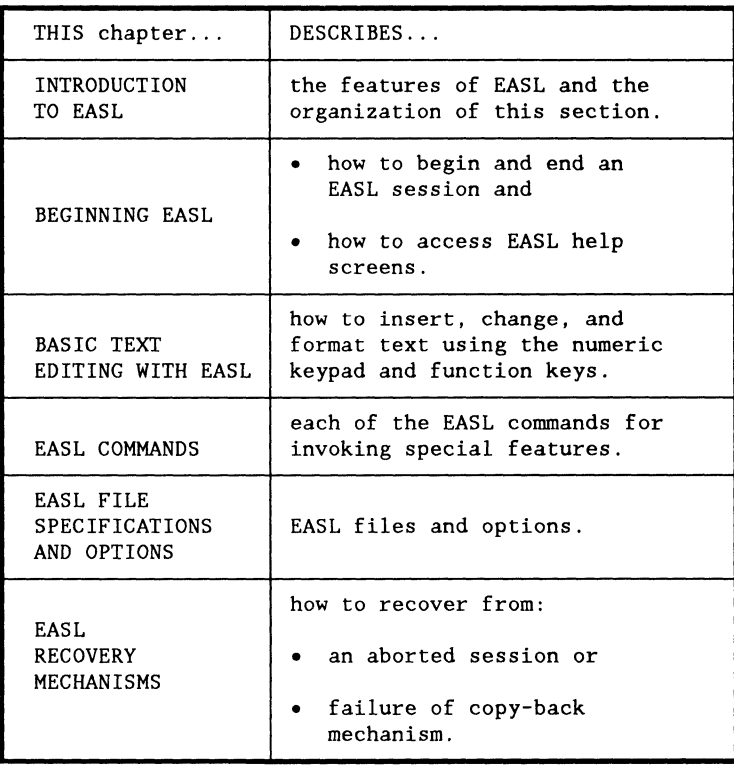

 $\left(\right)$ 

# **1-6** DASL USER'S GUIDE 50807-02

# **Chapter 2. BEGINNING EASL**

## **OVERVIEW**

### Introduction

This chapter provides the necessary information to help a new user begin to work with EASt. The user can decide whether to refer to the remaining chapters in this section or to access the help screens for further information.

Coming up

This chapter includes the following topics:

- hardware requirements for EASL,
- beginning and ending an EASL session, and
- accessing the EASL help screens.

### Restriction on types of workstations

Because EASL uses the subwindowing capability of the RMS workstation interface, EASL will not run on 3600 or 6600 consoles or version I 8200 workstations. EASL also will not run on 3800 or 5500 processors.

### Two kinds of keyboards

EASL was intended for the word processing version of the keyboard, but it will also work on the data processing keyboard.

The following chart shows how three keys are marked differently on the two keyboards.

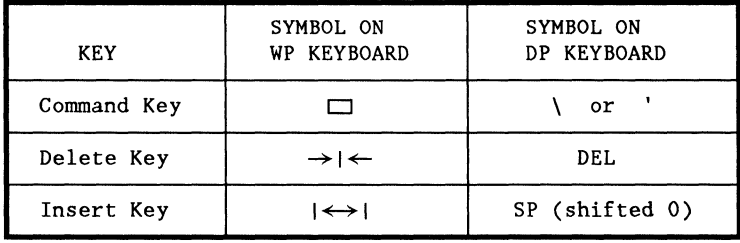

### Introduction

The following pages briefly describe how to begin and end an EASL session.

Beginning an EASL session

To begin an EASL session, enter on the RMS command line

EASL <file name>

If a file of the name you enter does not exist, EASL asks if you wish to create a new file.

The default extension of the file is TEXT, and the default environment is blank. EASL places any new file it creates in the :W environment.

Other files and options

In addition to the source file, you may specify other files and options. See Chapter 5 for information.

Result of EASL command

After you enter the EASL command

- the screen clears,
- a welcome message appears in inverse video on the EASL command line on the bottom of the screen, and
- the first line of the file you are editing appears above the command line with the cursor positioned at the beginning of the line.

Ending an EASL session

To end an EASL session, saving the changes you have made, use the End Command.

To end an EASL session without saving changes, use the Quit Command.

To execute the End and Quit Commands

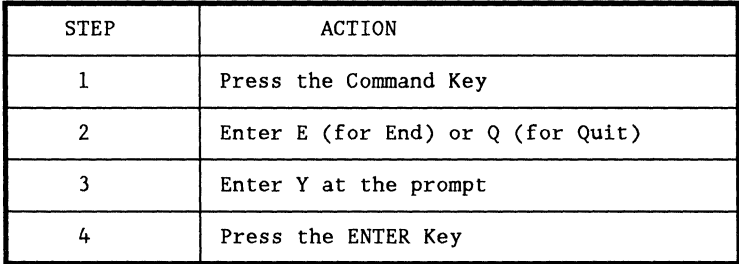

These commands are described in more detail in Chapter 4.

### Recovery from an aborted session

EASL has a recovery mechanism to prevent loss of work due to an aborted session. For information see Chapter 6.

### Introduction

The Help Command allows you to access on-line documentation describing

- basic text editing using the numeric keypad and function keys,
- each EASL command, and
- new features of EASL.

In this written guide, basic text editing is discussed in Chapter 3 and EASL commands are discussed in Chapter 4.

New features of EASL are documented on-line when they are implemented.

Beginning the Help Command

To begin the Help Command

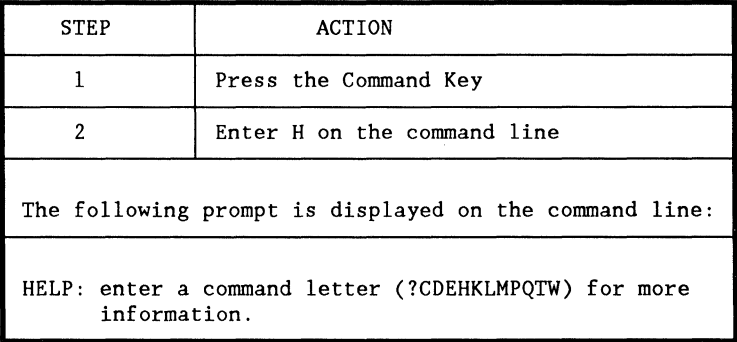

 $\left($ 

### Names of EASL commands

The EASL commands are:

- Clear,
- Detect,
- End,
- Help,
- Keyboard,
- Locate,
- Macro,
- Pop,
- Quit,
- Tab,and
- Window.

To list these names on the screen, press the Command Key and enter a ? or space character on the command line.

Accessing different kinds of information

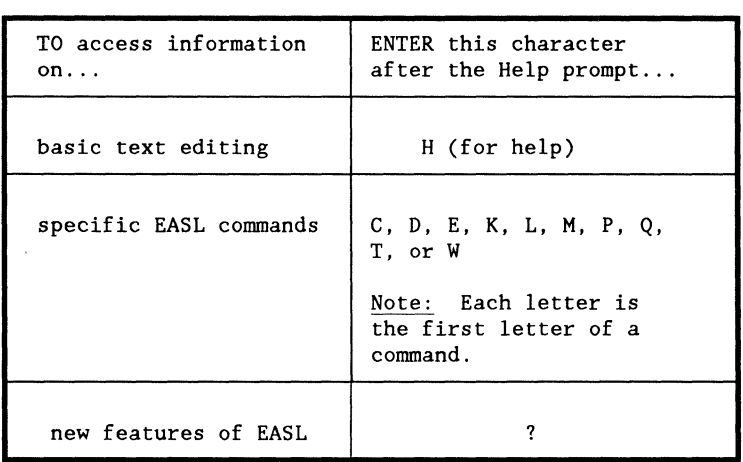

 $\mathcal{L}_{\text{max}}$  and then the contract in the contract of the contract of

 $\overline{\phantom{a}}$ 

Accessing information on basic text editing

To access information on basic text editing, respond to the first Help prompt with the letter H and press the Enter Key. The following prompt appears on the command line:

HELP: enter H again for general help or C for chart of number pad:

If you respond with H again, general help information on text editing is displayed.

If you respond with C, the following prompt appears:

HELP: enter D to display chart or F to place it in your file:

If you enter D, the chart illustrating the number pad and function keys is displayed on the screen.

If you enter F, the chart is inserted below the cursor in the file you are editing. This allows you to print out the chart and attach it to your workstation for reference.

How help information is displayed

For some of the commands (Clear, End, Quit and Tab), the help information fits on just one line and is displayed on the command line itself.

Information for the other specific commands, new EASL features, and basic editing features is displayed on the full screen in place of the file you are editing.

The display scrolls automatically if it is longer than the screen.

### Pausing or terminating display

When help information is being displayed on the screen, the command line displays the following information:

HELP: use DSP Key to pause display or INT Key to terminate -->

If you use the DSP Key, the information stops scrolling. You may press any key on the keyboard to resume scrolling.

When all of the information has been displayed or when you have pressed the INT Key, the command line prompts:

Now hit the NewLine (Enter) Key when ready to resume editing:

Pressing the Enter Key

- repaints the screen with the text you are editing and
- returns you to normal editing mode.

# 2-12 DASL USER'S GUIDE 50807-02

**C** 

 $\left($ 

# **Chapter 3. TEXT EDITING WITH EASL**

## **OVERVIEW**

Introduction

This chapter explains how to insert, change, and format text using the numeric keypad and the function keys.

Organization of chapter

The chart on page 7 of this chapter summarizes the uses of each of the numeric keypad and function keys.

The remainder of the chapter expands on the information provided in the chart.

Where to find information on commands

This chapter makes reference to several of the EASL commands, including

- Clear,
- Keyboard,
- Overstrike,
- Wordwrap,
- Pop, and
- Window.

If you are not familiar with these commands, you can find complete information in Chapter 4.

Subwindowing capability

EASL is a single window editor. However, EASL has commands which allow you to

- reduce the size of the window,
- replace part of your window with a "frozen" picture so that you can see part of the file while you are editing another part, and
- change the horizontal offset of the window.

For more information, see the section on the Window Command in Chapter 4.

### Definitions

The following terms are used throughout the rest of this guide to describe your file and how you see it on the EASL screen.

The ribbon is a 250 character wide virtual representation of the file with the modifications made in the current edit session. It is space filled allowing you to move the cursor anywhere on it.

The window is an area of the workstation screen which looks onto part of the ribbon. The window is constrained to stay on the ribbon horizontally.

The picture is a frozen view that was once in part of a window.

Diagrams

The diagram below shows how the window appears at the beginning of an EASL session.

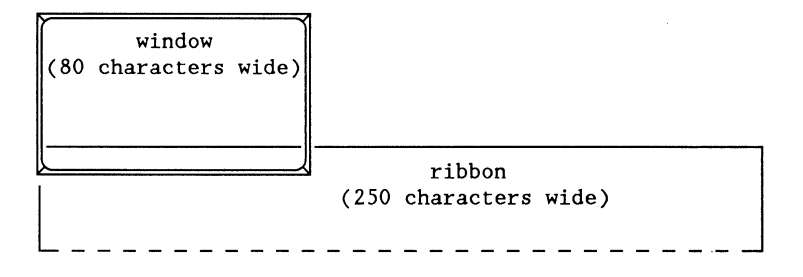

The following diagram shows a window which has been reduced in side and offset horizontally.

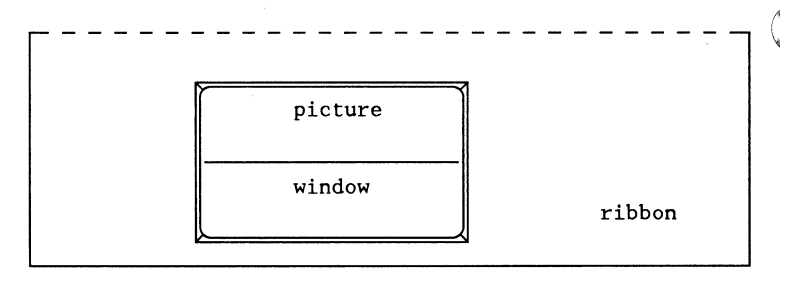

### Coming up

The contents of this chapter include:

- chart of numeric keypad and function keys,
- inserting text,
- editing special text records,
- changing the position of the cursor,
- deleting text,
- copying text,
- popping text from the stacks,
- moving text,
- formatting text, and
- changing characters in place.

(

 $\left($ 

Introduction

The chart presented on these pages summarizes the uses of each of the numeric keypad and function keys.

Accessing chart on-line

The Help Command allows you to access on-line a slightly abbreviated version of this chart. See the pages in Chapter 2 called Accessing EASL Help Screens.

### Chart

Use the following chart as an introduction or as a reference to the use of the numeric keypad and function keys.

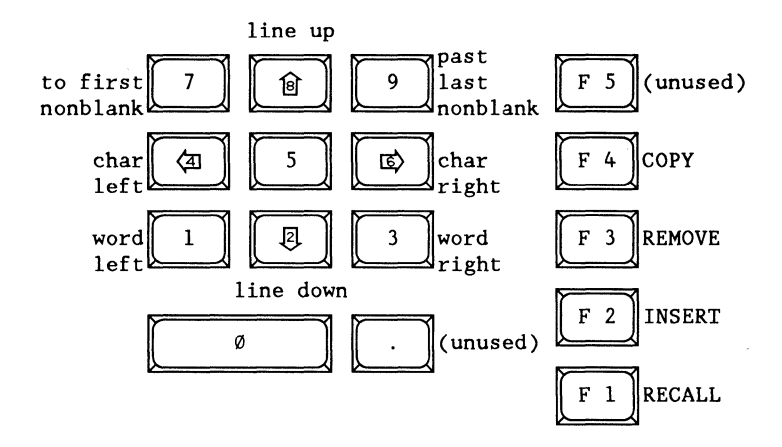

Use the number pad 5 key followed by

- number pad 2, 4, 6, or 8 key for express cursor movements (6 lines or 20 columns),
- number pad 1, 3, 7, or 9 key to move cursor to corners of window,
- Tab Key to move cursor to previous tab stop,
- Command Key to put out a ' or \ character (shifted or unshifted), or
- Insert or Delete Key to put out a 0177 character.

Use the DSP and KBD Keys to slide the window up or down the ribbon.

Use the ENTER Key alone to insert a blank line below the cursor.

Press the ENTER Key while holding down

- COPY to split line at cursor (cursor not moved),
- REMOVE to weld line to one above,
- INSERT to split line at cursor (cursor moved to new line), or
- RECALL to rejustify line at word wrap column.

REMOVE and COPY work with all but the 5, 8, and 0 keys to delete or copy portions of text and push them onto the stack. REMOVE and COpy work with the 0 key to pop one line from the line stack.

RECALL works identically with the  $1, 3, 4, 6, 7, 9$  and 0 keys to pop one item from the character stack. RECALL/  $\boxtimes$  pops an entire line from the stack.

INSERT is used with

- the 4 key to decrement the ASCII value of a character,
- the 6 key to increment the ASCII value of a character, or
- the 5 key to invert the case of an alphabetic character.

### Introduction

Inserting text in EASL works in two different ways, depending on whether you are in overstrike or insert mode.

Every EASL session begins in insert mode. You can reverse the mode by performing the Keyboard command.

### Inserting text in insert mode

To insert characters while in insert mode, enter them with the cursor in the desired place.

If there are nonblanks at or to the right of the cursor, they are shifted to the right one position for each new character.

The Insert and Delete Keys are not differentiated in insert mode. Both keys delete the character under the cursor and move the rest of the line to the left.

### Inserting text in overstrike mode

In overstrike mode, each new character which is entered replaces any character or nonblank under the cursor. The cursor is then moved to the right one position.

The DELETE Key works as in insert mode, but the Insert Key inserts a blank and shifts the rest of the line to the right.

For more detailed information on the overstrike mode, see the pages titled KEYBOARD COMMAND in Chapter 4.

### Side-scrolling during insertion

If you insert a character at the rightmost column of the window, then all of the lines in the window slide to the left one position.

### Special text records

EASL allows you to display special text records and edit them like "normal" records. Special text record lines are not included in the line number count.

Special text records are marked by a small solid square (the octal 0177 character) appearing in the first column of the line.

Entering a special text record indicator

To enter a square (0177 character), press the number pad 5 key followed by the insert/delete key.

If you enter a square in column 1, that line will be written out as a special text record. Squares in other columns have no special meaning in EASL.
# **:)HANGING THE POSITION OF THE CURSOR**

#### **Introduction**

EASL provides the capability for moving the cursor quickly and easily to any place in a file.

The following pages expand on the information provided on the chart at the beginning of the chapter.

Window sliding during cursor movement

The following chart shows how the window slides when the position of the cursor is changed.

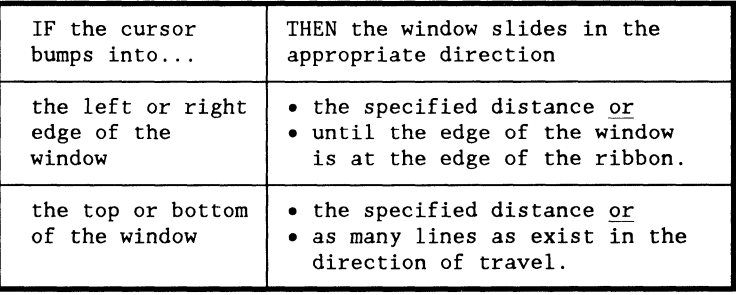

Moving the cursor one space or one line

The keys on the numeric keypad marked with arrows (2, 4, 6, and 8) move the cursor one space or one line at a time in the direction of the arrow.

Moving the cursor to the beginning or end of line

The number pad 7 key moves the cursor to the first nonblank of the current line.

The 9 key moves the cursor to the second column after the last nonblank on the line.

If the entire line is blank, both the 7 and 9 keys move the cursor to the leftmost column of the line.

Moving cursor by words

All word operations treat the characters  $\ldots$ , and; as spaces.

The 1 and 3 number pad keys move the cursor to the left or right, respectively, until a nonspace following a space is found.

If there are only spaces to the left of the cursor when 1 is pressed, the cursor moves to the left edge of the file.

If there are only spaces to the right when 3 is pressed, the cursor moves one space to the right.

#### Jsing express cursor movements

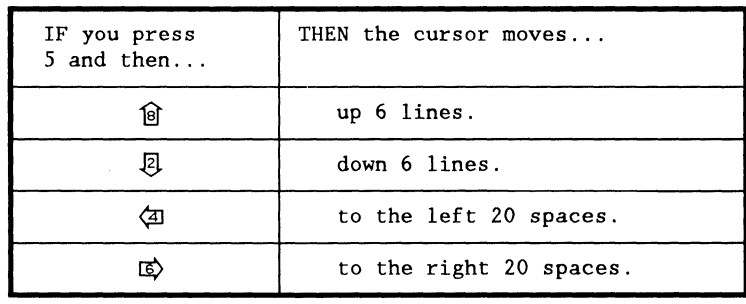

The number pad 5 key is used in combination with other keys for express cursor movements.

Vloving cursor to window corners

The number pad 5 key is used in combination with other keys to move the cursor to any corner of the portion of the window which is on the screen. The window does not slide during these movements.

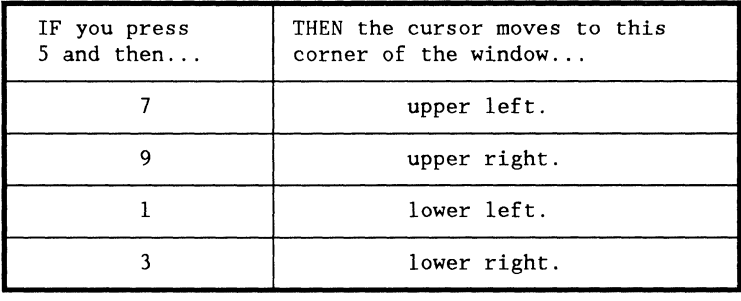

Sliding the window using KBD and DSP

Pressing the KBD or DSP Key causes the window to slide up or down the ribbon, respectively, without changing the position of the cursor in the window.

Sliding continues as long as

- either the KBD or DSP Key is depressed or
- the first or last line of the ribbon appears in the window.

المتعادل والمتحدث والمتحدث والمتعاد

#### Introduction

These pages describe the different methods for deleting text and the way in which stacks are used to save deletions.

Kinds of deletions

There are several different ways in EASL to perform deletions.

You may use

- the Backspace or Delete Key to delete a single character or
- the REMOVE function key together with the number pad keys to delete a portion of a line or a whole line.

Deleting characters with backspace key

To delete the character to the left of the cursor, press the Backspace Key (REMOVE/ $\overline{a}$  does the same thing). The rest of the line from the cursor to the right shifts to the left one position.

Nothing happens if you are at the left edge of the line when you press the Backspace Key.

# Deleting characters with Delete Key

To delete the character under the cursor, press the Delete Key (REMOVE/  $\vec{E}$ ) does the same thing).

The rest of the line to the right of the cursor shifts to the left to fill the gap. The cursor is not moved by the Delete Key.

#### Deleting with the REMOVE function key

The REMOVE (F3) function key is used with all of the number pad keys except 5, 8, and 0 to delete different portions of text.

The following chart describes how the REMOVE function works.

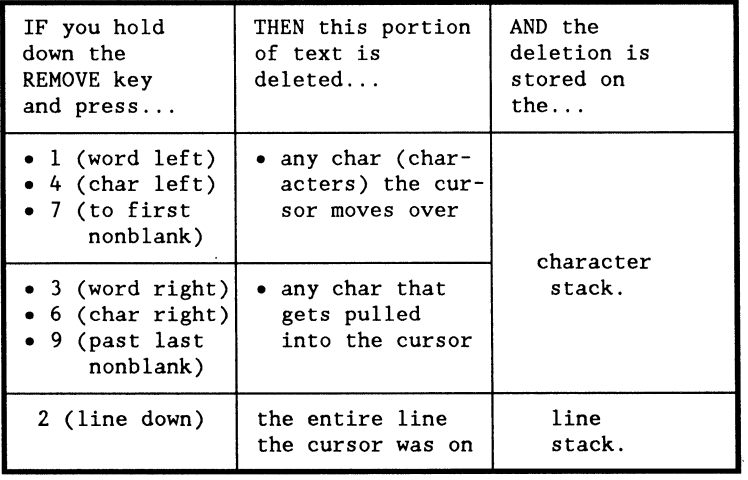

 $\left(\right)$ 

€

 $\overline{(\ }$ 

Purpose for stacking deletions

EASL stacks deletions so that the user can

- "undo" unintended deletions or
- move text from one place in a file to another.

See POPPING TEXT FROM THE STACKS on starting on page 3-22 and MOVING TEXT starting on page 3-24.

How deletions are stacked

EASL uses a character stack and a line stack to save all deletions of text.

Description of the character stack

The character stack saves all deletions of

- characters,
- words, and
- portions of lines.

The character stack is 250 characters deep. When the stack is filled, the oldest items are discarded. No indication is given when characters drop off the stack.

In addition to storing the character codes, the stack stores tags indicating what kind of delete action caused the characters to be pushed on the stack. Therefore, only one "undo" function serves to undo all kinds of deletions.

Description of the line stack

The line stack is used for storing all deletions of complete lines.

The line stack is stored in a work file which can contain up to 65,535 lines.

The stack work file is preserved between EASL sessions and can therefore be used for moving lines from one file to another. When you start an EASL session, the command line states how many lines are currently on the line stack.

### Introduction

EASL provides a way to copy different portions of text and store the copies on the character or line stacks.

Copying with the COPY function key

The COPY function key is used with all of the number pad keys except 5,8, and 0 to copy different portions of text.

The COpy function works in the same way as the REMOVE function, except that the characters moved over by the cursor are not deleted. The following chart describes how the COPY function works.

# Copying

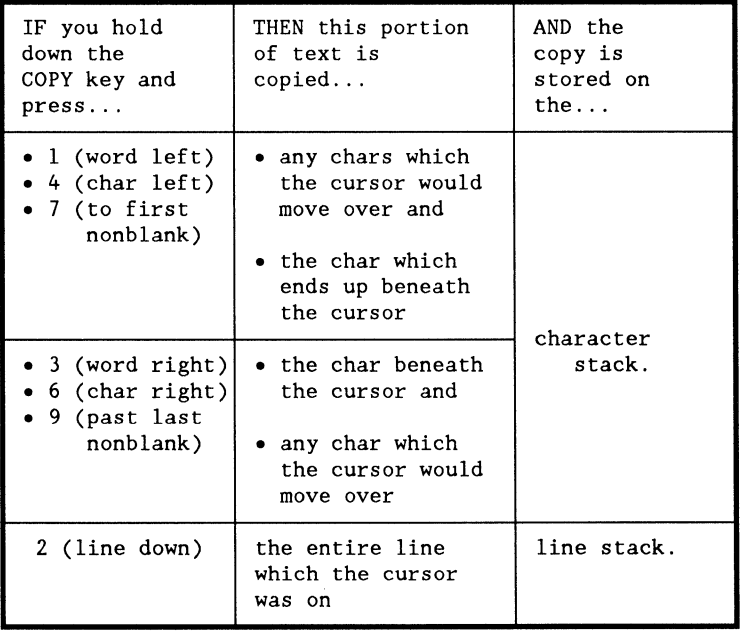

How copies are stacked

EASL stacks copies of text as if a deletion were performed.

For a description of the character and line stacks, see the preceding pages titled DELETING TEXT.

(

(

#### Introduction

Once you have deleted or copied text onto the character or line stacks, you can then place the text back into the file by using either the function keys or the Pop Command.

Popping text with function keys

The following chart shows how the function and number pad keys are used to pop text from the stacks.

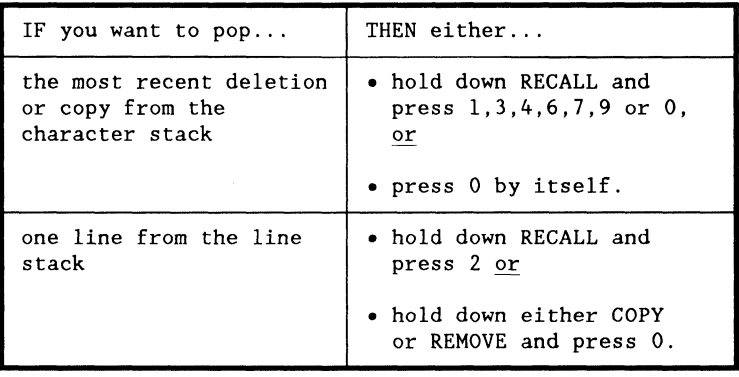

Using the Clear and Pop Commands

The CLEAR Command clears both the line stack and the character stack.

The Pop Command pops all the lines on the line stack.

For more information on using these commands, see the pages called CLEAR COMMAND and POP COMMAND in Chapter 4.

# Introduction

By using the procedures for deleting, copying, and recalling text in combination, you can move portions of text either

- within a file or
- from one file to another.

#### Moving portions of lines

To move portions of lines within a file use the following procedure:

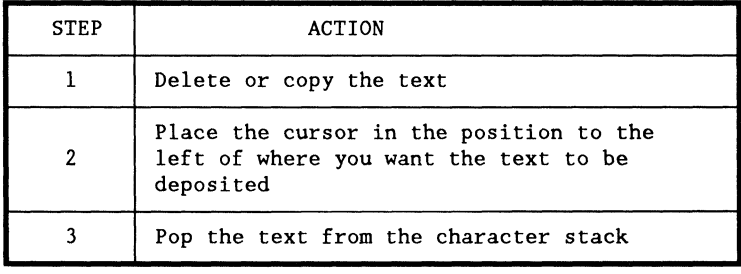

Moving lines within a file

To move lines within a file, use the following procedure:

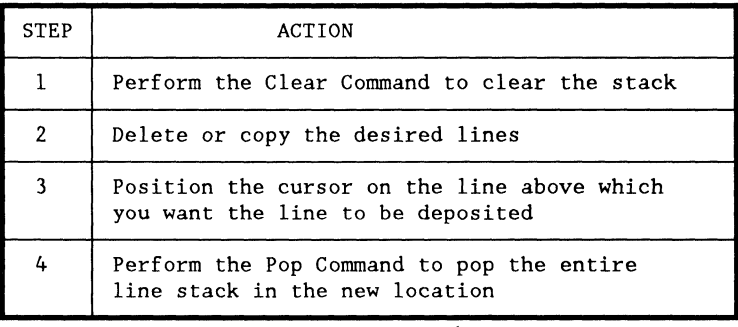

Moving lines across files

You can move lines from one file to another since the line stack is preserved between EASL sessions.

Perform the steps listed above, except after deleting or copying the desired lines, you must exit the EASL session and enter the new session before popping the stack.

Introduction

EASL has several formatting functions which make it easy to create the indentation used to show the structure of high level language programs.

These functions are performed by

- pressing the ENTER Key or
- using the ENTER Key in combination with the function keys.

Using the **ENTER** Key alone

To insert a blank line below the cursored line with automatic indentation, press the ENTER Key.

Result: The cursor moves to the newly created blank line. The horizontal position of the cursor is under the first nonblank of the previous line.

If the previous line is blank, the line previous to that is tried. If that line is also blank, then the horizontal position of the cursor is the first column of the line.

### Using ENTER with the function keys

The following chart describes the different formatting effects of using the ENTER Key in combination with the function keys.

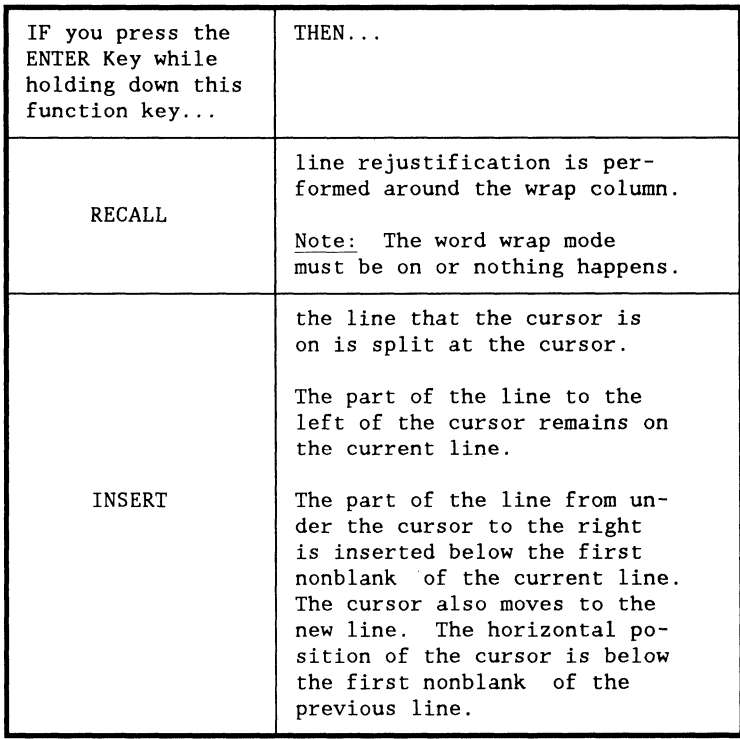

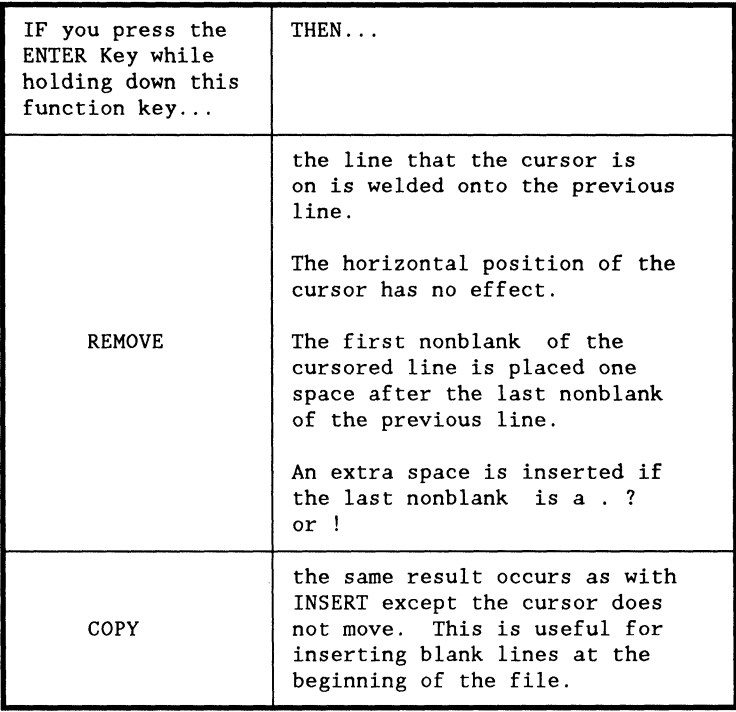

 $\sim$ 

 $\mathcal{A}^{\mathcal{A}}$  , where  $\mathcal{A}^{\mathcal{A}}$  is the contribution of the contribution of  $\mathcal{A}^{\mathcal{A}}$ 

, komponisti konservation konservation komponisti konservation komponisti komponisti komponisti komponisti komponisti<br>Liittyi komponisti komponisti komponisti komponisti komponisti komponisti komponisti komponisti komponi

### Introduction

There are three ways to change the value of individual characters:

- incrementing the ASCII value,
- decrementing the ASCII value, and
- inverting the case.

Changing the ASCII value can be useful in repetitive macros.

Changing the value

Move the cursor to the character you want to change and...

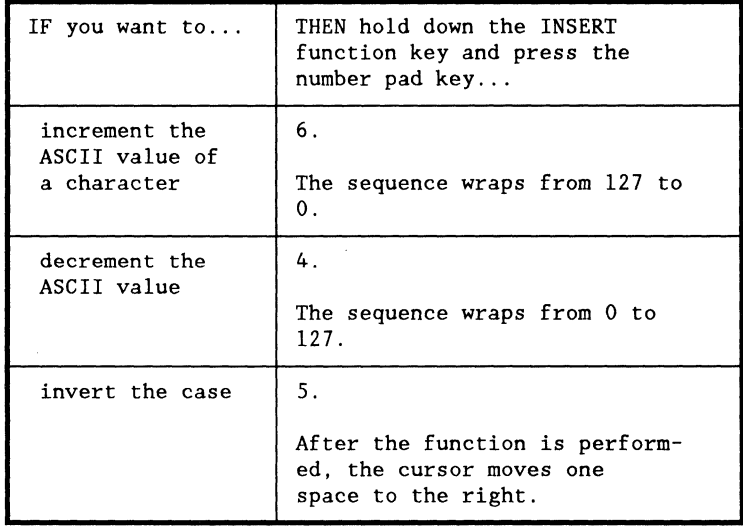

ASCII functions with digits

If you use the increment or decrement function with a digit, a decimal carry or borrow is performed.

Examples:

- If you increment the digit 9 in 169, the result is 170.
- If you decrement the last 0 digit in 200, the result is 199.

المتحاسب الشام والمالم والمتحاسر

# **Chapter 4. EASL COMMANDS**

# **OVERVIEW**

# Introduction

EASL provides 11 commands which allow you to perform various functions.

You may also write up to ten macros which are invoked by the commands 0 through 9.

# Kinds of commands

The following chart briefly describes each of the EASL commands.

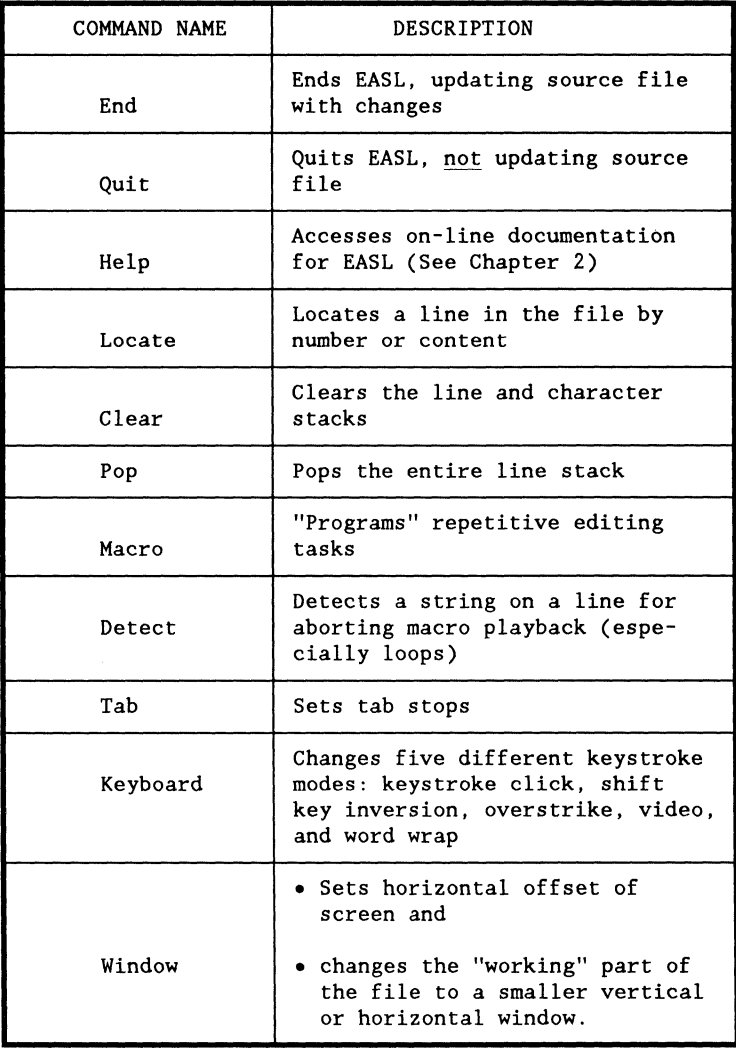

 $\sigma_{\rm{max}}$  , and  $\sigma_{\rm{max}}$ 

#### Listing the names of EASL commands

To list the names of all of the EASL commands on the screen

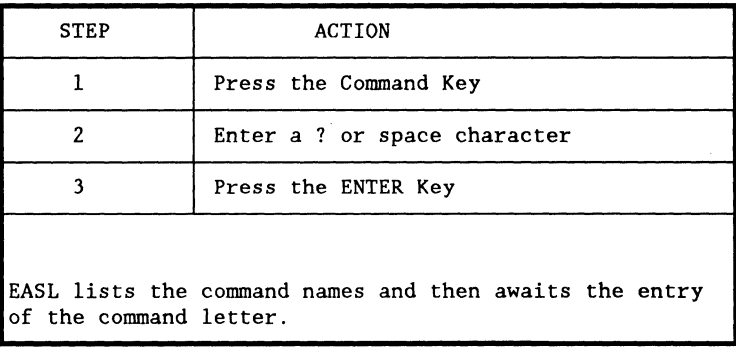

Leaving command mode

To begin any command, press the Command Key and the cursor moves to the command line.

If you change your mind and do not want to perform a command, you can press

- the Command Key before you enter a command or
- the ENTER Key before you have responded to a command prompt.

The cursor then leaves the command line and EASL returns to the normal editing mode.

# Coming up

The rest of this chapter provides specific information about each of the EASL commands.

 $\bar{z}$ 

#### DASL USER'S GUIDE 50807-02

 $\mathcal{L}_{\text{max}}$  , where  $\mathcal{L}_{\text{max}}$  and  $\mathcal{L}_{\text{max}}$  , where

# Description

The End Command allows you to

- update your source file with changes made in the current editing session and
- leave EASL.

Performing the End Command

To perform the End Command

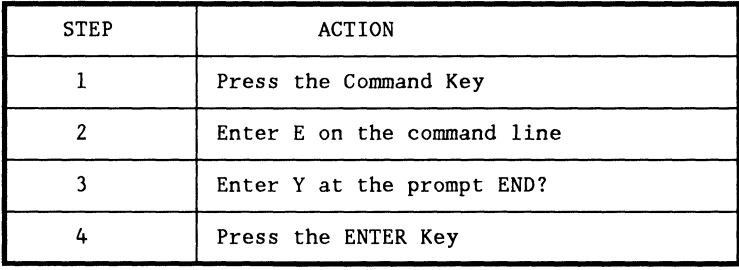

# Results of the End Command

When the End Command is executed, EASL first checks to see if you have made any changes in the file during the current editing session.

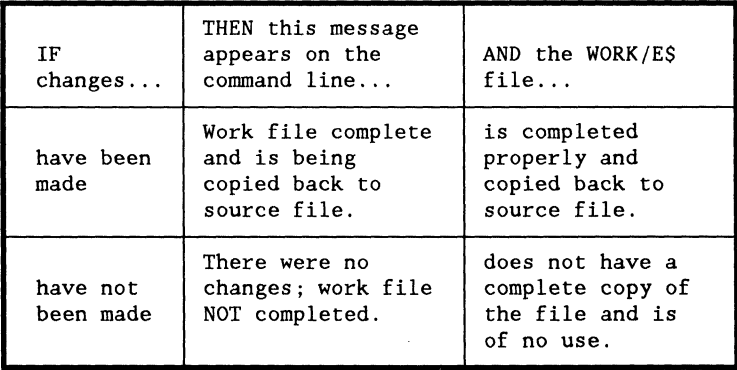

# Description

The Quit Command allows you to quit EASL without updating the source file.

Performing the Quit Command

To perform the Quit Command

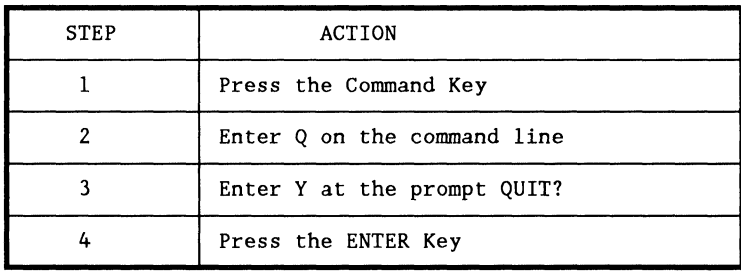

Results of the Quit Command

When the Quit Command is performed, EASL first checks to see it you have made any changes in the file during the current editing session.

If no changes were made, then EASL displays the message:

There were no changes; work file NOT completed.

If changes were made, then EASL displays this warning and prompt:

Modifications were made. Still want to quit?

If you enter a Y at the prompt, then EASL writes out a complete WORK/E\$ file, but does not update the source file with changes made during the current editing session.

 $4 - 8$ 

#### **Description**

The Locate Command allows you to locate a specific line or a string in a file.

You can locate

- a specific line by line number,
- a line which is a specified number of lines toward the end (or beginning) of the file from the current cursor position,
- a string which occurs after (or before) the current cursor position,
- a string which occurs at the beginning of a line, or
- an entirely blank line.

The Locate Command also allows you to

- position the cursor to the place where the previous Locate was performed or
- display the current line number.

Effect of Locate Command

After a Locate, the cursor is positioned on the specified string or line in the file.

The window is repainted with the cursor in the same relative vertical position. The window is offset horizontally as necessary to accommodate the cursor.

Note:

You can reduce the window repaint time by reducing the size of the window. See the pages titled WINDOW COMMAND.

Beginning the Locate Command

To begin the Locate Command

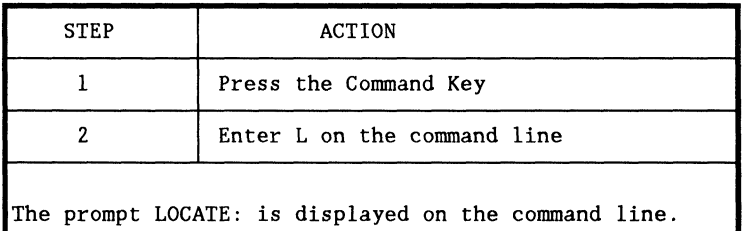

#### Specifications for line Locate

This table shows the specifications for different kinds of line Locates. The optional character t (or T) specifies that the located line will appear at the top of the window.

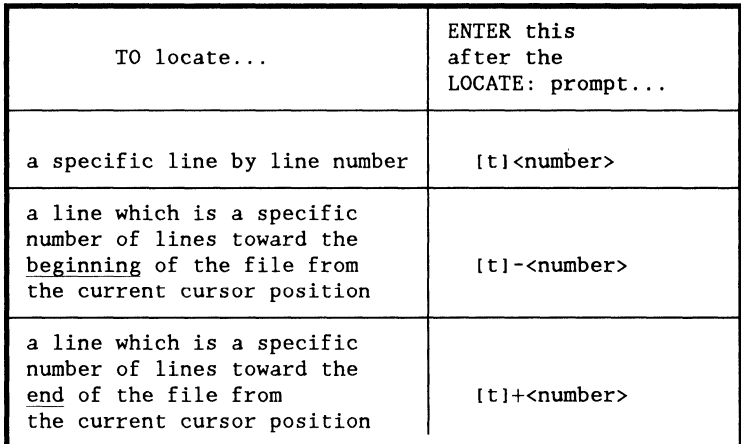

Notes:

- Special text records are not counted in the line numbering.
- If the file contains fewer lines than the specified line number, then the cursor moves to the last line in the file.
- Line numbers are modulo 65,536, so line 65,536 appears to be line 0, line 65,537 appears to be line 1, and so on. This can cause confusion when locating by line number in extremely large files.

Cursor movement in line Locate

When a line Locate is performed, the cursor is placed at the first nonblank of the line.

Normally, the vertical position of the cursor does not change. However, if you enter a t at the beginning of the specification, the cursor appears at the top of the window.

Displaying current line number

To find out the number of the line where the cursor is positioned, enter? after the LOCATE: prompt.

The line number is displayed on the command line, and the cursor returns to its original position.

Specifications for string Locate

This table shows the specifications for different kinds of string Locates.

Specifications inside brackets are optional. The character t (or T) specifies that the located string will appear at the top of the window.

The character  $-$  causes the string search to travel toward the beginning of the file.

The character + causes the string search to travel towards the end of the file.

 $No - or + implies + in a string Locate.$ 

Specifications for string Locate,

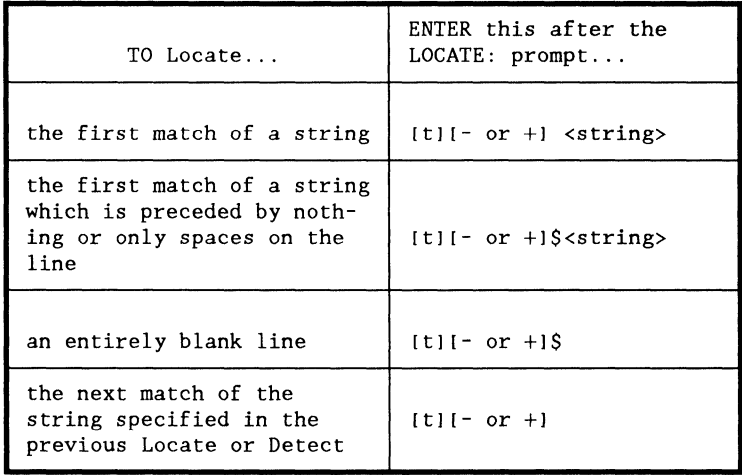

How strings are stored

The space or \$ character is saved along with the specified string in a "previous string" storage area each time a nonnull string is given.

The Locate and Detect commands share the "previous string" storage.

#### Cursor movement in string Locates

When a string Locate is performed, the cursor is placed at the beginning of the string.

Normally, the vertical position of the cursor does not change. However, if you enter a t at the beginning of the specification, the cursor appears at the top of the screen.

If the specified string cannot be located, the message " $-$  STRING NOT FOUND  $-$ -" is displayed on the command line and the cursor returns to where it was in the file prior to the Locate Command.

Moving back to previous Locate positions

To position the cursor to the place where the previous line or string Locate was performed, enter a period after the LOCATE: prompt.

Only the last five locations are saved. When all have been popped, the. Locate simply does nothing.

# Examples of LOCATE specifications

The following examples illustrate different specifications for the Locate command.

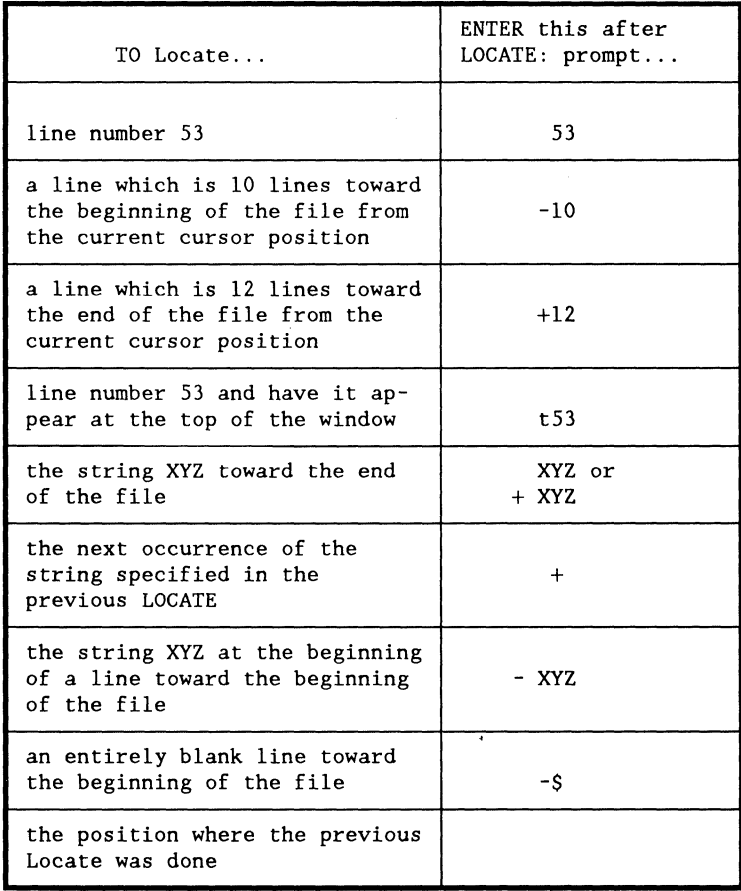

# **Description**

The Clear Command clears both the line stack and the character stack at the same time.

#### When to use

The Clear Command is useful if you want to clear the line stack before moving a group of lines.

# Performing the Clear Command

To perform the Clear Command

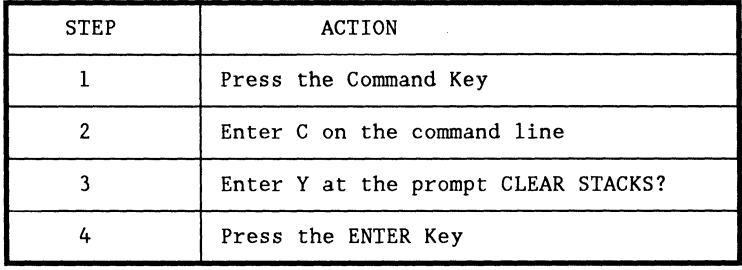

 $\sim$ 

# Description

The Pop Command allows you to unstack all the lines on the line stack.

This command also tells you the current depth of the stack.

Performing the Pop Command

To execute the Pop Command

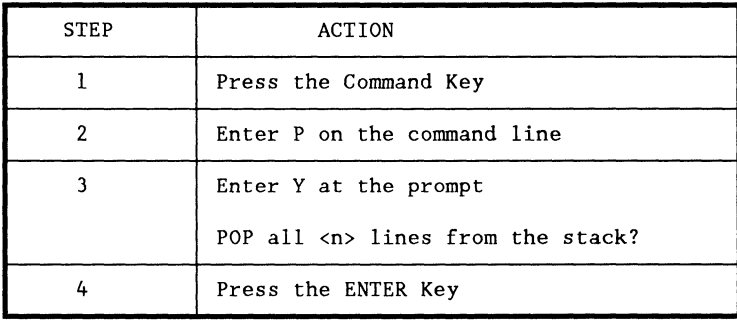

# Suggestion

For the following reasons, it is a good idea to use the Clear Command regularly to keep the stack cleared of lines that you do not need to save.

- When you use the Pop Command, there is no way to stop the unstacking process short of aborting the session.
- The stack is copied into the LOG file at the beginning of every session. See Chapter 5 for information on the LOG file.

and and
# Description

The Macro Command allows you to "program" repetitive editing tasks.

You can define up to ten different macros, which can be saved for use in later EASL sessions.

Definition of macro

A macro in EASL is a recording of up to 250 keystrokes.

Beginning the Macro Command

To begin the Macro Command

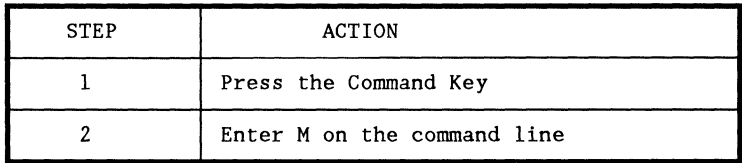

Result: The following prompt appears on the command line:

MACRO DEF  $(0..9, R or W)$ :

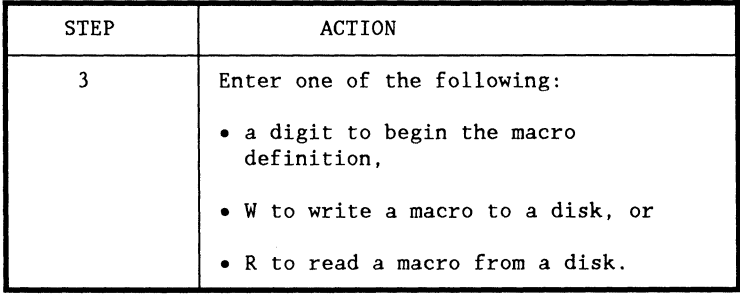

 $\sim 10^{11}$  and  $\sim 10^{11}$  and

#### Beginning a macro definition

To begin a macro definition, respond to the Macro prompt with a digit from 0 through 9. The digit which you enter appears at the left of the command line (in normal video) to indicate that recording of the macro is in progress.

Example: If you enter the digit 5, the following message appears on the command line.

#### -- starting macro 5 definition --

#### Defining a macro

While the macro definition is in progress, you may enter a sequence of up to 250 keystrokes, including function keys and commands.

The only two keys which are not allowed are the DSP and KBD Keys. These keys are disabled during macro definition.

You can invoke another macro during definition. You may also invoke the same macro which you are defining, but this causes the definition to be terminated (the indicator goes out).

If you overflow the 250 character limit, the definition is nullified and the definition mode is terminated.

If there is a syntax error in a command, that command is erased from the macro definition.

Currently, there is no way to edit a macro except to reenter the complete definition.

## Example of a macro definition

Suppose that you want to replace the word "good" with the word "fine" in a file.

The following chart shows how you can create a macro (let's say macro 5) to accomplish the task.

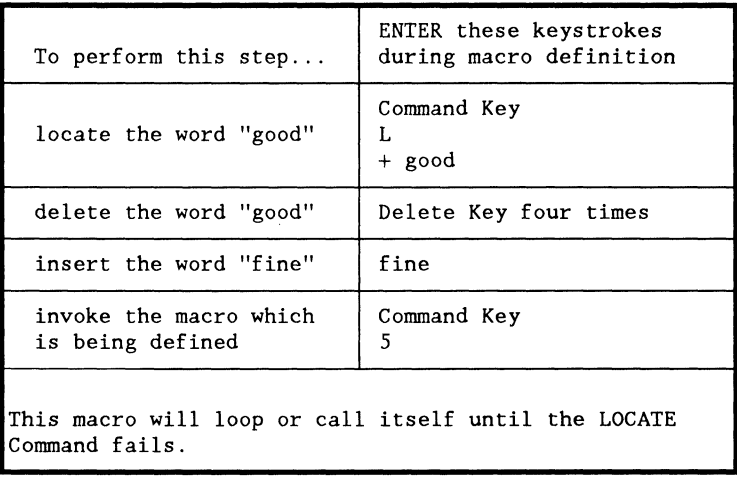

Terminating a macro definition

To terminate a macro definition in a nonlooping macro,

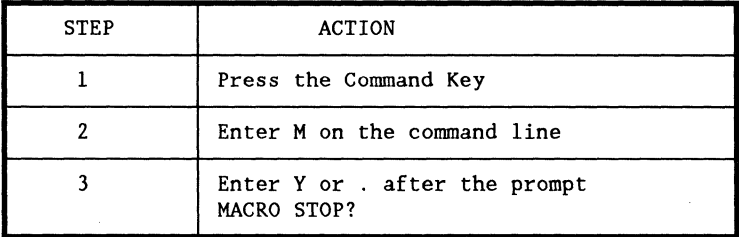

The command line now reads

```
MACRO STOP? -- macro <n> definition completed --
```
If you type in any character other than y or ., the command line reads

<n> MACRO STOP? \* MACRO DEFINITION CONTINUES \*

Displaying macro contents

Currently, there is no way to display the contents of a macro; You must remember the definitions.

#### Invoking a macro

Before invoking a macro, position the cursor at the desired location in the file.

To invoke a macro

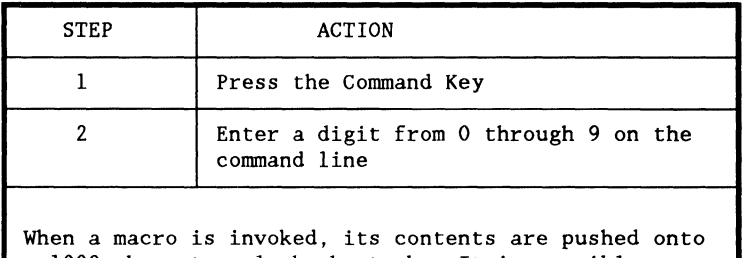

a 1000 character playback stack. It is possible to make this stack overflow by having several macros looping on each other, but this does not usually happen.

#### Aborting a macro

To abort a macro which is in progress, press the KBD key or any other key. This causes the remainder of the stack to be discarded when the end of the top macro definition is reached.

Macros also terminate if there is an error condition, such as

- running off the beginning or end of the file or
- having the Detect or Locate Command fail to meet a specified condition.

Writing a macro to a disk

New macros defined in an editing session are not saved on a disk unless you enter a specific sequence of commands.

To write a macro definition to a disk

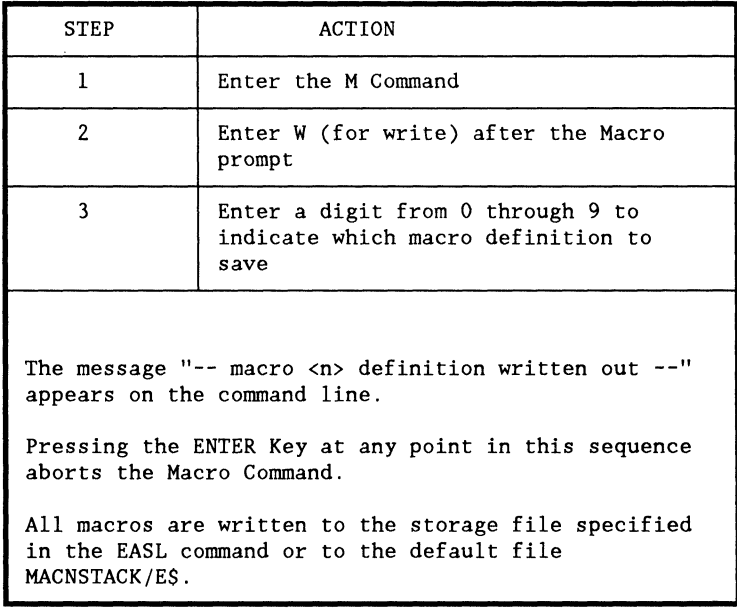

Automatic reading of macro definitions

When an EASL session is started, all ten macros are automatically read from the macro storage file. The default storage file is MACNSTACK/E\$:W. If the storage file does not exist when the EASL session is started, the file is created with all entries null.

Reading a specific macro definition from disk

Sometimes you might want to read a macro definition from a disk if you have created a different definition for that macro during the current editing session.

To read a macro definition from a disk

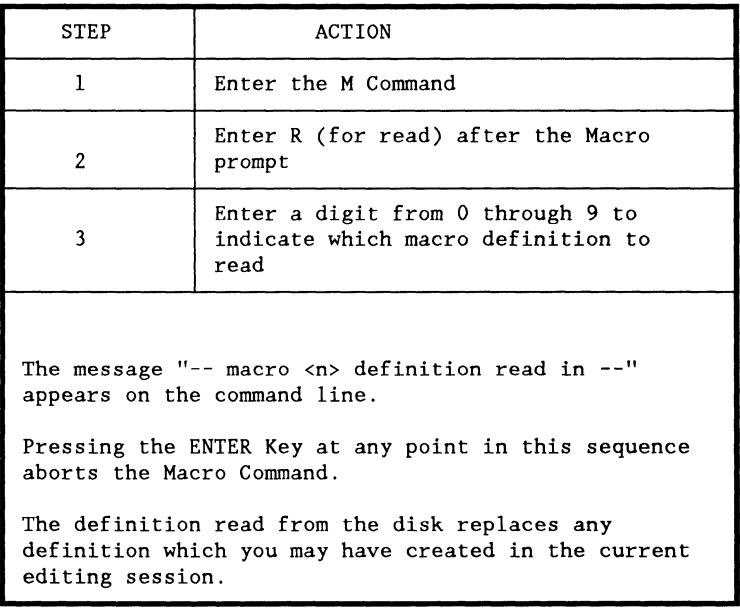

# **DETECT COMMAND**

### Description

The Detect Command determines the presence or absence of a specified string on the current line.

The Detect Command is usually used in macros. It causes looping macros to terminate when the specified condition of string presence or absence is met. For more information on the use of the Detect Command in macros, see the pages titled MACRO COMMAND in this chapter.

#### Beginning the Detect Command

To begin the Detect Command

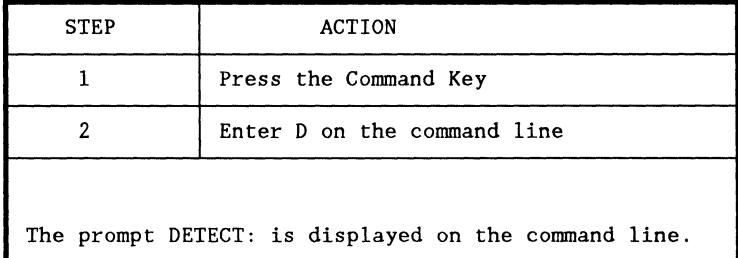

### Specifications for Detect Command

The following table shows the different kinds of specifications for the Detect Command.

Specifications inside brackets are optional.

The character t (or T) specifies that the detection is for the presence of a string.

The characters  $-$  or  $+$  specify that the detection scan is to the left or right of the cursor, respectively.

 $No - or + implies + in a Detection.$ 

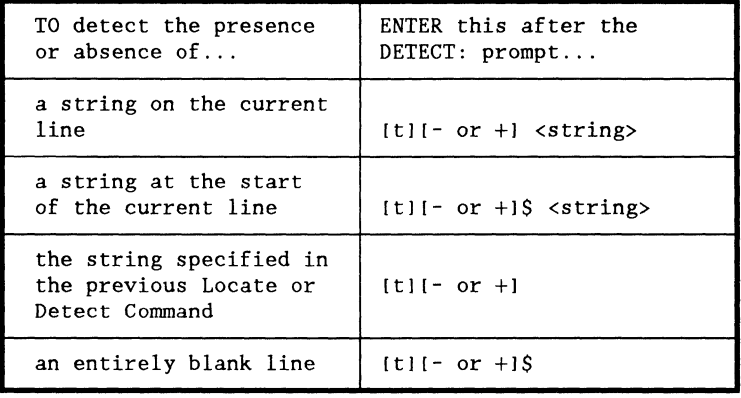

Results of Detect Command

The Detect Command does not affect the position of the cursor in the file.

This table shows the possible results of a Detect Command.

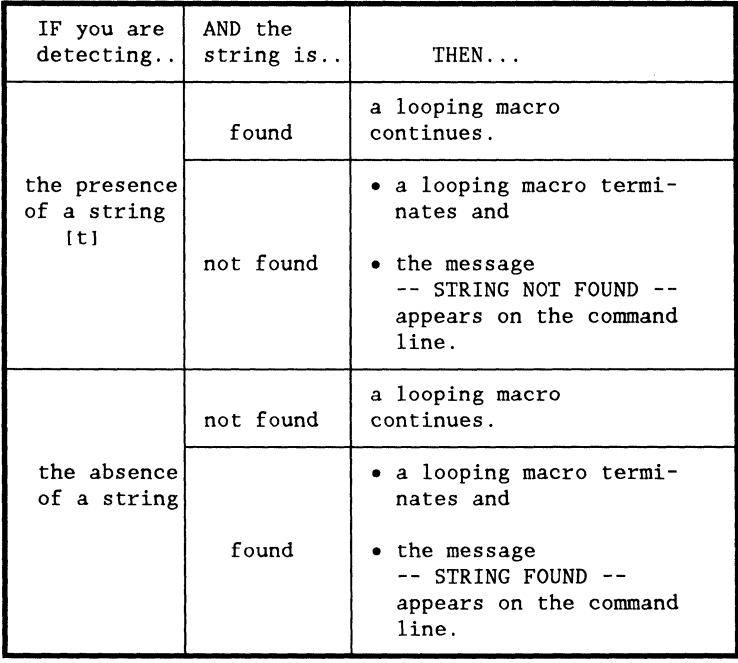

 $\label{eq:3.1} \begin{split} \mathcal{L}(\mathbf{z}) &= \mathcal{L}(\mathbf{z}) \mathcal{L}(\mathbf{z}) \mathcal{L}(\mathbf{z}) + \mathcal{L}(\mathbf{z}) \mathcal{L}(\mathbf{z}) \mathcal{L}(\mathbf{z}) \mathcal{L}(\mathbf{z}) \mathcal{L}(\mathbf{z}) \mathcal{L}(\mathbf{z}) \mathcal{L}(\mathbf{z}) \mathcal{L}(\mathbf{z}) \mathcal{L}(\mathbf{z}) \mathcal{L}(\mathbf{z}) \mathcal{L}(\mathbf{z}) \mathcal{L}(\mathbf{z}) \mathcal{L}(\mathbf{z})$ 

# Examples of Detect specifications

The following examples illustrate different specifications and results for the Detect Command.

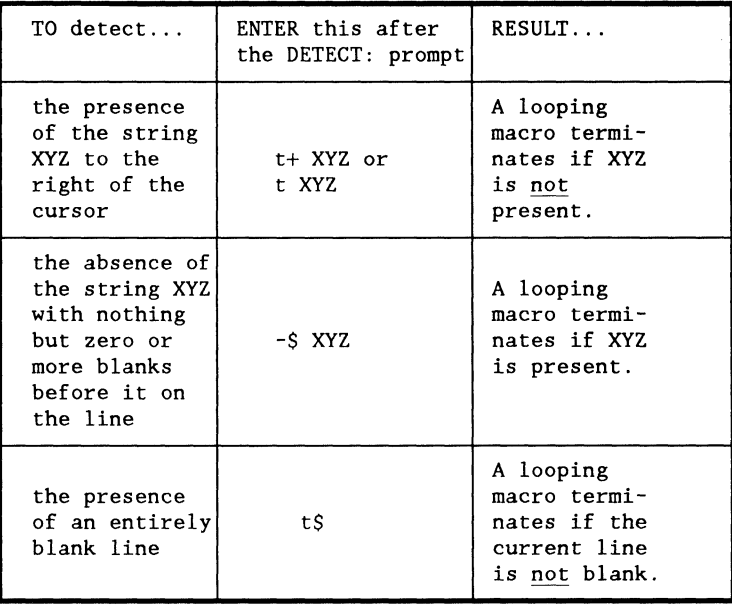

## Description

The Tab Command allows you to set tab stops at any column.

#### Description of default tabs

At the beginning of an EASL session, EASL initializes the tab stops to every third column, starting in column 1.

Once you change the tab stops, there is no way to reset to the default tabs, except by exiting and reentering EASL.

Setting new tab stops

To set new tab stops

- enter in your file a line of text which has a nonblank at each column where you want a tab stop to be set and
- perform the Tab Command:

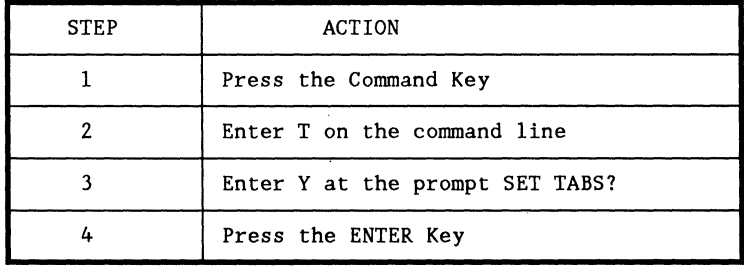

#### Results of Tab Command

The results of the Tab Command are to

- erase any existing tab stops,
- set the new tabs to the columns indicated, and
- delete the line of text which you created to set the tabs, pushing it onto the line stack.

## Introduction

The Keyboard Command includes five subcommands which allow you to reverse the state of a particular mode.

Kinds of subcommands

The following table lists the Keyboard subcommands and the modes which they control.

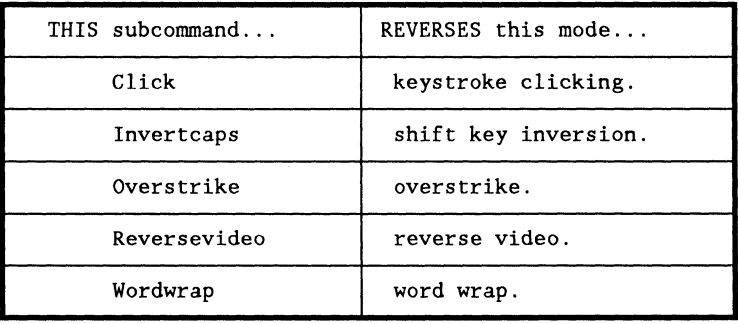

Description of mode states

Each mode has two states, which can be thought of as off or on.

If a particular mode is off, then the appropriate Keyboard subcommand turns the mode on and vice versa. An exception to this rule is the word wrap mode, which is described later.

At the beginning of an EASL session, all of the modes are off.

#### Performing a Keyboard Command

To perform a Keyboard Command

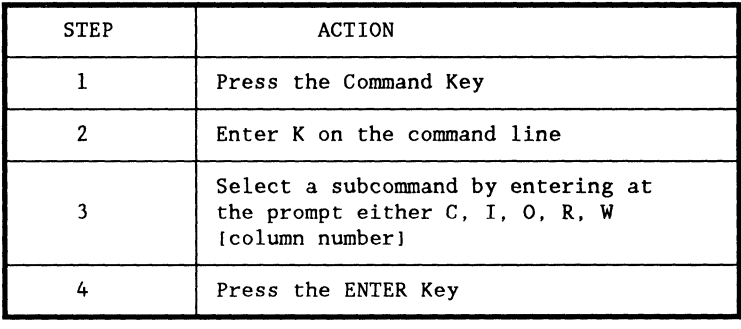

Description of keystroke clicking mode

In keystroke clicking mode, a click sounds with every keystroke.

Description of shift key inversion mode

In shift key inversion mode, keystrokes result in uppercase letters. To get lowercase letters, you must hold down the Shift Key.

Description of overstrike mode

In overstrike mode, a newly entered character replaces any character under the cursor and the cursor is moved to the right one position.

Each overstruck character is pushed onto the character stack. The "undo" key (number pad 0)

- moves the cursor one position to the left and
- pops a character from the stack, which replaces any character under the cursor.

Overstrikes caused by "undo" cannot be undone.

The Insert Key inserts a blank and shifts the rest of the line to the right.

Description of reverse video mode

In reverse video mode, the entire screen appears in reverse video.

and the company of the company of

Description of word wrap mode

In word wrap mode, a wrap margin is set at the column number specified in the Wordwrap subcommand. Column numbering starts with I at the beginning of the line.

If no column number is specified, the word wrap mode is forced off.

The columns beyond the wrap margin are considered to be the "hot zone".

The following are allowed in the hot zone:

- spaces,
- cursor movements,
- characters which are popped from the character stack, and
- characters that are pushed over due to insertion.

Rejustifying a line at wrap column

To rejustify a line such that no characters remain in the hot zone, hold down the RECALL Key and press the ENTER Key.

## Welding of lines

The line which the cursor is on is welded to the previous line if a backspace is performed which

- leaves the cursor line blank and
- occurs when the line above contains only blanks from the cursor position to the left.

 $\left\langle \right\rangle$ 

 $\left\{ \right.$ 

#### **Definitions**

The following terms are used in describing the effects of the Window Command.

The ribbon is a 250 character wide virtual representation of the file with the modifications made in the current edit session. It is space filled so you can move the cursor anywhere on it.

The window is an area of the workstation screen which looks onto part of the ribbon. The window stays on the ribbon horizontally. However, the window can only stay on one vertical line of the ribbon.

A picture is the part of the screen that is frozen when a window is formed.

Description of Window Command

The Window Command allows you to

- create a smaller active window,
- cause one or more portions of the file to become frozen pictures on the screen, and
- change the horizontal offset of the window.

# Beginning the Window Command

# To begin the Window Command

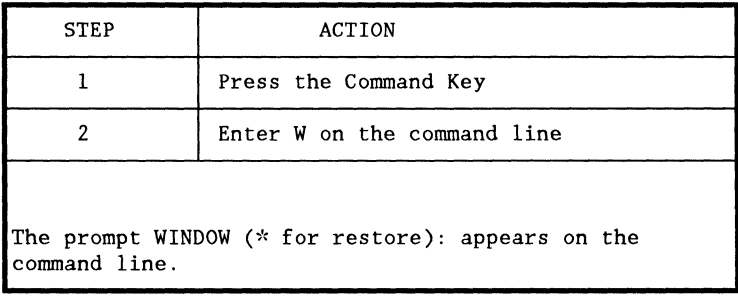

#### 4-40 DASL USER'S GUIDE 50807-02

and the same constant  $\hat{f}$  are also the same of

and a strategic

Reducing window size and taking pictures

At the beginning of an EASL session, the window is the size of the full screen.

The following chart shows how you can reduce either the height or width of the window. At the same time a portion of the file becomes a picture on the screen.

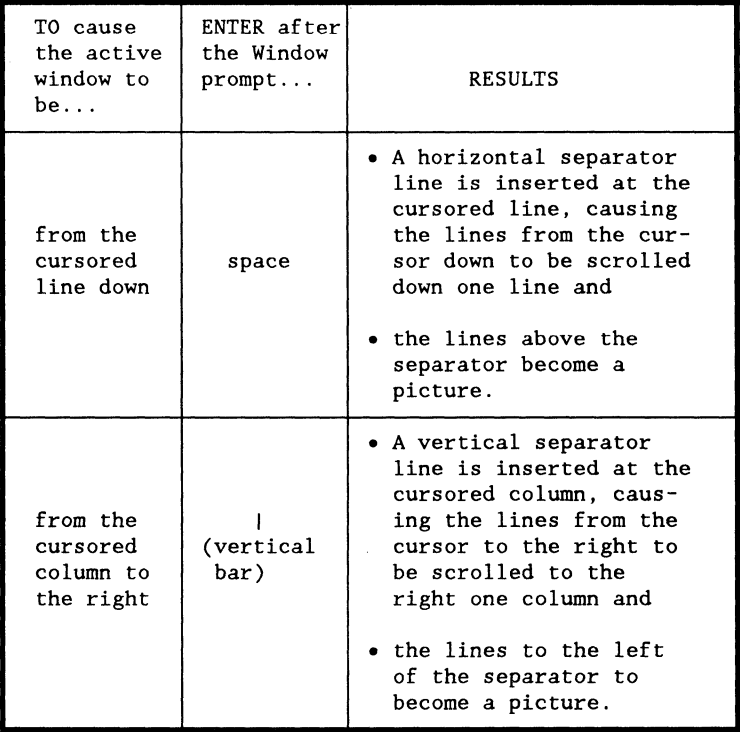

Restoring the window size

To restore the window to its original height and width, enter \* after the Window prompt.

Taking multiple pictures

By repeating the Window Command with the cursor at different locations, you can create a number of different frozen pictures on the workstation screen at once.

Advantages of the Window Command

One advantage of reducing the window size is that small windows reduce window redisplay time after a Locate Command. This is useful when doing many Locates.

Freezing portions of the file allows part of the file to be viewed while another part is being accessed.

Freezing a portion of the file vertically is useful when dealing with lines longer than the screen width.

Changing the horizontal offset

At the beginning of an EASL session, the first column of the file is at the left edge of the screen. EASL starts with an offset of 1.

To change the horizontal offset of the window, respond to the Window prompt with a number between 1 and  $(250$ window width  $+1$ ).

This causes the file to be offset horizontally such that the specified column number in each file line appears at the left edge of the window. When the window is offset from column 1, the mode indicator "<" appears at the left edge of the command line.

# **4-44** DASL USER'S GUIDE 50807-02

 $\delta$ 

 $\label{eq:2.1} \frac{1}{\sqrt{2\pi}}\int_{\mathbb{R}^3}\frac{1}{\sqrt{2\pi}}\left(\frac{1}{\sqrt{2\pi}}\right)^2\frac{1}{\sqrt{2\pi}}\int_{\mathbb{R}^3}\frac{1}{\sqrt{2\pi}}\frac{1}{\sqrt{2\pi}}\frac{1}{\sqrt{2\pi}}\frac{1}{\sqrt{2\pi}}\frac{1}{\sqrt{2\pi}}\frac{1}{\sqrt{2\pi}}\frac{1}{\sqrt{2\pi}}\frac{1}{\sqrt{2\pi}}\frac{1}{\sqrt{2\pi}}\frac{1}{\sqrt{2\pi}}\frac{1}{\sqrt{2\pi}}\frac{$ 

# **Chapter 5. EASL FILE SPECS AND OPTIONS**

# **OVERVIEW**

## Introduction

When you invoke EASL from the RMS command line, you may specify

- names for any of the five files which EASL uses and
- four options.

#### **Syntax**

The standard RMS command line syntax is used to specify EASL files and options.

Example:

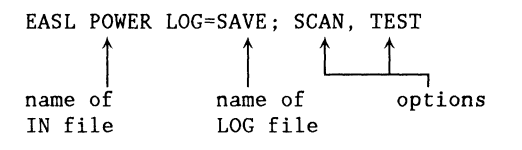

Coming up

This chapter provides information about the use and purpose of each file and option.

### Description

EASL deals with five different files during every editing session.

If you do not specify a name for any of these files on the RMS command line, then EASL specifies a default file name. EASL also specifies default extensions and environments if they are not provided.

The following chart shows the default specifications and describes how each file is used.

The files are listed in the order in which they must be listed on the command line.

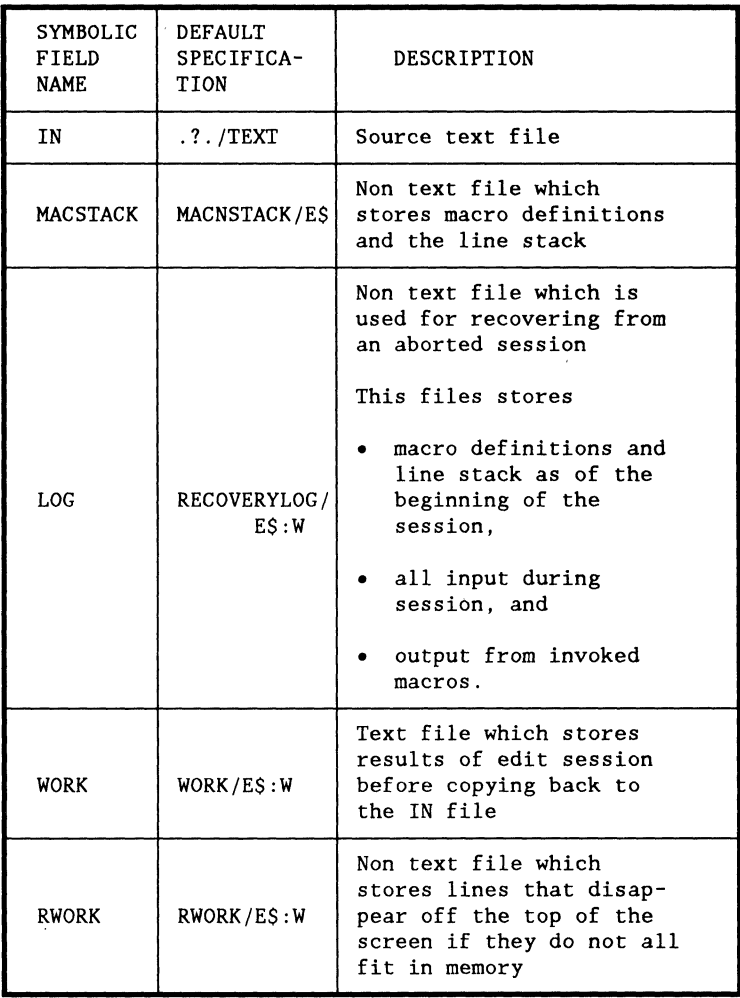

Additional information about the IN file

If you do not have WRITE access to the IN file, the SCAN option is automatically invoked. This option is described on the following page.

You cannot edit a file which has an end-of-file pointer that does not point to a \$LEOF character in the file. If your file has this error, you will have to run a utility program to fix the file before you can edit it with EASL.

#### Additional information about the WORK file

The WORK file is written out whenever you have made changes during an edit session and then enter the End or Quit Command.

In case something happens to the source file, you have a complete backup in the WORK file.

However, if you End or Quit without having changed anything, the WORK file does not have a complete copy of the source file and is of no use.

#### Introduction

There are four options in EASL which you may specify on the RMS command line.

#### Description

The following chart describes the four EASL options. The TEST and RASL options are used for certification and development of the EASL Program.

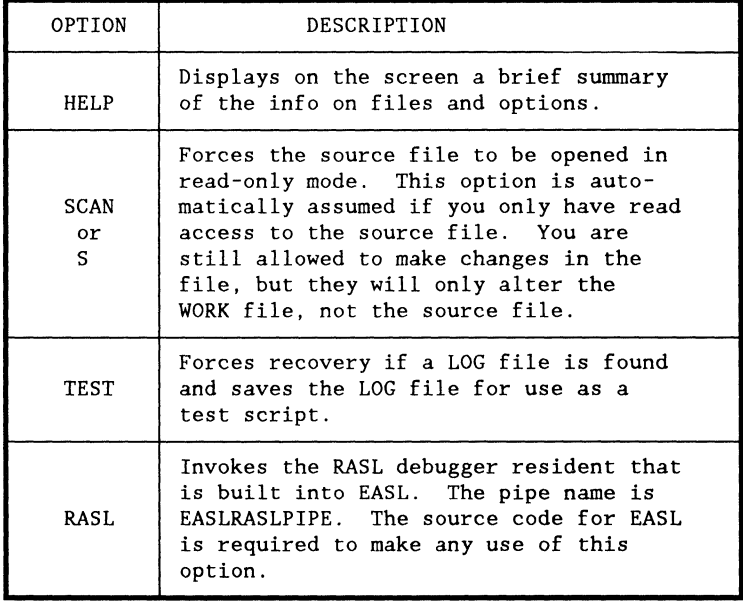

 $\overline{a}$ 

# 5-6 DASL USER'S GUIDE 50807-02

 $\label{eq:2.1} \mathcal{L}_{\text{max}}(\mathbf{z}) = \mathcal{L}_{\text{max}}(\mathbf{z})$ 

# ~hapter **6. :ASL RECOVERY MECHANISMS**

# **)VERVIEW**

#### ntroduction

EASL has recovery mechanisms to prevent loss of work due to

- an aborted EASL session, or
- failure of the copy-back from the WORK file to the source file.

Coming up

This chapter discusses

- recovery from an aborted EASL session, and
- recovery when copy-back fails.

### Introduction

Whenever an EASL session is aborted, EASL automatically saves the work and gives the user the option of recovering the aborted file.

#### Function of the LOG file

The LOG file is used to recover from an aborted EASL session.

Whenever you use EASL, the LOG file keeps track of everything you are doing.

The LOG file stores

- macro definitions and the line stack as of the beginning of the session,
- all input during the session, and
- output from invoked macros.

The LOG file is updated

- every 256 keystrokes or
- whenever the keyboard is idle for more than five seconds.

#### Role of the LOG file in recovery

When you start an EASL session, EASL searches for the specified LOG file or the default file RECOVERYLOG/E\$:W.

If EASL cannot find the file, it creates a new one.

If EASL finds the file, it searches for a flag that indicates whether the previous session was aborted.

If the previous session was aborted, EASL displays the following prompt:

A previous EASL session was aborted, do you wish to recover?

Responding to the recover prompt

If you respond with N to the recover prompt, then the LOG file is reset and you lose your work.

If you enter Y, the previous EASL session will "replay"

- up to the point where it was aborted or
- until you press the INT key.

Pressing the INT key causes the LOG file to be truncated on the spot. It is a good idea to make a backup copy of the LOG file if it is important.

Warning: Be careful not to replay the recovery log from one edit session into a new session in which you are working with a different file.

## Introduction

When an EASL session is terminated normally, but the copy-back mechanism fails, you can recover your work from the WORK file.

#### Function of the WORK file

When you end an editing session with the End Command

- the entire file is first stored in the WORK file and then
- the WORK file is copied back on top of the source file.

How to recover

It is possible for something to go wrong during this copy-back. In this case, you can recover your source file from theWORK file by

- renaming the WORK file to something other than WORK/E\$,
- checking the file to make sure everything is there, and
- copying the renamed file into your original file.
# **Chapter 7. INTRODUCTION TO RASL**

# **OVERVIEW**

#### Description

RASL (Roam Among Symbolic Locations) is the symbolic debugger for DASL programs.

#### Purpose

RASL allows you to stop the execution of a program at particular points and examine variables.

#### Advantages

Some of the important advantages of RASL are listed below.

- With RASL, DASL programs can be debugged without the need for assembly code listings or absolute address calculations.
- RASL permits the user to set breakpoints by function name or line number and to examine variables by name.
- RASL makes it easy to debug programs with complex workstation I/O. It also allows debugging of independent tasks.
- There is no increase in the amount of generated code for debugging because all of the debugging information is in files.

Parts of RASL

RASL consists of two parts which communicate over a pipe.

- RASLRES\$ is a small (400 byte) relocatable routine which is linked with the program being debugged.
- RASL is a separate command file which accepts debugging keyins from the user and displays debugging information.

## Introduction

This section is organized to provide programmers with reference information that

- addresses all the aspects of RASL and
- is easy to retrieve.

## Coming up

The following table describes Chapters 7-10 of this book.

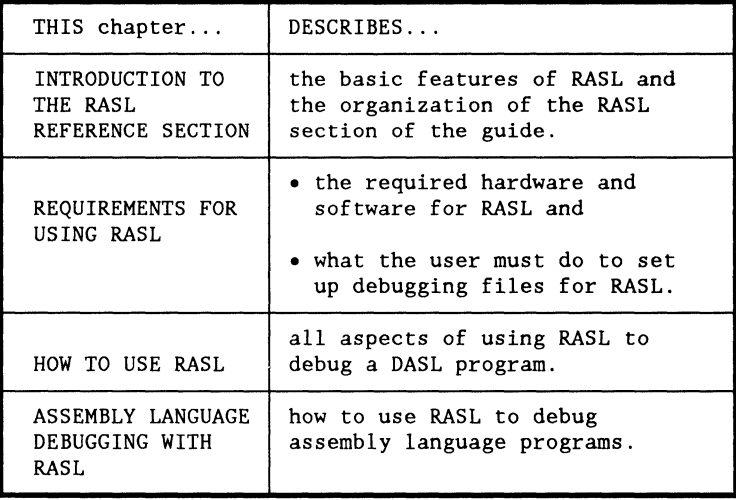

**Anish** 

# **Chapter 8. REQUISITES FOR USING RASL**

# **OVERVIEW**

## Introduction

Before you can use RASL, you need to

- make sure that you have the appropriate software and hardware and
- set up the debugging files which RASL requires.

Coming up

This chapter describes the following five requirements for running RASL:

- appropriate versions of SNAP and LINK,
- properly formatted DASL functions,

 $\ddot{\phantom{0}}$ 

- two workstations,
- a pipe for communication between the parts of RASL, and
- debugging information files.

RASL requires the following versions of SNAP and LINK:

- SNAP 1.2.D or later and
- LINK 1.4.1 or later.

ستسلط المنادي والمتعارف والمتعارف المستعير والمتعاطف والمتعارف

In order for RASL to work properly, the first executable statement of a function must be on a separate line from the assignment operator following the function header.

RASL normally requires two workstations, one to run RASL and one to run your program.

If your program can run without a workstation, you may be able to run it as an independent background task.

#### Using two different processors

If the two workstations are running on two different processors, the one running RASL must be a data resource processor because of the way pipes work. See the RMS System Software Installation and Configuration User's Guide, Document # 50624. It describes how to use the CONFIG utility to set up a processor to be a resource processor.

The other processor must have access to the resource processor which contains the pipe local resource. In order to provide this access, you insert an environment on the other processor and press the Enter Key at the RESOURCE prompt.

The two parts of the RASL program, RASL and RASLRES\$, require a pipe in order to communicate.

Supplying the pipe name

Follow these steps to supply the name of the pipe to be used for communication between RASL and RASLRES\$.

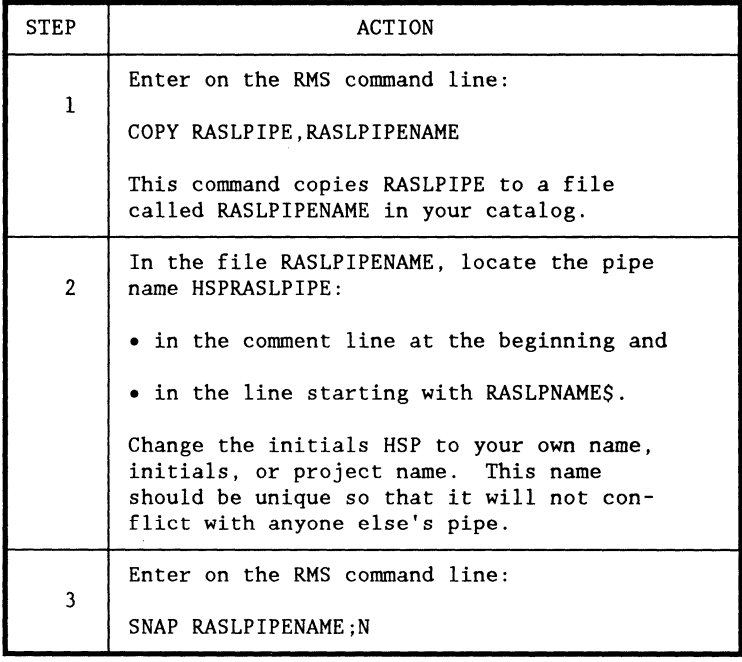

The RASL command uses debugging information files to determine code and data addresses and variable types. These debugging information files must be available to the RASL command.

RASL is more useful if the module source files are also available, because then the text of the program can be displayed.

#### $8 - 6$

#### DASL USER'S GUIDE 50807-02

## How debugging files are produced

The debugging information files are produced by the DASL compiler and the linker when the DEBUG option is given with DASL, SNAP, and LINK.

The following chart shows the specific effects of the DEBUG option.

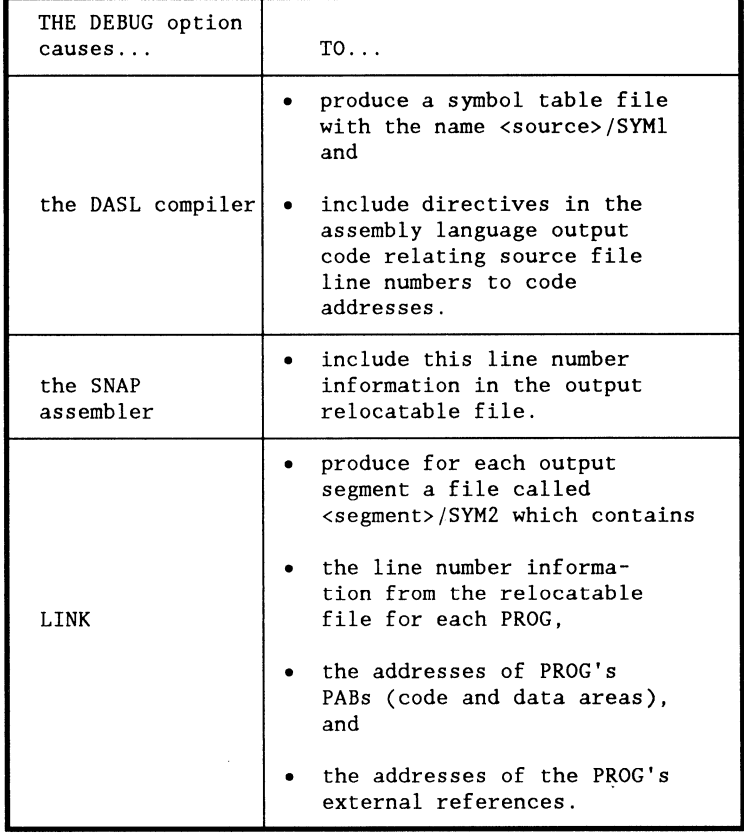

Using the DASL/CHN file

The DASL/CHN file can be used to compile, assemble, and link a single DASL source file.

Two of the DASL/CHN options, DBUG and RASL, both set up a program to be run with RASL.

A complete listing of the DASL/CHN file is included in Chapter 11: INTRODUCTION TO RUNNING A DASL PROGRAM.

 $\overline{(\ }$ 

 $\left\{ \right.$ 

#### Comparison of DASL/CHN options

The DBUG and RASL options are similar in that they both

- cause the DEBUG option to be given with DASL, SNAP, and LINK in order to produce the debugging information files and
- INCLUDE the file, RASLPIPENAME, which supplies the pipe name for communication between RASL and RASLRES\$.

The difference between the two options is shown in the following table.

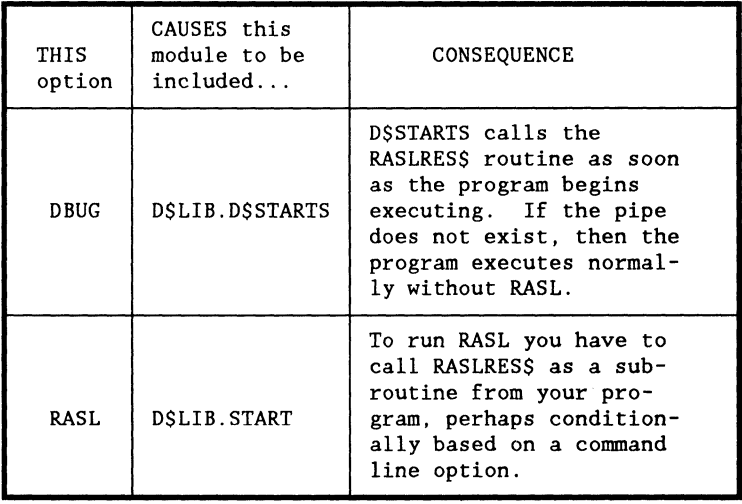

## Calling RASLRES\$

If you use the RASL option, you must call RASLRES\$ as a subroutine from your program in order to run RASL.

The RASLRES\$ subroutine returns a D\$CCODE indicating the result of the \$OPEN of the pipe. This permits a program to take special action if the pipe cannot be opened. However, if the program does not check for an error and the pipe cannot be opened, the program will continue just as if RASLRES\$ had not been called.

Example: The following code causes the program to take special action if the pipe cannot be opened.

IF raslOpt THEN IF RASLRES\$() && D\$CFLAG THEN \$ERMSG();

Calling RASLEND\$

You can call RASLEND\$ as a subroutine from your program in order to close the the pipe and turn off the error traps before the end of the program. If you do not call RASLEND\$, the program runs to the end with RASL.

Warning: Before calling RASLEND\$, you should have cleared any breakpoints or tracepoints.

### Modifying DASL/CHN

The DASL/CHN file can serve as a prototype for setting up more complex programs to be run with RASL.

The DEBUG option must be specified

- on the DASL and SNAP command for each module for which you want symbolic information available to RASL and
- on the LINK command for each segment for which you want symbolic information available.

If you are debugging several overlays, RASLRES \$ should probably be linked into your root segment.

The file RASLPIPENAME must be INCLUDEd in the directives to LINK.

 $\overline{a}$ 

 $\left($ 

 $\frac{1}{2} \left( \frac{1}{2} \right)^2 + \frac{1}{2} \left( \frac{1}{2} \right)^2$ 

# **8hapter 9. HOW TO USE RASL**

## **)VERVIEW**

ntroduction

This chapter provides detailed information on how to use RASL to debug a DASL program.

nteraction between RASL and program

At any time, either one or the other of the following is happening:

- your program is running and RASL is inactive or
- your program is suspended and you are interacting with RASL.

When you first invoke RASL, the program is suspended.

## Process for using RASL

The following table outlines a typical use of RASL. The purpose of the table is to provide an overall view of how the different features of RASL work together. There can be variations of this typical use. They are described in this chapter and in Chapter 10.

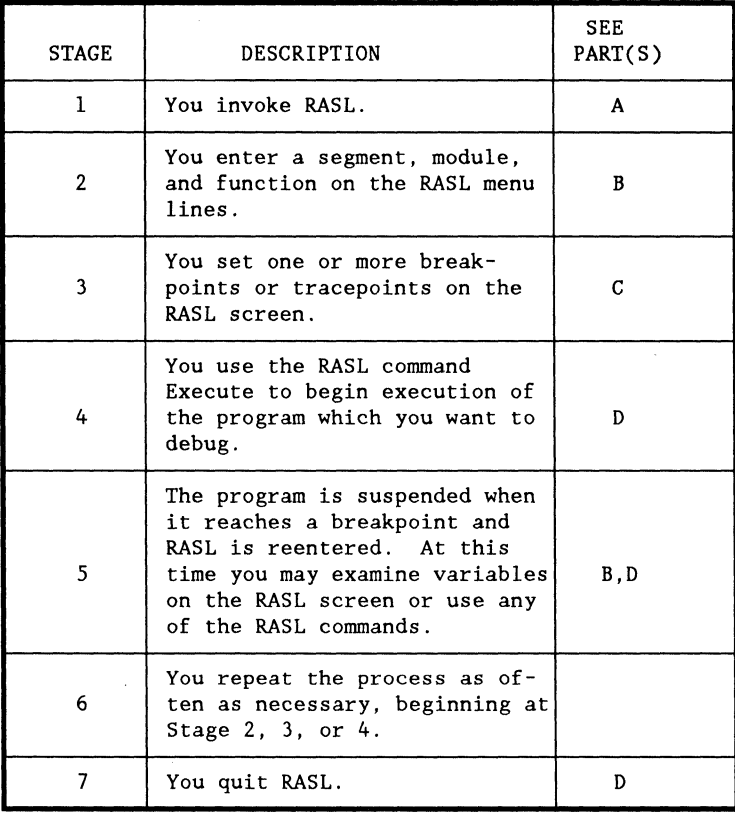

 $\mathcal{A}$  is a set of the set of  $\mathcal{A}$  , and  $\mathcal{A}$ 

## Coming up

The following chart shows how the information in this chapter is organized.

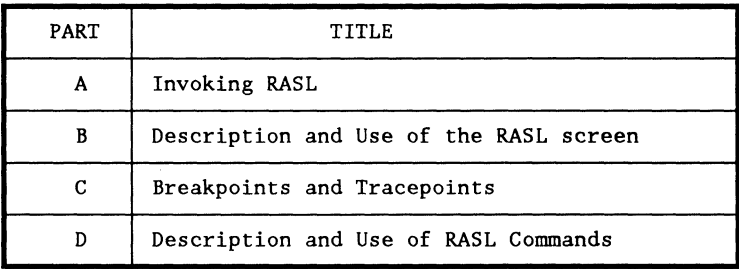

# **PART A: INVOKING RASL**

Procedure for invoking RASL

Follow this procedure to invoke RASL.

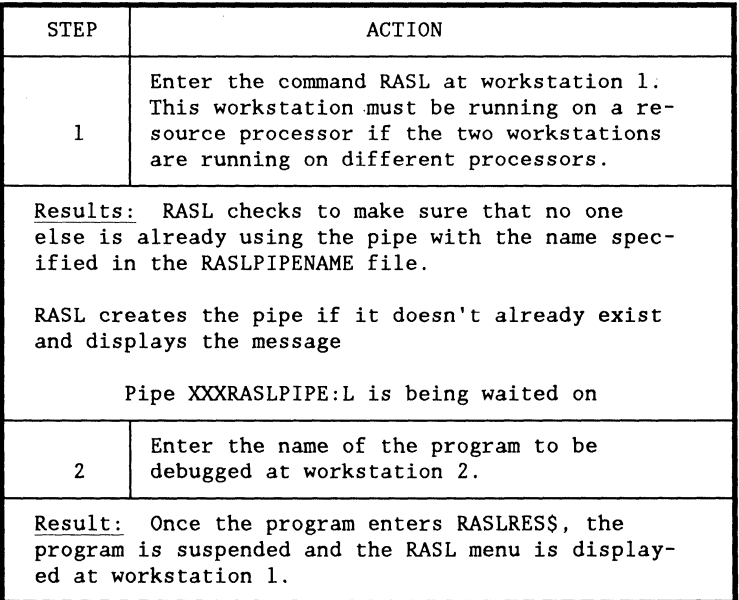

## Introduction

This part describes what the RASL screen looks like and how to enter and interpret information on the screen.

## Coming up

This part includes the following topics:

- description of the RASL screen,
- accessing parts of the screen,
- entering information on menu lines,
- how RASL updates the menu display, and
- purpose and description of menu lines.

## Diagram of screen

This diagram shows what the RASL screen looks like upon initial entry.

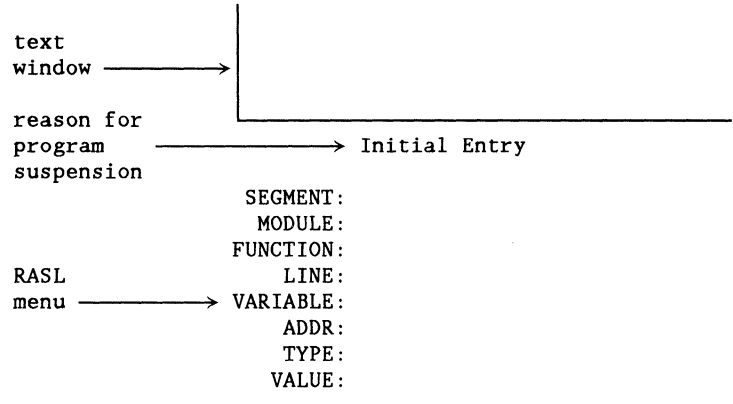

## Note:

On 6600 type processors with 12-line screens,the text window is not displayed with the menu.

## Parts of the screen

The following table describes the parts of the RASL screen.

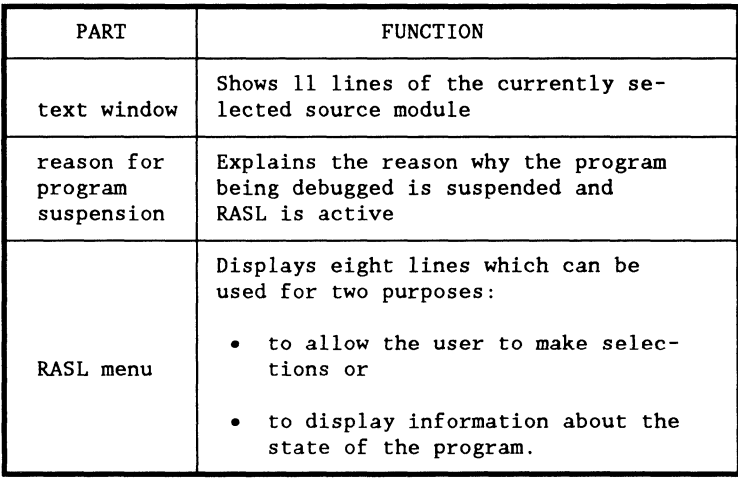

## Introduction

These pages describe procedures for accessing different parts of the screen, including

- moving the cursor,
- scrolling the text window, and
- changing the size of the text window.

RASL uses the 12-line screen of 6600 type processors in a modified way.

The use of the 24-1ine screen is described first, followed by modifications for the 12-line screen.

Moving the cursor

The following chart shows how to move the cursor to the beginning of any line on the screen.

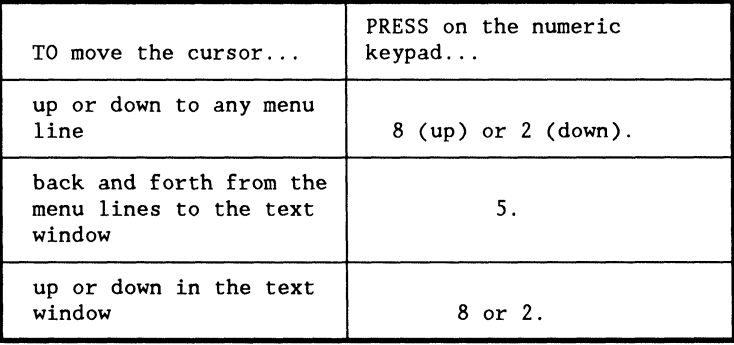

Scrolling the text window

To scroll the text window up or down through the source module, use the KBD (up) or DSP (down) Keys.

Changing to a larger text window

To display a 22-line text window (on a processor which supports a 24-line screen), press the ENTER Key while the cursor is in the text window.

The bottom line of the screen shows just the LINE menu line.

To restore the complete RASL menu, repress ENTER.

Accessing the text window on 6600 processors

On 6600 type processors with l2-line screens, the text window cannot be displayed at the same time as the menu.

You can display either

- the full RASL menu or
- the text window (11 lines) and just the LINE line of the menu.

To switch back and forth between these options, press the number pad 5 key and the KBD Key at the same time.

Moving the cursor on 6600 processors

On 6600 type processors which do not encode the numeric keypad, you simulate the up and down cursor keys by using the number pad 2 and 8 keys and the KBD Key at the same time.

Scrolling on 6600 processors

To scroll through the source program on 6600 processors

- hold down the DSP Key and then press KBD (scroll down) or
- hold down the KBD Key and then press DSP (scroll up).

# **ENTERING INFORMATION ON MENU LINES**

## **Introduction**

One of the functions of the menu lines is to allow the user to enter information.

### Procedure

To enter information on a menu line

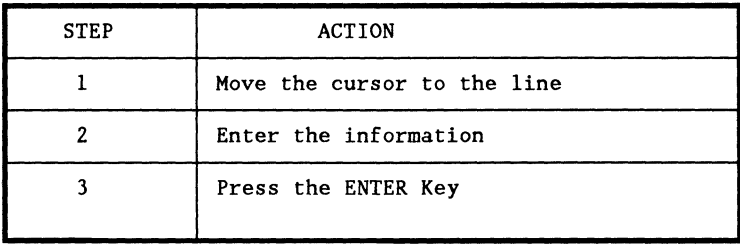

The following chart explains what happens when you enter various keystrokes.

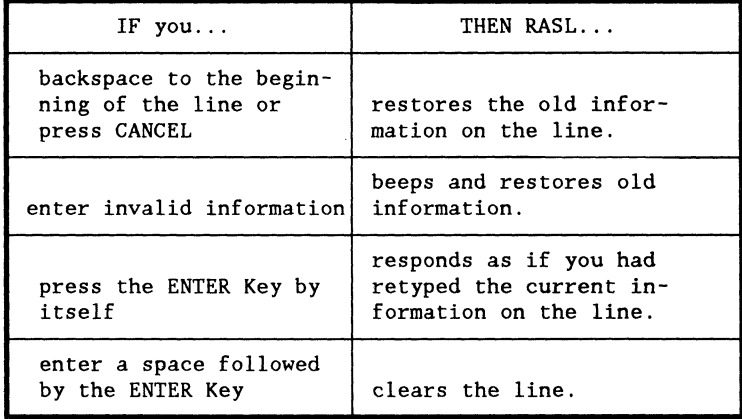

**Entering numeric information** 

When you type in numbers, they are in

- octal if they begin with zero or
- decimal if they do not begin with zero.

## **HOW RASL UPDATES THE MENU DISPLAY**

#### Introduction

One of the functions of the RASL menu lines is to display information about the state of the program.

RASL automatically updates the display whenever RASL is reentered after the initial entry to RASLRES\$.

Description of normal display

In most cases of reentry to RASL, RASL updates the MODULE, FUNCTION, and LINE lines and displays on the VALUE line the current value of the selected variable or address.

Display update for special cases

If the program address belongs to a module without a symbol table file, <module>/SYM1, then RASL

- clears the FUNCTION, LINE, and VARIABLE lines and
- sets the ADDR line to the program address and displays its VALUE.

If the program address does not belong to a module in the current segment, RASL does the same thing but it also clears the MODULE line.

Display update when a run-time error occurs

RASL sets the ADDR line to the program address if the RASL entry occurred because of

- an undefined or privileged instruction or
- memory access or write violation.

## **USING MENU LINE: SEGMENT**

#### Purpose

On the SEGMENT menu line, you enter the name of the segment in which you are interested.

For single segment programs, you enter the program (command) name.

**Requirement** 

The LINK output debug file <segment>/SYM2 must be available.

Results of selection

If the segment selection is successful, RASL

- blanks the information on the MODULE, FUNCTION, and LINE lines,
- moves the cursor to the MODULE line, and
- attempts to select a module with the same name as the segment.

The module selection is successful for programs which have the same name for the source file and command.

Purpose

On the MODULE menu line you must select a module.

Description of module

A module consists of

- a DASL source file,
- its associated relocatable PROG in a relocatable file or library, and
- the same PROG within an absolute code command or segment.

**Requirements** 

There should normally be a compiler debug file <module>/SYMl. The one exception is described on the pages called Assembly Language Debugging.

There must have been a PROG with the module name LINKed into the current segment.

 $\left| \right|$ 

#### Results of selection

If the module selection is successful, RASL blanks the current information on the FUNCTION and LINE lines and moves the cursor to the FUNCTION line.

If RASL can find a file with the module name and extension TEXT, then the text window is initialized to the beginning of this file. Otherwise, the text window area is not used for the module.

#### Purpose

On the FUNCTION menu line, you select a function within the current module.

Results of selection

If the function selection is successful, RASL

- moves the cursor to the LINE menu line and
- displays the line number of the first line of code in the function after the function entry code.

The function selection also determines the scope of variable references.

No function selection

If you do not want to select a function, enter one space and press the ENTER Key.

Result: Any information on the LINE menu line is cleared.

This can be useful if you are interested in examining a global variable which has the same name as a local variable.

#### Purposes

The LINE menu line displays the line number for a function selection. It can also be used to select a line number within the current module.

## Results of selection

If the line selection is successful, that line appears in the text window. An arrow appears next to any line you select.

Changing the current LINE

There are three ways to change LINE information:

- enter a function on the FUNCTION line, or
- enter a line number on the LINE menu line, or
- change the cursor position in the text window using the cursor, KBD, or DSP Keys.

Note: If the cursor position is changed

- the line indicator moves and
- the LINE menu line displays the line number of the current cursor position.

## **Restriction**

The line numbers in RASL always refer to the source file. Therefore, you cannot use RASL to debug executable code in an INCLUDE file.
#### Purpose

On the VARIABLE menu line, you can select a variable in the current module.

Kinds of variables allowed

The selected variables can be

- a simple name or
- a complex variable containing  $\wedge$ , [number] and .field components.

Examples: You can select

- num
- $a \wedge b[1].c$

If  $\wedge$  is used, the value of the preceding pointer must not be  $NIL(0)$ .

The meaning and type checking of variables is as in DASL.

Variables in recursive functions

Because of the way recursive functions are allocated from a stack, you cannot select a recursive function on the FUNCTION line and then look at its variables.

Instead, you can use the Caller command repeatedly to step out to the desired function and then examine its variables. The Caller command is described in PART D of this chapter on the pages titled USING RASL COMMAND: CALLER.

Scope of variables

RASL will first look for a variable declared locally to the current function if there is one. Then it will look for variables declared globally.

The variable may be external if it

- was declared EXTERN in the current function or globally and
- was actually referenced by the code in the current module.

Results of selection

If the variable selection is successful, RASL displays the variable's

- absolute address on the ADDR menu line,
- type on the TYPE line, and
- value on the VALUE line.

Clearing lines

To clear the VARIABLE, ADDR, TYPE, and VALUE lines, enter a space and the ENTER Key on the VARIABLE line.

#### Purposes

The ADDR menu line normally displays the address of a selected variable.

You can also select an address on the ADDR line.

#### Selecting an address

The following chart shows the different ways that you can select an address.

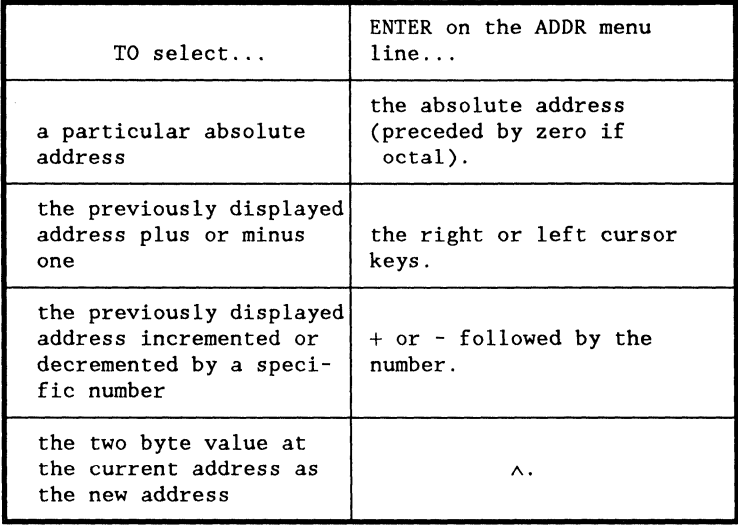

 $\omega$  . The contribution of the state  $\omega$ 

Results of selection

When a new address is selected,

- the VARIABLE line is cleared,
- the TYPE line is changed to null for unknown, and
- the VALUE of the selected location is displayed.

Clearing lines

To clear the ADDR, TYPE, and VALUE lines, enter a zero and the ENTER Key on the ADDR line.

#### Purposes

The TYPE menu line normally displays the type of a selected variable.

You can also enter information on the line to change the type.

Changing the type

The following examples illustrate two common situations when it is useful to change the type.

- You have a character stored as a BYTE and want to see it asa CHAR •
- You are passing a string to a function by using a pointer to a CHAR and want to see the whole string.

Changing the type

You may change the type by entering

- any DASL predefined type,
- a TYPDEF name defined in the current module,
- $\bullet \wedge$  for pointer,
- [J for array,
- STRUCT, or
- space and ENTER Key for null.

The information on the TYPE line determines the format of the VALUE line.

#### Purposes

The VALUE menu line displays the value of a selected variable or address.

You can also enter a value on this line to change the value of a variable or address.

#### DASL USER'S GUIDE 50807-02

المتوسط والمتعارف المتعارف المتعارف والمتعارف

#### Format of value

The format of the value is determined by the displayed TYPE.

The following chart shows the value format for different data types.

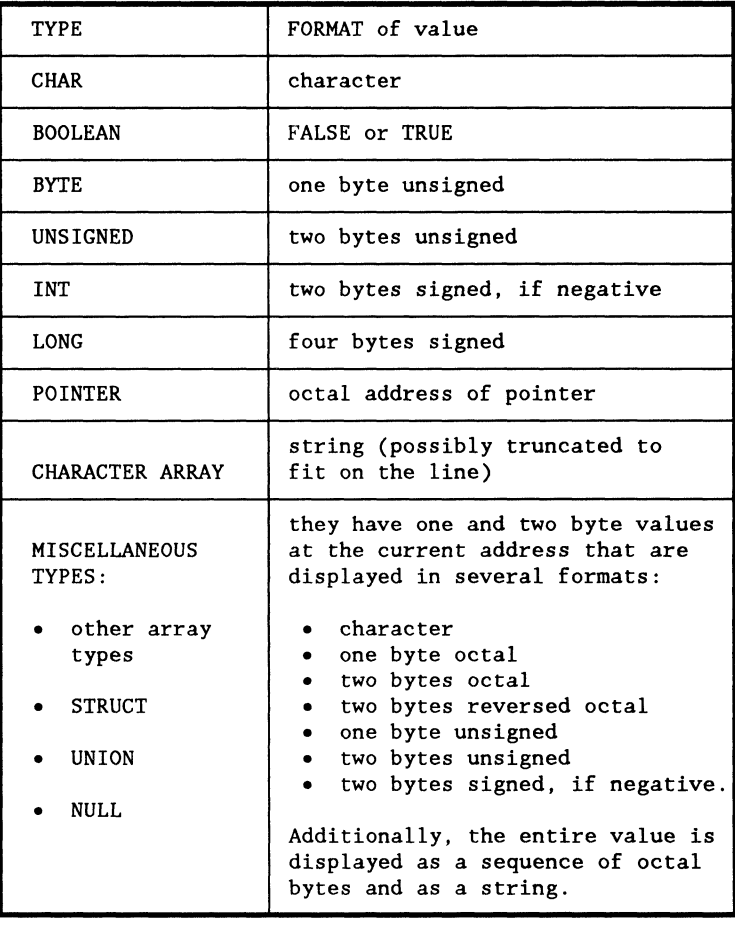

#### Changing the value

You can enter a value on the VALUE menu line to change the value of a variable or address.

The value may be

- an octal or decimal number with optional preceding sign or
- a string in single quotes with DASL's double quotes forcing rules.

If the current type is an array or STRUCT, then the size of the type and the size of the value are compared. The smallest of the two determines the number of bytes which will be modified. The size of a numeric value is one byte if the value fits in eight bits, two if 16 bits, and otherwise four.

# **::>ART C: BREAKPOINTS AND TRACEPOINTS**

#### **Description**

A breakpoint or tracepoint may be set at any line of a program which actually generates object code. Breakpoints and tracepoints modify the program at the line where they are set.

A breakpoint causes an executing program to

- suspend execution before the breakpoint line is executed and
- reenter RASL.

A tracepoint also causes the program to reenter RASL before the line is executed. However, RASL resumes execution of the program after updating the RASL menu display.

#### Coming up

This part discusses the following topics:

- using breakpoints and tracepoints, and
- restrictions on placement of breakpoints and tracepoints.

#### Introduction

These pages describe how to set and use breakpoints and tracepoints.

When to use

Breakpoints allow the user to stop program execution, examine values of variables, and trace the logic flow.

Tracepoints allow the user to see a variable changing without stopping the program. The user can also set several tracepoints and watch which ones are executed.

Setting a breakpoint

There are two ways to set a breakpoint. You can enter B

- on the LINE menu line, or
- in the text window area with the cursor positioned on the desired line.

Results: If the chosen line does not actually generate object code, then the LINE is set to the next line which does.

The LINE menu displays the word "Breakpoint".

A "B" appears to the left of the line in the text window.

If the breakpoint is set in the text window area, then the LINE is set to the following line.

#### Removing a breakpoint

To remove a breakpoint, enter "B" again on the desired line.

Setting and removing a tracepoint

To set or remove a tracepoint, use "T" and follow the same procedure as for setting and removing breakpoints.

Association of variables with breakpoints and tracepoints

RASL permits different variables to be associated with different breakpoints and tracepoints.

Whenever a breakpoint or tracepoint is set, the current state of each of the RASL menu line displays is remembered and associated with that breakpoint or tracepoint.

Exception: the VALUE menu line display is not remembered.

IF the LINE display is later set to or execution resumes at a line which has a breakpoint or tracepoint set, THEN

- the display is restored to what it was when the breakpoint or tracepoint was set and
- the current value of the selected variable or address is displayed on the VALUE line.

#### Examining breakpoints or tracepoints

To examine all of the breakpoints or tracepoints which have been set, press the left or right cursor keys on the LINE menu line.

Each time you press a cursor key, the RASL menu is updated to display all of the information associated with the next (or previous) breakpoint or tracepoint in the program.

#### Using the Execute command with breakpoints

The Execute command causes the debugged program to resume from where it was last suspended. See the pages titled USING RASL COMMAND: EXECUTE in PART D of this chapter.

If a program has been suspended due to a breakpoint or tracepoint, the Execute command causes the breakpoint or tracepoint to be temporarily removed so that execution can resume.

This is indicated on the screen by

- the message "Breakpoint pending" or "Tracepoint" pending" on the LINE menu line and
- a lowercase "b" or "t" to the left of the line in the text window.

The next time RASL is reentered, the breakpoint or tracepoint is restored.

Entering RASL through a loop

If you want to enter RASL each time through a loop, you need to set more than one breakpoint or tracepoint in the loop.

#### Introduction

There are several restrictions on the placement of breakpoints and tracepoints. If you try to set a breakpoint or tracepoint where one is not allowed, then RASL automatically sets the breakpoint or tracepoint at an acceptable position.

In each of the following examples, the user tries to set a breakpoint at line X, but RASL actually sets the breakpoint at line B. The same resetting would occur for tracepoints.

#### Example 1

If the user tries to set a breakpoint on the right brace at the end of a LOOP statement and the last statement before the right brace is a WHILE statement, then RASL sets the breakpoint on the next statement after the loop.

The reason for this is that the end of the loop has been optimized into the WHILE.

x LOOP {  $y$  +=  $x$ ; WHILE  $++x \leq 10$ ; } ; B IF  $y > 40$  THEN  $z := 0$ ;

9-36

#### Example 2

If the user tries to set a breakpoint on the right brace at the end of a function and the last statement of the function is an assignment to RESULT, then RASL sets the breakpoint at the beginning of the next function.

The end of the function has been optimized into the assignment.

```
func() :={ 
          x := a + b;
          y := x * 3:
          RESULT := y;X };
B \qquad \mod( ) :=
       { 
          c := r + s;s++; 
           } ;
```
Example 3

If the user tries to set a breakpoint on a line which starts with an ELSE, then RASL sets the breakpoint after the end of the statement following the THEN.

```
IF x = y THEN {
        b := 0;a := 1 ;
B }
X ELSE b := 5;
```
#### Example 4

If the user tries to set a breakpoint on the closing brace of a CASE statement, then RASL sets the breakpoint on the code which evaluates the CASE expression.

```
B CASE x {
          one : a := 3;
four : a := 5;<br>
X \t\};
```
#### Introduction

This part describes how to execute and use the five commands in RASL:

- Execute,
- Caller,
- Where,
- Quit, and
- Invert.

### Executing commands

 $\begin{array}{c} \begin{array}{c} \end{array} \end{array}$ 

 $\hat{\mathbf{I}}$  $\bar{1}$  Follow this procedure to execute a RASL command.

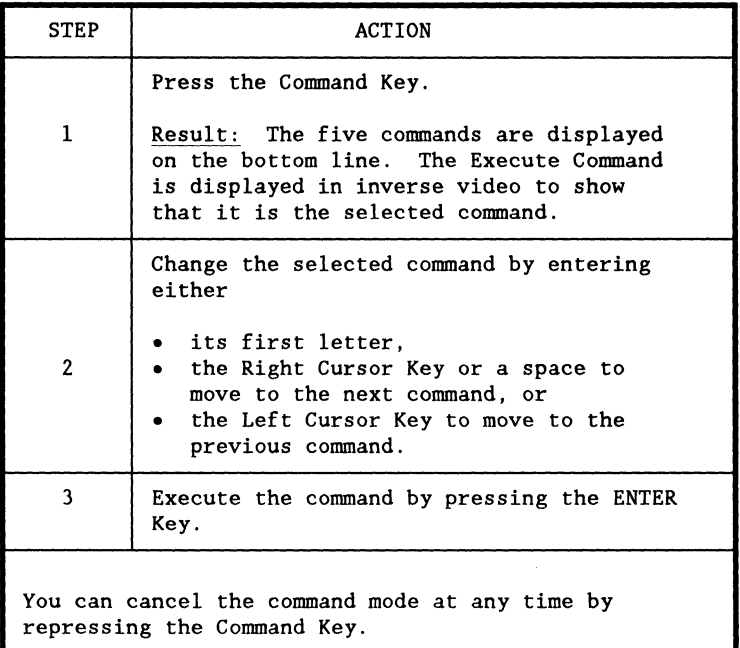

 $\bar{\nu}$ 

والتسبيح والمتحدث والمتحدث والمستحيل والمتحدث والمتحدث والمتحدث

#### Purpose

The Execute Command causes execution of the debugged program to resume from where it was last suspended.

Special condition of reentry

If there is a breakpoint or tracepoint set at the program reentry address, the breakpoint or tracepoint is temporarily removed from the program so execution can resume. See the pages titled USING BREAKPOINTS AND TRACEPOINTS in PART C of this chapter.

Conditions for suspending execution

While the program is running, RASL displays the message "Executing...". Execution continues until one of the following occurs:

- breakpoint,
- tracepoint,
- undefined or privileged instruction,
- access or write violation, or
- debug key sequence (KBD-CAN-KBD) typed at the keyboard running the program.

# **CALLER COMMAND**

#### Purpose

The following chart describes the uses of the Caller Command.

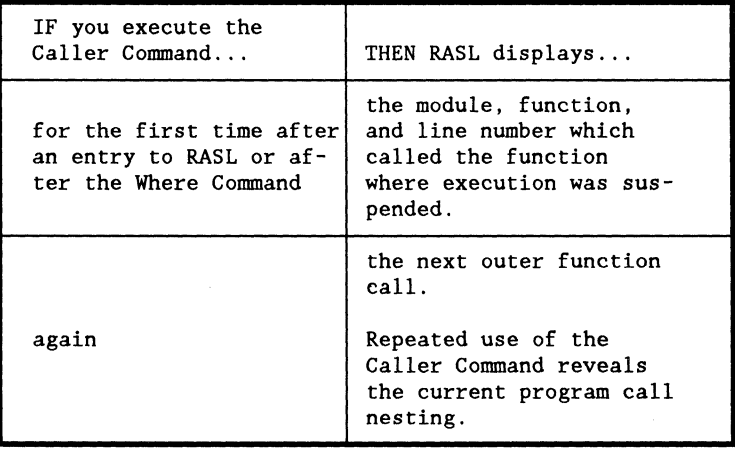

Use of Caller with recursive functions

The Caller Command can be used to examine variables in recursive functions. See the pages titled USING MENU LINE: VARIABLE in PART B of this chapter.

#### Restrictions on use of Caller Command

You cannot use the Caller Command again if

- the function line was blank on the reentry display or after the previous Caller Command (meaning the return address is unknown) or
- the program suspension occurred in the function header before the return address was stored.

In the second case, you can set a breakpoint on the next line and enter the Execute Command.

Module name restriction

Module names which are longer than eight characters can cause problems with the Caller Command, because module names are truncated to eight characters by SNAP and LINK.

If the Caller Command gets a truncated module name, then RASL cannot find the /SYMI or source file.

### Description of uses

The following chart describes the use of the remaining three RASL commands.

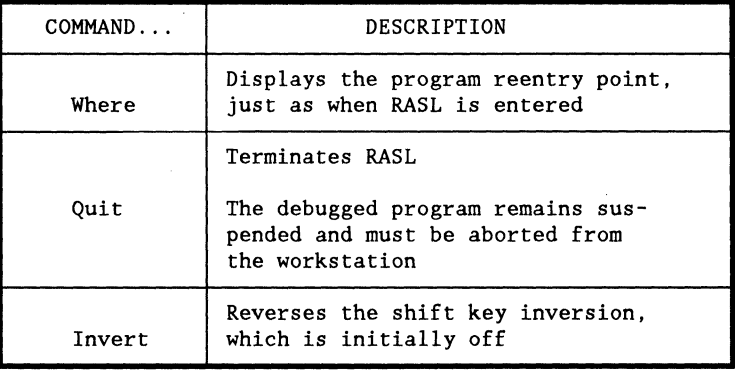

المتحدث والتجاري والمتحدث والمحافظ والمحافظ

# **Chapter 10.**  ASSEMBLY LANGUAGE

# **USING RASL TO DEBUG ASSEMBLY CODE**

#### Introduction

RASL was designed as a debugger for DASL programs.

However, RASL can also be used to debug programs written in assembly language.

Description

RASL allows you to use the ADDR and LINE menu lines in alternate ways for assembly language debugging.

You can perform either of these alternatives:

- set the current address of the ADDR line to the machine state save area in RASLRES\$ or
- change the mode on the LINE line so that entries on this line are absolute addresses instead of line numbers.

These uses of the LINE and ADDR lines are only meaningful if you have used assembly language code in your program.

#### Using the ADDR line

To set the current address on the ADDR line to the machine state save area in RASLRES\$, enter an M on the ADDR line.

You may examine or modify this area as any other memory area.

The following table indicates the number of bytes used and the contents of each item in the 32-byte machine state save area.

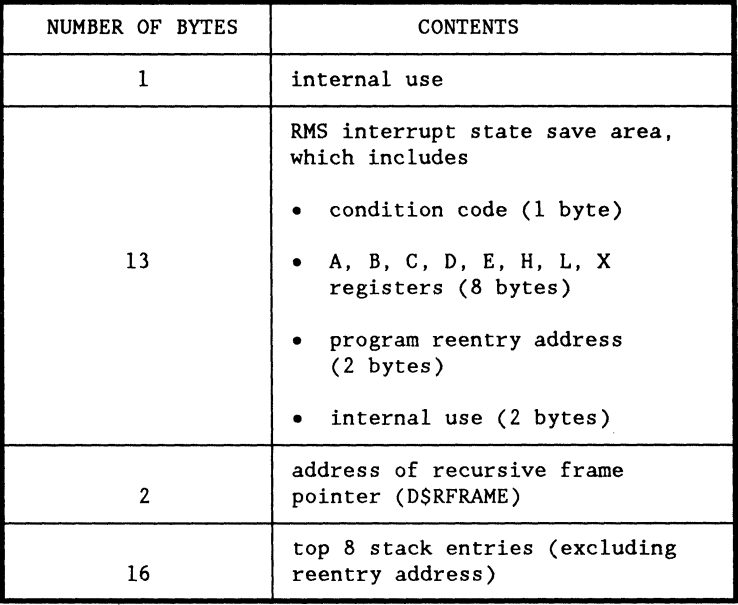

Jsing the LINE line

To toggle a mode in which entries on the LINE line are absolute addresses instead of line numbers, enter an M on the LINE line. (Remember to precede octal numbers with a zero.)

Breakpoints and tracepoints work the same as for line numbers.

:xceptions to use of ADDR and LINE

If there is no /SYMI file for a name entered on the MODULE line,

- the ADDR line is set to the address of the second PAB of the module (usually data) and
- the LINE line, if toggled to the absolute address mode, shows the address of the first PAB of the module (usually code).

#### 10-4 DASL USER'S GUIDE 50807-02

 $\alpha$  ,  $\alpha$  ,  $\alpha$  ,  $\alpha$  ,  $\alpha$ 

 $\label{eq:2.1} \frac{1}{\sqrt{2}}\int_{\mathbb{R}^3}\frac{1}{\sqrt{2}}\left(\frac{1}{\sqrt{2}}\right)^2\frac{1}{\sqrt{2}}\left(\frac{1}{\sqrt{2}}\right)^2\frac{1}{\sqrt{2}}\left(\frac{1}{\sqrt{2}}\right)^2.$ 

 $\sim 100$  km s  $^{-1}$ 

 $\label{eq:2} \frac{1}{\sqrt{2\pi}}\left(\frac{1}{\sqrt{2\pi}}\right)^{2/3}\frac{1}{\sqrt{2\pi}}\left(\frac{1}{\sqrt{2\pi}}\right)^{2/3}$ 

# Chapter 11. **RUNNING A DASL PROGRAM**

## **OVERVIEW**

Scope of this section

This section briefly describes the steps involved in going from DASL source code to executable object code.

What is not covered: This section does not include information on compiling and linking programs with more than one module or programs which have overlays.

For complete and detailed information on linking see the section on LINK in the RMS Utility User's Guide.

Coming up

This section provides introductory information on

- the process of going from DASL source code to executable code and
- the use of the chain file, DASL/CHN, to perform this process.

The complete DASL/CHN file is listed at the end of this chapter.

#### Stages of process

The process of going from DASL source code to executable object code involves the following three stages:

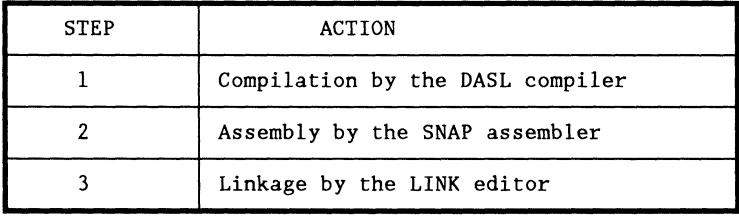

 $\label{eq:1.1} \begin{array}{l} \left\langle \left( \begin{array}{cc} 0 & 0 & 0 \\ 0 & 0 & 0 \\ 0 & 0 & 0 \\ 0 & 0 & 0 \\ 0 & 0 & 0 \\ \end{array} \right) \right\rangle = \begin{array}{l} \left\langle \left( \begin{array}{cc} 0 & 0 & 0 \\ 0 & 0 & 0 \\ 0 & 0 & 0 \\ 0 & 0 & 0 \\ 0 & 0 & 0 \\ \end{array} \right) \right\rangle = \begin{array}{l} \left\langle \left( \begin{array}{cc} 0 & 0 & 0 \\ 0 & 0 & 0 \\ 0 & 0 & 0 \\ 0 & 0$ 

#### Diagram

The diagram below outlines the stages of the process.

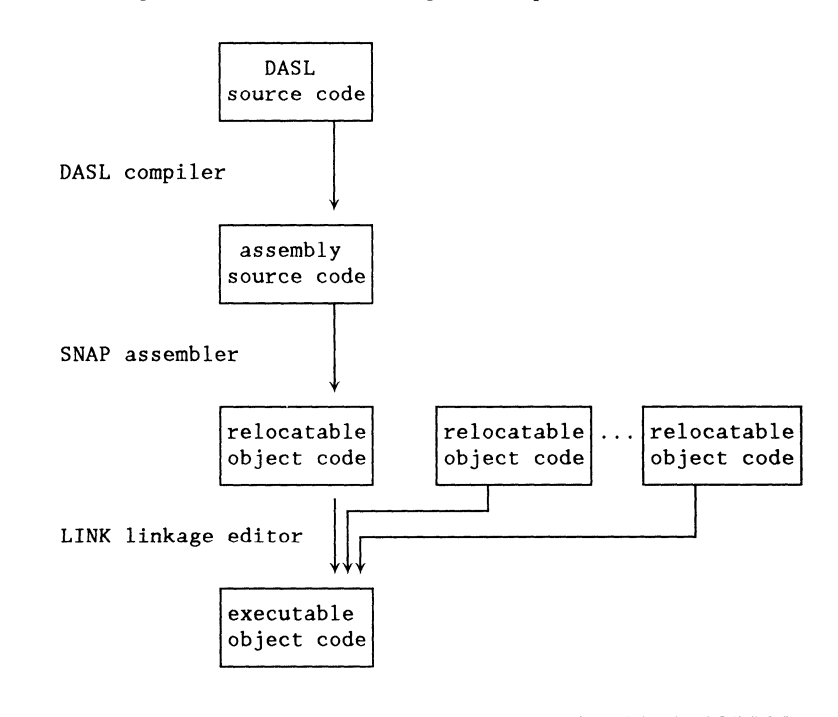

Function of the DASL compiler

The DASL compiler consists of two serial passes.

- Pass one transforms DASL source code into a machine independent, intermediate logical representation.
- Pass two generates the actual assembly output code.

Because pass one is machine independent, different code generators may be hooked onto it for different machines.

#### Function of SNAP

The SNAP assembler generates a relocatable code module from the assembly source code produced by the compiler.

Description of relocatable code modules

The additional relocatable code modules in the diagram represent either

- modules which have already been compiled and assembled by the user, or
- modules which are part of some standard RMS package, such as for run-time support, I/O routines, User Function Routines, and so on.

Function of LINK

LINK performs the final blending of relocatable code modules required to make an executable command file.

The directives to the linker specify which modules are required to resolve all of your program's references.

#### Introduction

DASL programmers frequently use a chain file to accomplish the three steps of compiling, assembling, and linking a program module.

The following pages describe how to use the standard chain file, DASL/CHN.

Definition of DASL/CHN

DASL/CHN is a chain file which is designed to work for programs which have only a MAIN module.

DASL/CHN can serve as a prototype for more complex programs.

A listing of DASL/CHN is included at the end of this chapter.

Description of DASL/CHN options

DASL/CHN has five options which the user may specify on the DASL/CHN command line. These options determine

- which options are given to DASL, SNAP, and LINK, and
- which files and libraries are included in the LINK directives.

The following chart describes the function of each option.

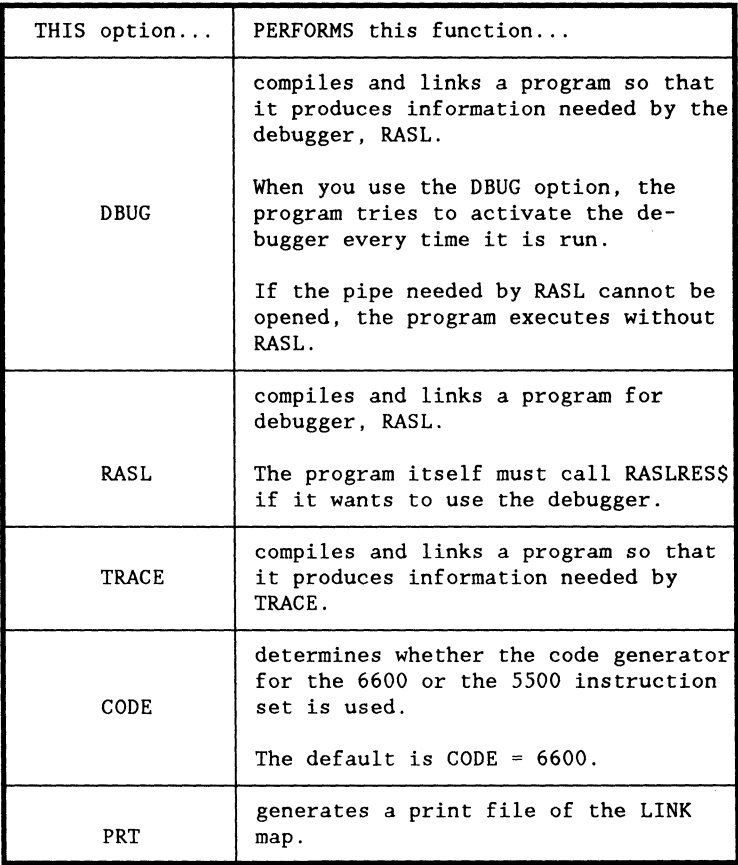

Running DASL/CHN

To run DASL/CHN, enter on the command line

DASL/CHN[;IN=<filename>][,<options>]

DASL/CHN prompts you for the name of your program if you do not include it on the command line.

If no errors are encountered, an executable file is produced called <filename>/CMD.

Display of compilation errors

If the compiler finds any errors, it describes each error and indicates the line number where it occurred.

The error information is displayed on the screen and is also written to a text file called DASLERR/TEXT.

Description of LINK directives

The directives to LINK specify to the linker which modules are required to locate all of your program's references.

The INCLUDE directive takes the entire /REL module specified and plugs it into the /CMD file, locating any references.

The LIBRARY directive searches the /REL module only for those entities that are required to locate references.

LINK directives in DASL/CHN

Some of the directives in DASL/CHN are conditional and depend upon which options are given.

The following table briefly describes the LINK directives which appear in DASL/CHN.

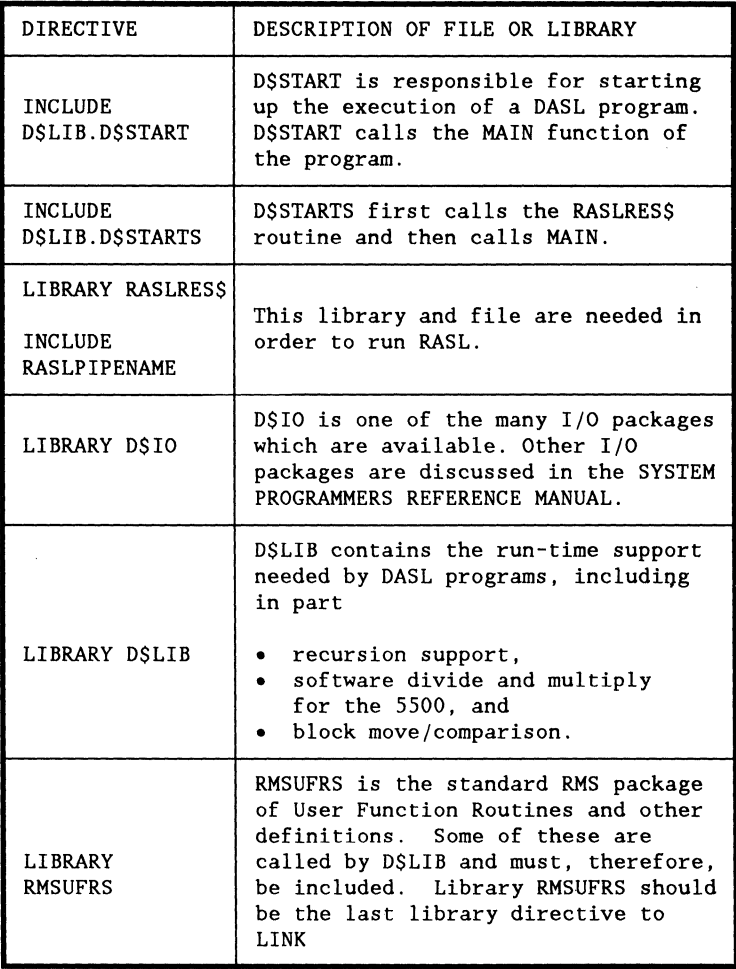

DASL USER'S GUIDE 50807-02

 $\mathcal{L}^{\mathcal{A}}$  , and  $\mathcal{L}^{\mathcal{A}}$  , and  $\mathcal{L}^{\mathcal{A}}$  , and  $\mathcal{L}^{\mathcal{A}}$  , and  $\mathcal{L}^{\mathcal{A}}$
### Modifying DASL/CHN

If your program consists of more than one module or references other function libraries, you may add the appropriate INCLUDE or LIBRARY directives to DASL/CHN.

For information on making more extensive modifications, see the CHAIN and LINK sections of the RMS Utility User's Guide.

### Introduction

The following is a listing of the complete DASL/CHN file.

#### DASL/CHN file

```
1& DASL/CHN ;IN=file,DBUG,RASL,TRACE,CODE,PRT 
       DBUG - Compile and link for debugger 
1& 
1& 
1& 
1& 
1& 
1& 
1& 
1& 
1& 
       RASL - Compile and link for debugger, but 
               program must call RASLRESS 
       TRACE - Compile with debug options for TRACE 
       CODE = 5500 or 6600 (6600 assumed) 
       PRT - Generate print file of LINK map
II ASSIGN TIME=CLOCK() 
\frac{1}{1} IF \sim IN<br>\frac{1}{1} IF \simIF ~ OUT// KEYIN "ENTER PROGRAM NAME: " OUT
II XIF 
    ASSIGN IN = OUT11 XIF
II IF DBUG I RASL I TRACE 
DASL #IN#;CODE=#CODE#,DEBUG 
SNAP DASLASM;N,DEBUG 
11 IF PRT
LINK,#IN#/CMD,#IN#;ERR,FASTLIB,NEW,PRNT,DEBUG 
#TIME# 
II ELSE 
LINK ,#IN#/CMD,#IN#;ERR,FASTLIB,NEW,DEBUG 
II XIF 
II ELSE 
       #IN#;CODE=#CODE#
SNAP DASLASM;N 
/1 IF PRT 
LINK ,#IN#/CMD,#IN#;ERR,FASTLIB,NEW,PRNT 
#TIME#
```
a management of the control of the

*II* ELSE LINK .#IN#/CMD.#IN#;ERR.FASTLIB.NEW *II* XIF  $11$  XIF SEGMENT #IN#, , \$LOADTOP INCLUDE DASLASM *II* IF DBUG INCLUDE D\$LIB.D\$STARTS II ELSE INCLUDE D\$LIB.D\$START *II* XIF // IF DEBUG | RASL INCLUDE RASLPIPENAME LIBRARY RASLRES\$ II XIF  $11$  IF CODE = 5500 LIBRARY D\$IO/REL5 *II* ELSE LIBRARY D\$IO  $11$  XIF LIBRARY D\$LIB LIBRARY RMSUFRS SIGNON #IN# - #TIME#

 $\mathcal{L}^{\text{max}}_{\text{max}}$ 

# 11-12 DASL USER'S GUIDE 50807-02

 $\left(\right)$ 

# Chapter 12. **MAKE REFERENCE SECTION**

# **OVERVIEW**

#### Purpose

MAKE is a program to aid in automating the maintenance of a set of interrelated files.

Common uses of MAKE

MAKE is commonly used to detect updates to the various source and INCLUDE files that implement a user command. MAKE then recompiles only those source modules which have changed or that INCLUDE text which has changed.

MAKE can also be used to make backups or listings of files which have changed.

How MAKE works

The user provides a rules file to MAKE which specifies

- the file interdependencies for a system of files and
- the actions to be taken in order to update any dependent files.

MAKE uses this rules file in order to create a chain file. The chain file includes a minimal set of commands which will assure that a specified file is up-to-date. MAKE automatically executes this chain file.

# Coming up

In this chapter, we discuss

- Limitations of MAKE,
- The MAKE Command Line,
- MAKE Rules File Format,
- How MAKE Decides What to Remake,
- An Example Illustrating the Rules File and Chain File, and
- An Example Illustrating How MAKE Decides What to Remake.

#### Introduction

MAKE is only as good as the file time stamps stored in the files. The user must try to ensure that the file times are accurate and up to date.

File times of RMS 1 and 2

In RMS 1, the only file time available is the RMS create time.

There are commands, such as LINK, which do not update the create time of the file being modified.

Later versions of RMS may have a last modified time which MAKE will use.

Use of the command TOUCH

The command TOUCH, an RMS utility, takes a file name as its only parameter and changes the file's create time to the current time.

If you are using RMS 1, it is important to run TOUCH before invoking MAKE.

#### Description

The user provides a rules file to MAKE which specifies

- the file interdependencies for a system of files and
- the actions to be taken in order to update any dependent files.

Description of rules file format

The rules file format is an extension of the chain file format which the user might normally use to cause the required actions to be accomplished.

Introduction

The following pages describe each of the file specifications and options for the MAKE command line.

Format for MAKE command line

The format for the MAKE command line is:

MAKE [TARGET=target] [RULES=rules] [CHN=chain]; [optionsl

# Description of file specifications

The chart below describes each of the optional file specifications and shows the default name for the file.

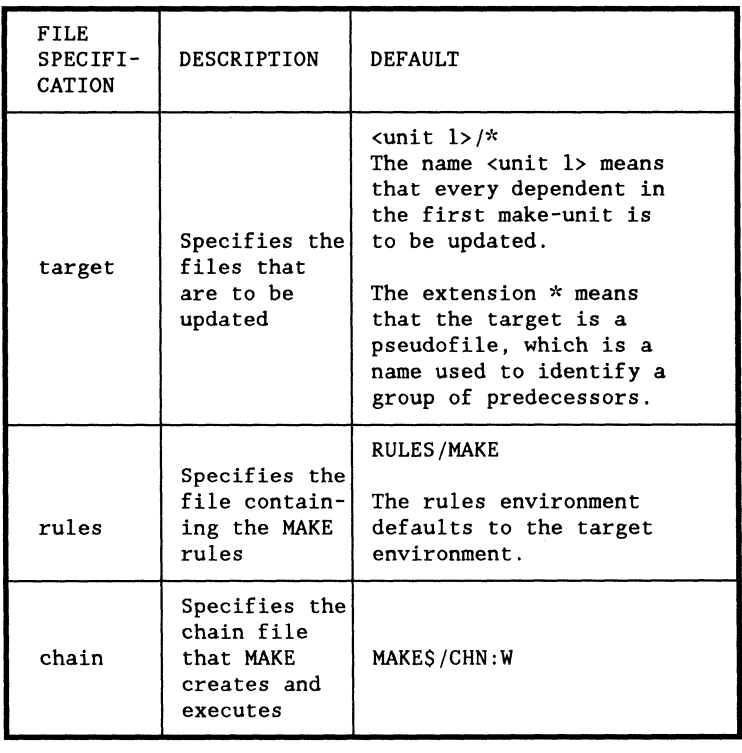

 $\mathcal{L}_{\text{max}}$ 

# **Options**

The MAKE command line may include any combination of the following options.

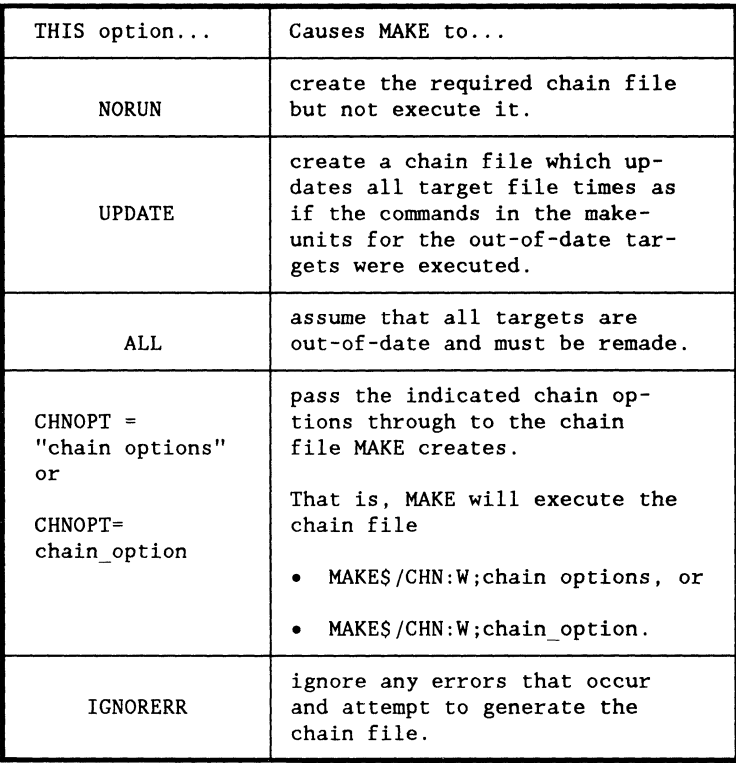

Use of UPDATE and ALL

UPDATE and ALL are essentially opposites.

UPDATE is useful to update the file times when you know that nothing is really out-of-date but the file times are not indicating that.

ALL is useful when you have reason to believe that the file times do not indicate the actual state of "up-to-date-ness. "

# Description

The user provides a rules file to MAKE which specifies

- the file interdependencies for a system of files and
- the actions to be taken in order to update any dependent files.

Description of rules file format

The rules file format is an extension of the chain file format which the user might normally use to cause the required actions to be accomplished.

Kinds of syntactic elements

The rules file consists of three basic MAKE syntactic elements. The following chart defines each element and shows its delimiters.

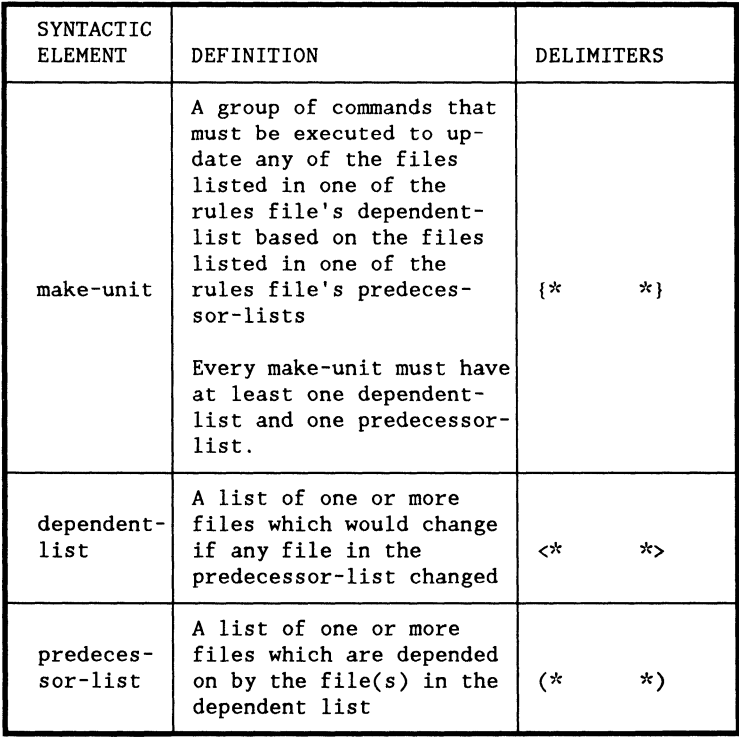

Syntax for make-unit

A make-unit is delimited by the symbols  $\{\star\}$  and  $\star\}.$ 

All text outside of a make-unit is discarded. The remainder of the line on which  $\{\star \text{ or } \star\}$  appears is ignored and discarded.

Make-units may not be nested.

Syntax for dependent- and predecessor-lists

Dependent-lists and predecessor-lists have the same structure.

A dependent-list is delimited by the symbols  $\lt^*$  and  $\lt>$ . A predecessor-list is delimited by the symbols  $(*$  and  $*).$ 

If a list contains more than one element, the elements are delimited by any combination of blanks, commas, and line ends.

Dependent-lists and predecessor-lists may not be nested.

The same file specification may appear in more than one dependent- or predecessor-list in the same make-unit.

Example of make-unit

The following example shows one make-unit which is part of a longer rules file.

```
{* 
/& (* DEFS/TEXT *)
DASL (* MAIN/TEXT *) 
SNAP DASLASM <* MAIN/REL *> 
*} 
This make-unit includes one dependent-list, 
<* MAIN/REL *>, 
and two predecessor-lists, 
(* DEFS/TEXT *) and (* MAIN/TEXT *).
```
File specification format

Each element of a dependent- or predecessor-list is a file specification in standard RMS format.

The name portion of the file has no default and should be specified.

The extension defaults to /TEXT and the environment defaults to blank.

Generic file specifications are not interpreted, and, therefore, will probably not work as intended.

#### Exception to format

The one exception to the RMS format is that the extension \* may be specified.

The \* extension indicates to MAKE that this file specification is not really an RMS file but is instead a "pseudofile. "

Definition of pseudofile

A pseudofile is a name that is used in a make-unit to identify a group of predecessors.

Example: In the following make-unit, a pseudofile, defs/\*, is used to group the two INCLUDE files, SUB2DEFS and DEFS.

> {\*  $16 \le x \text{ def } s / x \gg$  $/$ & (\* SUB2DEFS DEFS \*) \*!

Description **of** process

MAKE uses the rules file to decide what dependent files need to be remade.

MAKE first scans the entire rules file looking for all dependencies.

Then MAKE applies a set of rules to determine which make-units must be output to the MAKE chain file.

Description **of** terms

Several terms are used in describing the set of rules which MAKE applies. These terms are described below.

- Dependent. File X is a dependent of file Y if X is in a dependent-list make-unit which has Y in one of its predecessor-lists.
- Predecessor. File A is a predecessor of file B if A is in a predecessor-list of a make-unit which has B in one of its dependent-lists.
- Target. A file is a target if it is one of the files specified by "TARGET" on the command line or it is a predecessor of a target.
- Real file. Any file which is not a pseudofile is called a real file.
- Remade. A file is to be remade if it is a dependent of a make-unit which is to be output.

and the same of the same

#### Rules for determining file age

MAKE usually determines the age of a file by using the file's create time. Additionally, the following rules apply.

- If a real file is to be remade, then it is considered to be the youngest possible file.
- A real file which cannot be found is considered the oldest possible file.
- The age of a pseudofile is determined from the age of its dependents or predecessors, as shown on the following page.

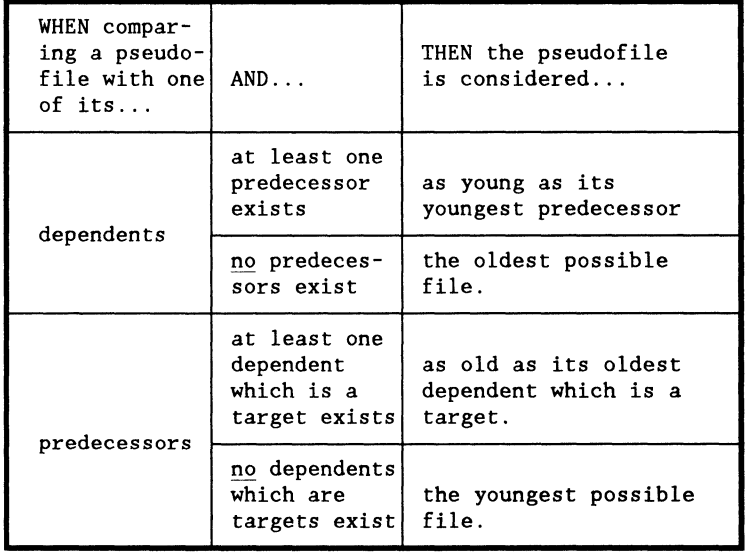

Rules for outputing make-units

MAKE applies the following rules to determine which make-units must be output to the MAKE chain file. These rules are applied in parallel, along with the rules for determining file age.

- A make-unit will be output to the chain file if one of its dependents is a target and either
	- the target does not exist or
	- one of the target's predecessors is newer than the target.
- Make-units will appear in the chain file in an order which assures that all predecessors which are to be remade are remade before any dependents are remade.
- If a target is to be remade by more than one make-unit, then the make-units will appear in the chain file in the same order they appeared in the rules file.

### ntroduction

The example on the following pages illustrates

- a typical rules file and
- the chain file which MAKE creates.

Jescription of the problem

Consider the problem of keeping up to date an RMS command, PROG, which is implemented from three DASL source files, MAIN, SUBI, and SUB2.

Each source file INCLUDES a file of definitions:

- MAIN INCLUDES the file DEFS,
- SUBl INCLUDES the file SUBlDEFS, and
- SUB2 INCLUDES the file SUB2DEFS.

SUB2DEFS, in turn, INCLUDES DEFS.

# The configuration looks like this:

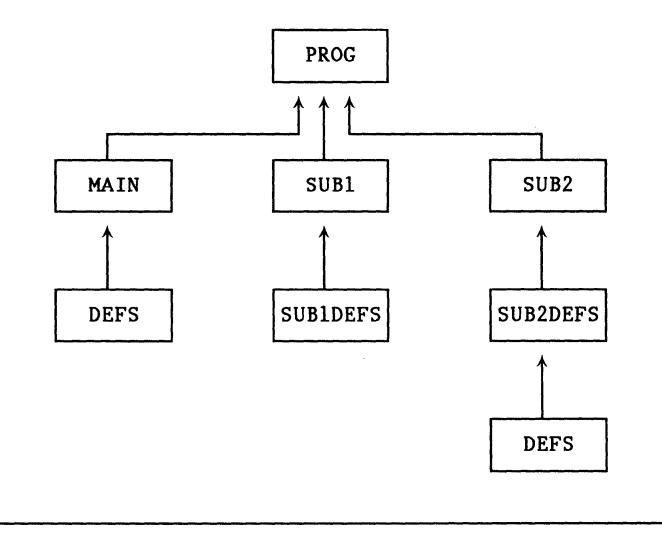

#### 12-18 DASL USER'S GUIDE 50807-02

 $\mathcal{L}_{\mathcal{A}}$ 

#### rhe Rules file

To use MAKE to keep the command PROG up to date, a user must first create a rules file which describes the dependencies for the system of files.

The following rules file assumes a straightforward LINK structure.

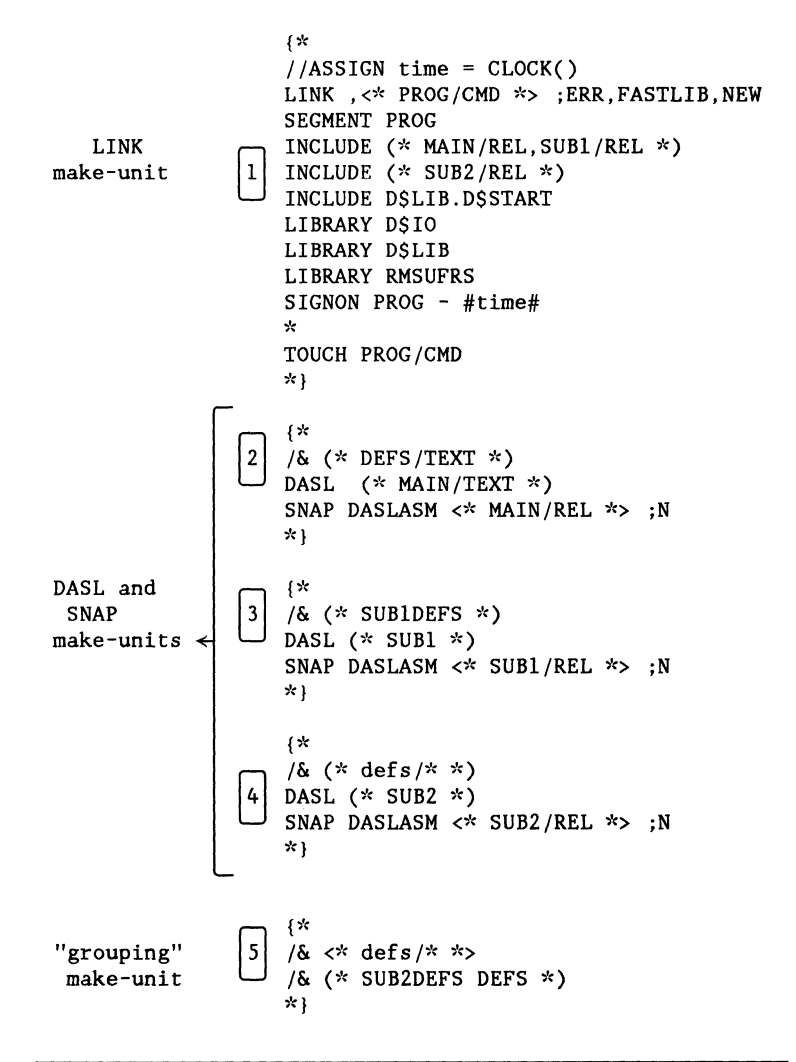

#### Parts of the rules file

The rules file on the previous page consists of five make-units which are described below.

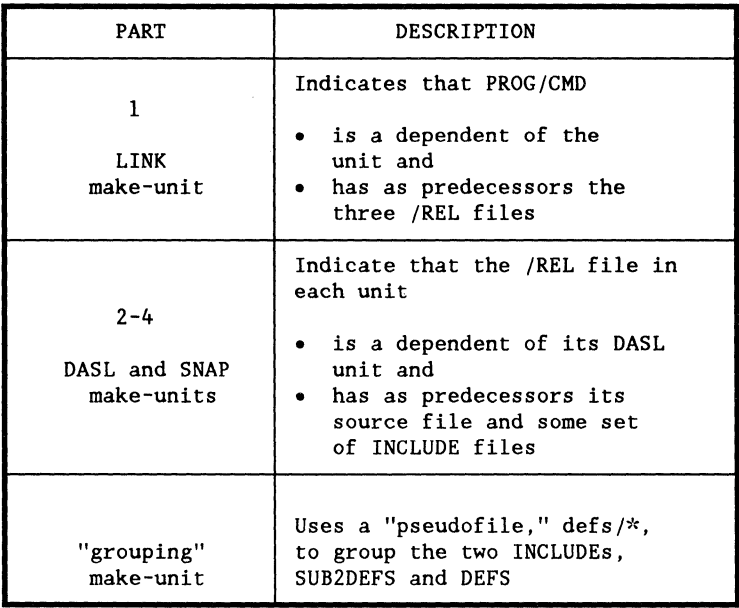

#### Using MAKE to update files

Suppose in our example that the user changes SUB2DEFS and wants to make sure that PROG/CMD is up to date.

The user can invoke MAKE, using the rules file that was listed previously. The file PROG/CMD will be the default target since it is a dependent of the first MAKE unit.

MAKE will then create a chain file which takes care of any necessary recompiling and linking.

MAKE chain file

MAKE creates the following chain file if the user changes SUB2DEFS and then invokes MAKE with PROG/CMD as the target.

```
/\delta defs/*/& SUB2DEFS DEFS 
/\delta defs/*
DASL SUB2 
SNAP DASLASM SUB2/REL 
//ASSIGN time = CLOCK() 
LINK ,PROG/CMD ;ERR,FASTLIB,NEW 
SEGMENT PROG 
INCLUDE MAIN/REL,SUB1/REL 
INCLUDE SUB2/REL 
INCLUDE D$LIB.D$START 
LIBRARY D$IO 
LIBRARY D$LIB 
LIBRARY RMSUFRS
SIGNON PROG - #time# 
* TOUCH PROG/CMD
```
By comparing this chain file with the rules file, you can see that MAKE outputs the make-units labeled 5, 4, and 1 to the chain file.

#### Introduction

The example on the following pages builds on the previous example of keeping the command PROG up to date.

These pages explain how MAKE applies its set of rules to the MAKE rules file to create the chain file.

Diagram of file interdependencies

The diagram on the next page illustrates all of the file interdependencies for the system of files on which the command PROG depends.

The following symbols are used in the diagram:

- ovals depict files,
- arrows point from the predecessors of a make-unit to the dependents of the same make-unit,
- labels inside boxes indicate the associated make-units,
- times shown are file times, and
- numbers next to arrows indicate the order in which MAKE compares the file times of files.

Note that the file time of SUB2DEFS changed from 8:00 to 16:02.

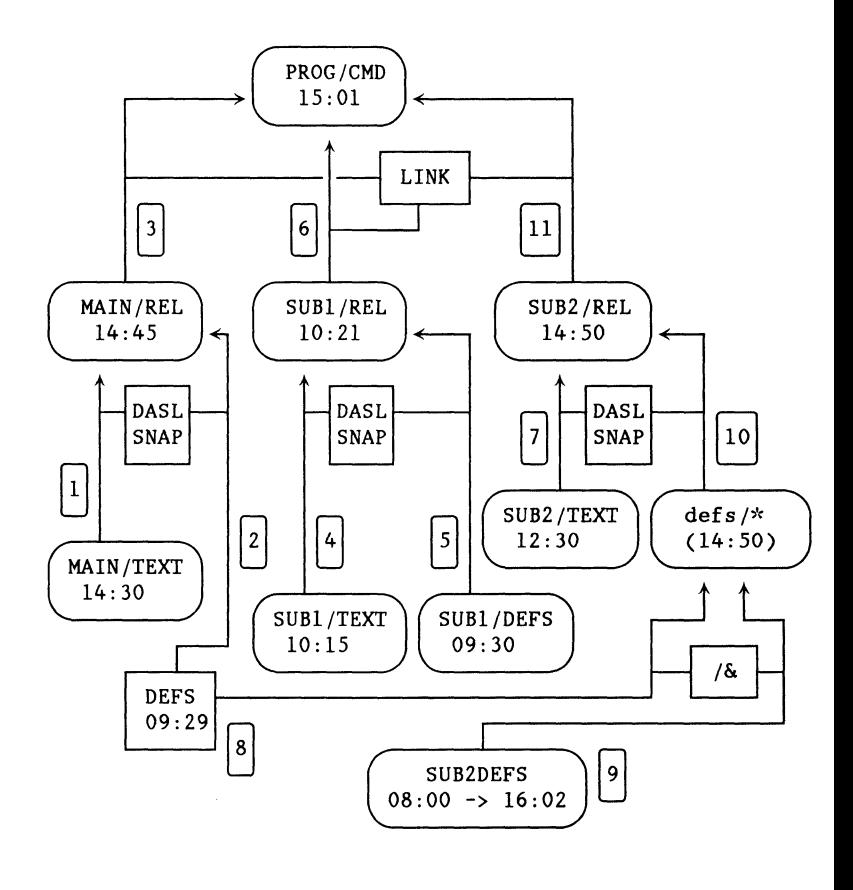

#### How MAKE decides what to output

The previous diagram helps to show how MAKE determines what to output to the chain file.

MAKE compares the file times of files in the order indicated by the numbers in the diagram.

MAKE does not find any targets which are out of date until it gets to comparison (9).

The following chart explains why MAKE outputs to the chain file the make-units associated with comparisons (9),  $(10)$ , and  $(11)$ .

For each comparison, the following rule applies: a make-unit is output to the chain file if one of its dependents is a target and one of the target's predecessors is newer that the target.

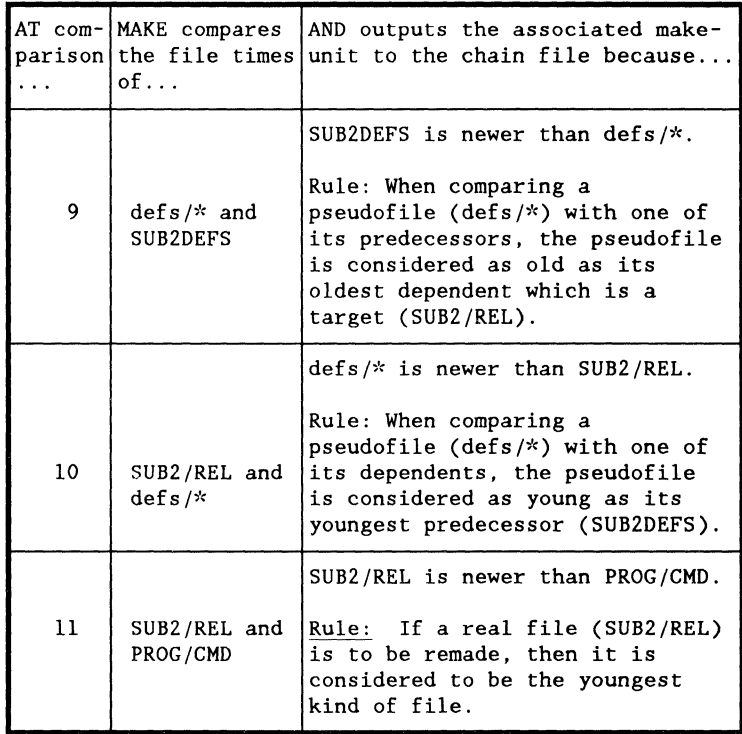

#### 12-26 DASL USER'S GUIDE 50807-02

 $\mathcal{L}^{\text{max}}_{\text{max}}$ 

# Chapter 13. **TRACE REFERENCE SECTION**

# **OVERVIEW**

#### Purpose

The purpose of TRACE is to provide execution statistics that are useful in the performance analysis and optimization of DASL programs.

#### **Description**

The TRACE program interprets loadable object code and provides different kinds of data which indicate where a program spends its time.

Depending on the options given by the user, TRACE

- produces data about the usage of each function in a particular overlay,
- tabulates the number of instructions executed in each 64 bytes of code, and
- traces specified instructions, including CALL, RET, SC, and JUMP.

#### Space required by TRACE

TRACE requires a logical address space of 64k. The TRACE program and its data reside in the top 8k. This is the region from 56k to 64k of the physical address space.

No program may map into the region from 56k to 64k. An attempt to do so via a \$MEMKEY or \$MEMMAP system call is trapped. TRACE makes the program being traced "think" the top 8k are not available.

No program may initially load into the top 8k. TRACE treats this as a terminal error.

Speed of TRACE

Since TRACE is actually interpreting the object code, it can run quite slowly. Depending on which options are used, TRACE can run 30 to 500 times slower than normal.

## Coming up

The contents of this chapter include:

- Overview of Running TRACE,
- Using TRACE Option DASLMAP,
- Using TRACE Option MAP,
- Using TRACE Options CALL, RET, SC, and JUMP,
- Using TRACE Options SKIP and NOLOAD,
- Using On/Off Facility, and
- Restrictions.

# **Introduction**

The following pages provide general information on how to run TRACE.

Each of the specific TRACE options is discussed separately later in this section.

Invoking TRACE

To invoke TRACE, enter on the command line:

TRACE [<output file>] [;<options>]

If you enter the option DASLMAP, then TRACE will request additional information.

TRACE always prompts for the command line of the program which you wish to trace.

Where TRACE outputs information

To specify where TRACE outputs information, you may

- specify a file name on the command line where TRACE directs all output, or
- use the DISP option to direct the output to the screen.

If you do not specify an output file or use the DISP option, the default output file is TRACEOUT/TEXT:W.

#### Kinds of TRACE options

TRACE has ten options which are briefly described in the following chart. Several options are incompatible, but many of them can be used in combination with others.

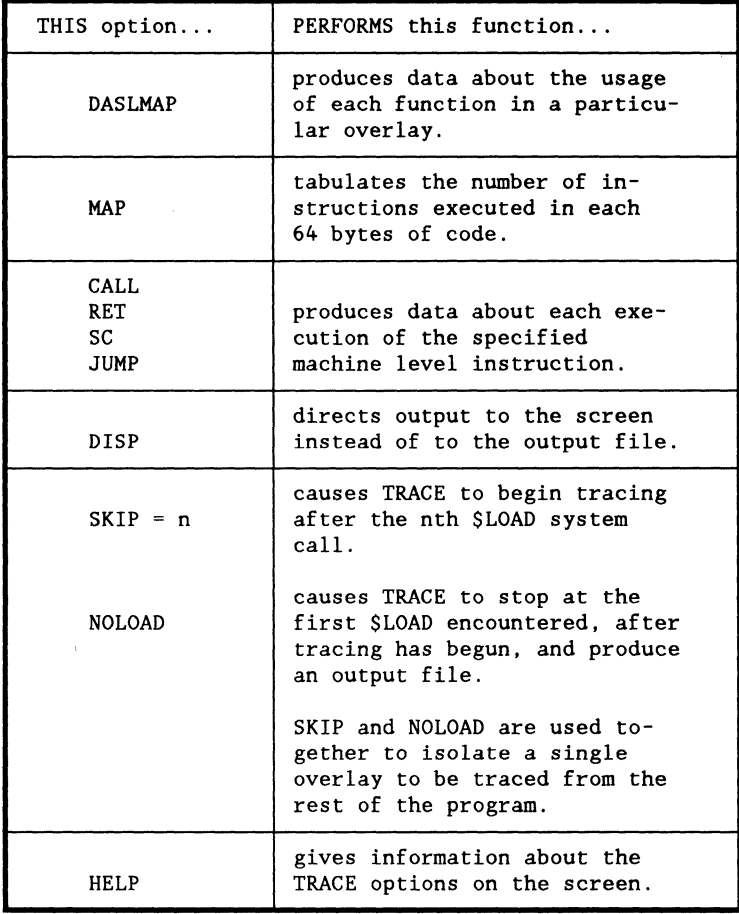

## On/Off facility

The On/Off facility of TRACE allows the user to turn tracing on and off by commands embedded in the object code of the program. This facility is discussed later in this chapter on the pages titled USING THE ON/OFF FACILITY.
# **JSING OPTION DASLMAP**

<sup>2</sup>urpose

The DASLMAP option causes TRACE to produce an output file with information about the use of each function in a particular overlay.

Jse of ISYM1 and ISYM2 files

To gain information about the functions in a program, TRACE needs to access the debugging information files, /SYMI and /SYM2.

**In** order to create the /SYMI and /SYM2 files, you must compile, assemble, and link your program using the DEBUG option. You can accomplish this by running the chain file, DASL/CHN, using either the TRACE or RASL option.

Restrictions on file names

/SYMI files with names longer than eight characters will not be found. DASL programs take their /SYMI file names from their source file names. Therefore, you must either

- name your source files with no more than eight characters or
- rename the /SYM1 files before you begin tracing.

/SYM2 file names are truncated to eight characters.

# DASLMAP'S output file

The information in DASLMAP's output file is arranged in seven columns. The heading of each column and its meaning is described in the chart below.

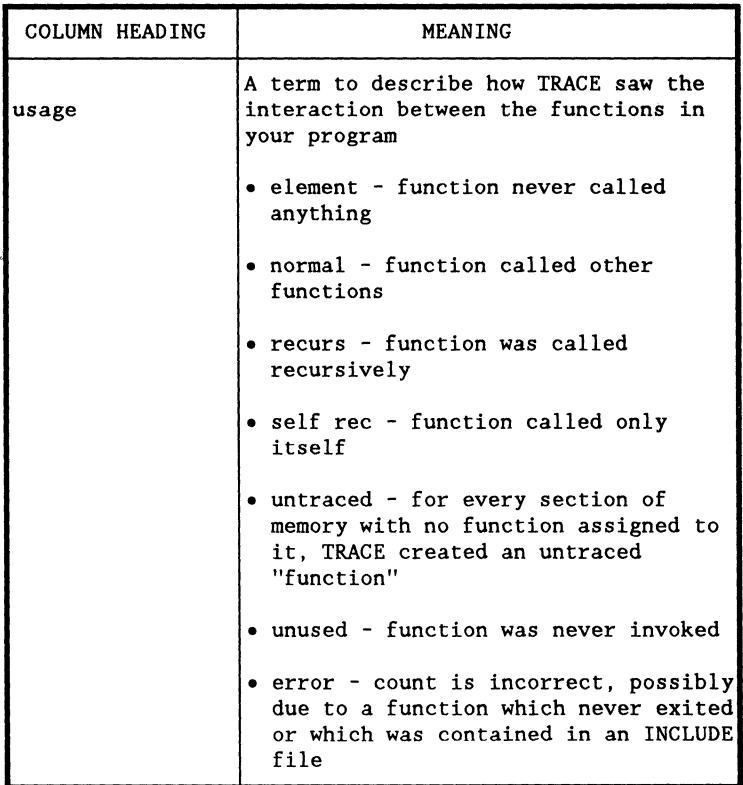

DASL USER'S GUIDE 50807-02

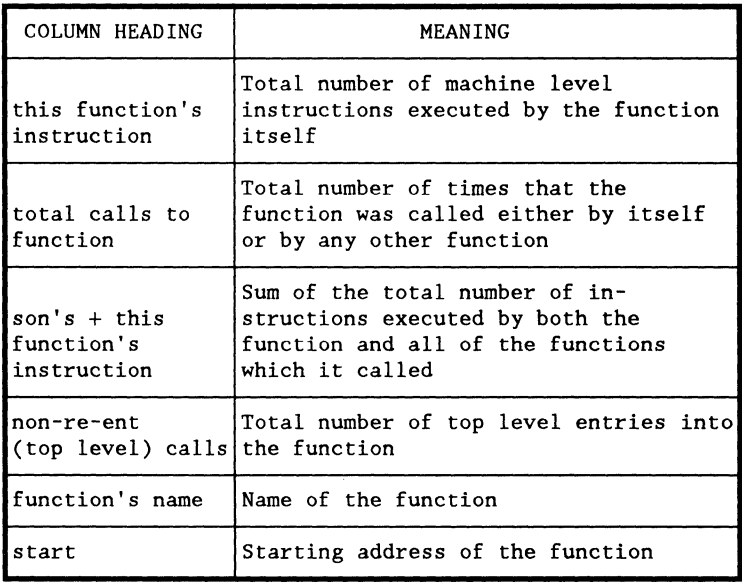

:xample of the output file

The following example shows the TRACE output file for a program with four functions. The untraced functions represent I/O modules for which there were no /SYMI files.

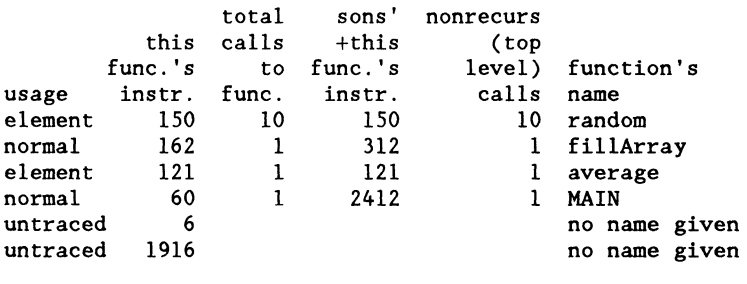

#### Invoking TRACE with DASLMAP option

If you invoke TRACE with the DASLMAP option, then TRACE will prompt for the names of up to 16 /SYM2 files.

You may enter only the names of /SYM2 files, not the extensions or environments.

Entry terminates upon entry of a blank line or the 16th name.

#### Isolating a piece of code

If you try to TRACE overlapping overlays at the same time, you will get meaningless results.

In order to isolate a particular overlay for tracing with the DASLMAP option, you may use either

- the SKIP and NOLOAD options or
- the On/Off facility of TRACE.

The On/Off facility may also be used to isolate any particular piece of code.

See the pages in this chapter titled USING TRACE OPTIONS SKIP AND NOLOAD and USING THE ON/OFF FACILITY.

### Limitations

The number of functions and untraced "functions" contained in your program cannot exceed 512. This limitation is imposed by the amount of memory which TRACE has available.

## *Memory space requirements*

With the DASLMAP option, TRACE uses 20k of physical memory, but only uses the top 8k of logical memory. Thus, the DASLMAP option will work on a 128k machine with all programs except those that require a great deal of memory.

### Purpose

The MAP option causes TRACE to produce an output file which contains

- the number of machine level instructions executed in each 64 byte block of logical memory from 0k to 56k and
- a graph of the instruction count for quick comparison.

#### When to use

The MAP option can be useful in optimizing assembly language code. However, this option is not particularly useful in optimizing DASL code.

Isolating an overlay

If you try to TRACE overlapping overlays at the same time, you will get meaningless results.

You can use the SKIP and NOLOAD options to isolate a particular overlay for tracing with the MAP option. (The On/Off facility does not work with the MAP option.)

See the pages titled USING TRACE OPTIONS SKIP AND NOLOAD later in this chapter.

# JSING OPTIONS CALL, RET, SC, & JUMP

#### )urpose

The options CALL, RET, SC and JUMP each cause TRACE to write a line of information in the output file whenever an instruction with the same name is executed.

Any combination of these four options may be given at the same time.

#### Nhen to use

The CALL, RET, and JUMP options can be useful in analyzing assembly language programs. However, their use is limited in the performance analysis of DASL programs.

The SC option is somewhat more useful in relation to DASL programs because it shows what files a program uses and how much I/O a program is using.

#### 3peed

As you might expect, CALL, RET, SC and JUMP are the slowest TRACE options.

Information in the output file

The following chart shows the kinds of information listed in the output file for each instruction.

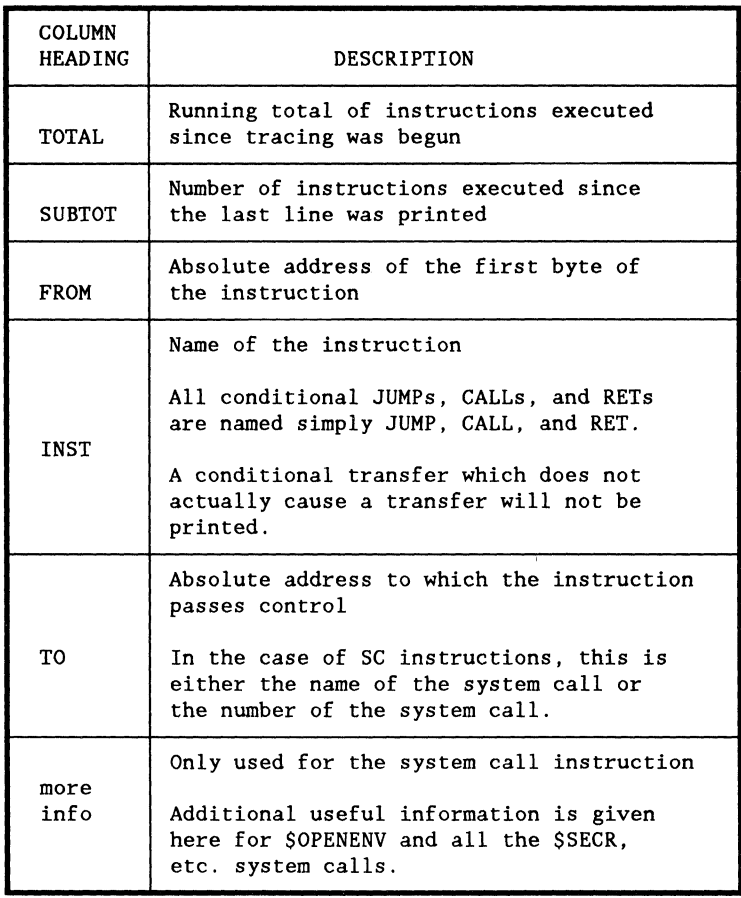

Using options with DISP

The DISP option directs all output which normally goes to the output file to the screen.

If any of the four options (CALL, RET, SC, or JUMP) is given with the DISP option, TRACE will be competing with the traced program for the screen. This can create problems with programs which make considerable use of the screen.

TRACE does not print out instructions executed below 010000 (in the PCR) because of the possible conflict with logging. This conflict occurs when logging is active and the DISP option is given.

Detecting an infinite loop

An effective way to detect an infinite loop is to use these four options (especially JUMP) with the DISP option.

Tracing part of a program

You may use the On/Off facility with CALL, RET, SC, or JUMP to trace a particular part of a program. You may also use the SKIP and NOLOAD options to isolate an overlay.

Another way to trace just the beginning of a long program is to turn on logging and use the DISP option. You can then abort the program and read the information in the log file. This strategy is effective because TRACE does not update the end of file pointer in its output file until it ends.

# Caution

The JUMP option has the potential of producing a very large output file.

 $\ddot{\phantom{0}}$ 

#### Purpose

The SKIP and NOLOAD options are used together to isolate a single overlay to be traced from the rest of the program.

Description of SKIP option

The SKIP option must be followed by an integer in the range from 0 to 255.

The value given SKIP indicates the number of \$LOAD system calls which will be executed before tracing begins. The initial load which TRACE performs when it loads the root segment is not counted.

Example: Suppose that you want tracing to begin with the second overlay.

> The option SKIP=2 causes TRACE to interpret the first overlay, load the second overlay, and then begin tracing.

Description of NOLOAD option

The NOLOAD option causes TRACE to stop at the first \$LOAD system call encountered after tracing has begun and produce an output file.

TRACE treats the first \$LOAD system call as a \$EXIT system call.

## Alternative to SKIP and NOLOAD

The On/Off facility can be used instead of the SKIP and NOLOAD options. This facility is described on the following pages.

The advantages of using the SKIP and NOLOAD options are that

- they do not require the program to be remade and
- they allow TRACE to "lie" to the program about how much memory is available.

 $\alpha$  , and  $\alpha$  , and  $\alpha$  , and  $\alpha$  , and  $\alpha$  , and  $\alpha$  , and  $\alpha$ 

# **JSING THE ON/OFF FACILITY**

#### <sup>2</sup>urpose

The On/Off facility of TRACE allows the user to turn tracing on and off by commands embedded in the object code of the traced program.

#### When to use

This facility makes it possible to trace just the portion of the program which is of interest and to accelerate the process of collecting information.

### **Restriction**

The On/Off facility does not work with the MAP option or the SKIP option.

Preferred method of using facility

The preferred method of using the On/Off facility involves the following steps.

Turn tracing on just prior to calling the function(s) of interest and turn tracing off after leaving the function $(s)$ .

The normal entry mode of TRACE is On. Thus, if you want to trace a portion of code which does not start at the beginning of the program, you can turn TRACE off as soon as the program is entered.

Be sure to turn TRACE back on before the program ends or you will not get any output.

#### Use of facility with DASLMAP

When using the On/Off facility, some functions may be described as "error" in the output from the DASLMAP option. This reflects the fact that TRACE did not have complete information about the program that it was tracing.

If you turn TRACE on or off within a function, you will get inaccurate results in the following data produced by DASLMAP:

- total number of instructions executed by the function and
- total caIls to the function.

#### Turning TRACE on and off

In order to use the On/Off facility, you must modify and recompile your source code.

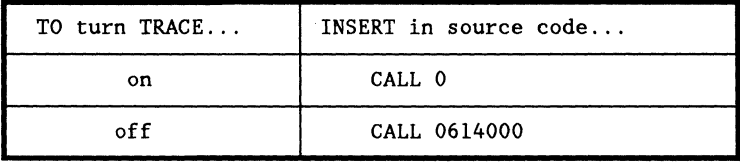

 $13 - 20$ 

#### Using DEFINEs

The following three DEFINEs are designed to facilitate the turning of TRACE on and off.

DEFINE(D\$TRCON, #IIFELSE(D\$TRACE, ON,  $(\langle \wedge \rangle)$  >0164000) $\wedge$ (), )#1)

DEFINE(D\$TRCOFF,#[IFELSE(D\$TRACE, ON,  $(\langle \wedge (\rangle > 0) \wedge (\rangle, )$ #])

DEFINE(D\$TRACE,ON)

**Cautions** 

Several serious problems are inherent in the implementation of the On/Off facility.

When TRACE is turned off, it is completely turned off. This means that it no longer

- "lies" to the program being traced about the memory above 56k or
- traps  $RUN$ ,  $SLOAD$ ,  $SEXIT$ , and  $SERROR$  system calls.

Be sure to turn TRACE on before a loop to determine the available memory space (via \$MEMKEY or \$MEMMAP system calls) or you will overstore the TRACE program.

Introduction

There are several restrictions to running TRACE.

Restriction for /SYM1 files

/SYM1 files with names longer than eight characters will not be found.

Restrictions for ISYM2 files

The following are restrictions on /SYM2 files:

- no more than 16 / SYM2 files are allowed,
- /SYM2 file names are truncated to eight characters, and
- extensions of /SYM2 files may not be given.

Limit on running time

All instruction counters and invocation counters are 32 bit numbers. TRACE will run for approximately two days before these numbers start to overflow.

Restrictions for system calls

TRACE is not capable of tracing a \$RUN system call. All \$RUN system calls are treated as \$EXIT system calls.

TRACE does not "lie" to the system about the \$SETMIN system call.

\$CLOSEAL closes TRACE's output file also and TRACE dies because of it.

Incompatibility with RASL

TRACE and RASL are mutually incompatible.

 $\sim$ 

## **13-24** DASL USER'S GUIDE 50807-02

# **Chapter 14. CPUTIME: CPU TIMING PROGRAM**

**OVERVIEW** 

Purpose

CPUTIME is a CPU timing program. It is used to measure the amount of time (wall clock time) which a processor devotes to one or more tasks performed by a program.

Coming up

This chapter discusses

- how CPUTIME works and
- the procedure for using CPUTIME.

### Introduction

CPUTIME is a simple but powerful program. These pages outline the process that CPUTIME uses to determine how much time a processor devotes to a specific task or tasks.

#### DASL USER'S GUIDE 50807-02

## Process

l,

CPUTIME's timing process involves the following three stages.

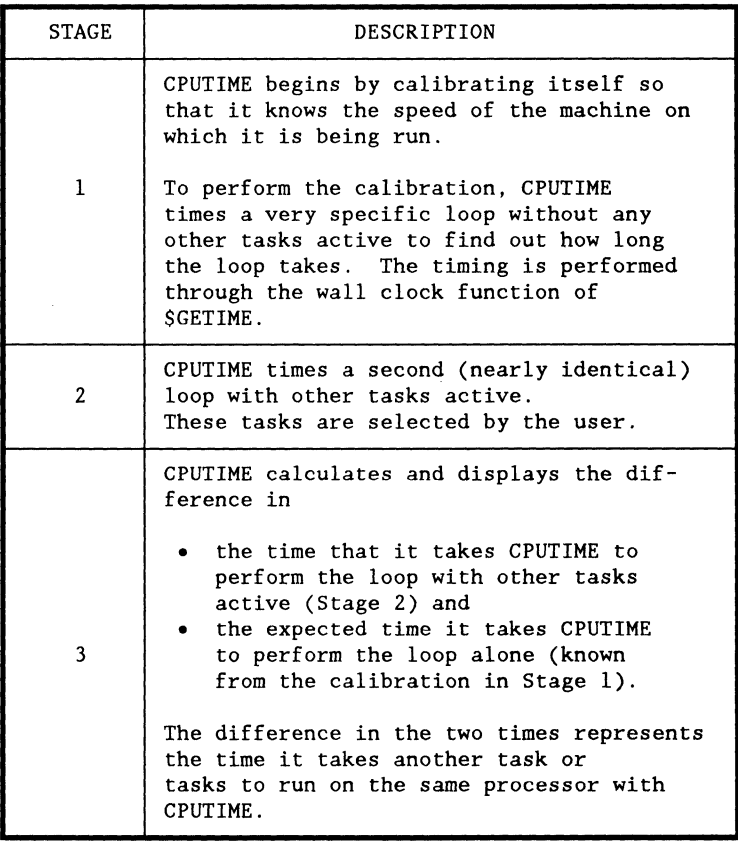

## Before you begin

In order to use CPUTIME, you need to be signed on at two workstations which are running on the same processor.

Make sure that no other tasks are actively running on the processor on which you plan to run CPUTIME. If other tasks are running, CPUTIME will be calibrated incorrectly.

Be careful to eliminate "invisible" tasks such as background tasks and timekeeping tasks.

## Caution

While you are running CPUTIME, you need to be careful that no one else initiates tasks on the same processor. This can be difficult on a machine which is a file processor or which supports many terminals.

 $\mathbb{Z}^2$ 

## Procedure

Follow this procedure to use CPUTIME.

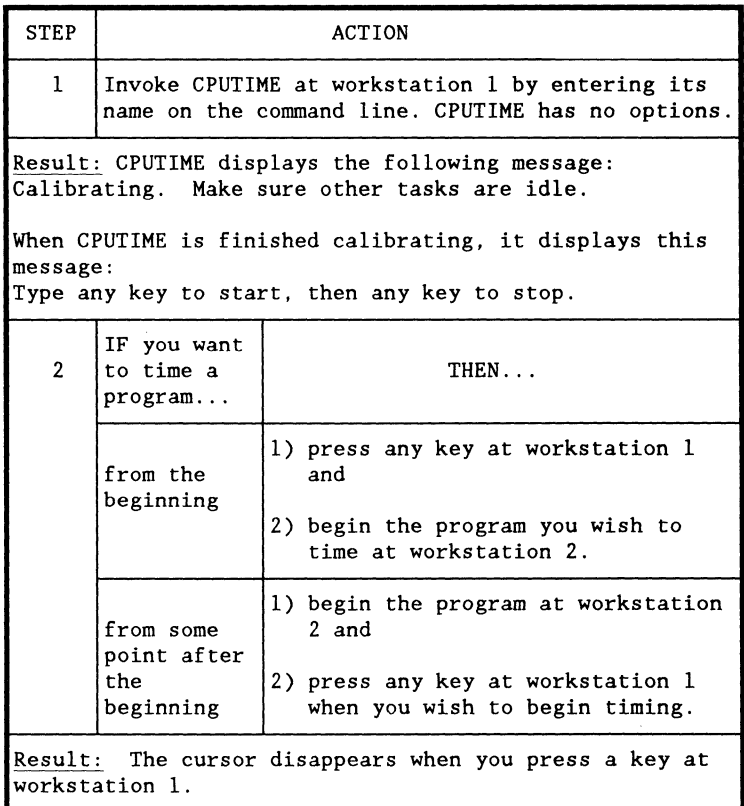

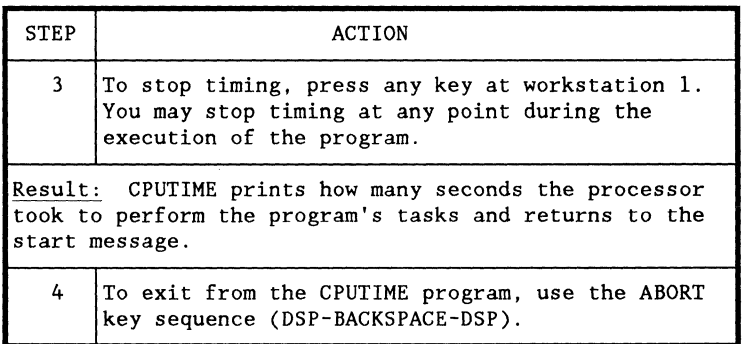

#### 14-6 DASL USER'S GUIDE 50807-02

# **Chapter 15. THE INCLUDE FILE D\$INC**

**OVERVIEW** 

Purpose

This section of the DASL Programmer's Guide describes the contents and use of the DASL Standard INCLUDE file (D\$INC).

Organization of this chapter

This chapter displays the listing of the D\$INC file followed by a description of the file entries. Entries and descriptions are linked with call-out numbers. These numbers indicate which file entries are being described on that page.

Diagram

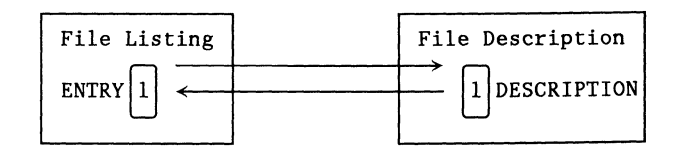

Coming up

The listing of the D\$INC file begins on the next page.

DEFINE(MAXINT, 077777)<br>DEFINE(MAXUNSIGNED. 0177777) DEFINE(MAXUNSIGNED.0177777) 1 DEFINE(MAXLONG.017777777777) DEFINE(NIL.O) DEFINE(ENUMV,#IIFELSE(#2,,,#IDEFINE(#2,#1)<br>ENUMV(INCR(#1).#3.#4.#5.#6.#7.#8.#9)#1)#1) [2] ENUMV(INCR(#1),#3,#4,#5,#6,#7,#8,#9)#1)#1) DEFINE(ENUM.#IDEFINE(#l.O) ENUMV(1.#2.#3.#4.#5.#6.#7. #8.#9)#IBYTE) DEFINE(SETV,  $#$ [IFELSE( $#2,$ ,  $#$ [DEFINE( $#2,$ ( $#1$ )) SETV(#1\*2.#3.#4.#5.#6.#7.#8.#9)#I)#I) DEFINE(SET,#ISETV(1,#1,#2,#3,#4,#5,#6,#7,#8)#JBYTE) 3 DEFINE(SETW.#IDEFINE(#l.l) SETV(2.#2.#3.#4.#5.#6.#7. #8.#9)#IUNSIGNED) ENUMV(O.FALSE.TRUE) ~ TYPDEF ULONG, ILONG STRUCT  $\begin{bmatrix} 5 \end{bmatrix}$ LSW UNSIGNED; MSB BYTE;  $\mathbf{1}$ : EXTERN D\$GET24 (pul  $\land$  ULONG) LONG; EXTERN D\$PUT24 (1 LONG, pul  $\land$  ULONG); EXTERN D\$MOVE, D\$MOVER (S, D  $\land$  BYTE, N UNSIGNED); 6 EXTERN D\$COMP (S, D  $\land$  BYTE, N UNSIGNED) INT; 7 EXTERN D\$INFO () BYTE;  $|8|$ /\* SYSTEM INTERFACE \*/ TYPDEF D\$CCODE SET(D\$CFLAG, D\$ZFLAG, D\$SFLAG, D\$PFLAG);  $|9|$ TYPDEF D\$CALLF ();

DASL USER'S GUIDE 50807-02

# D\$INC INCLUDE FILE LISTING

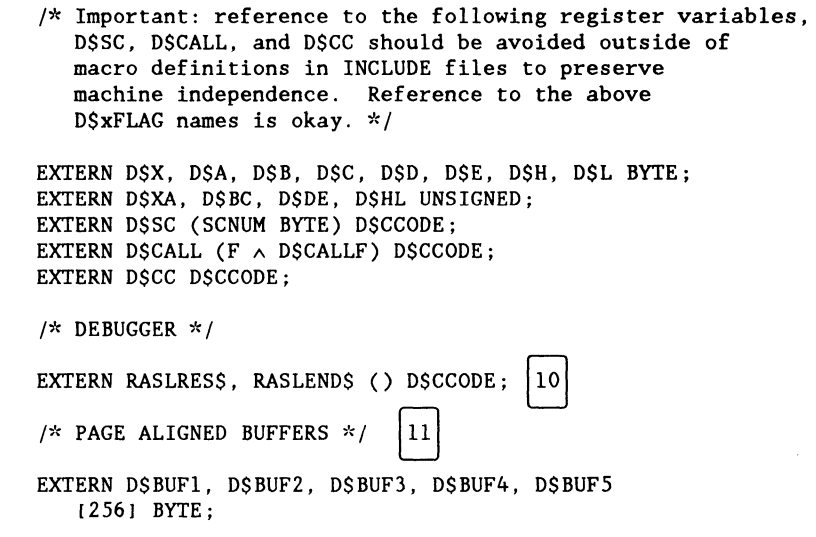

# Description

The D\$INC INCLUDE file provides standard definitions for DASL programs. The following table' contains a description of the contents of the file. In some cases the description covers a group of definitions where it is logical to do so.

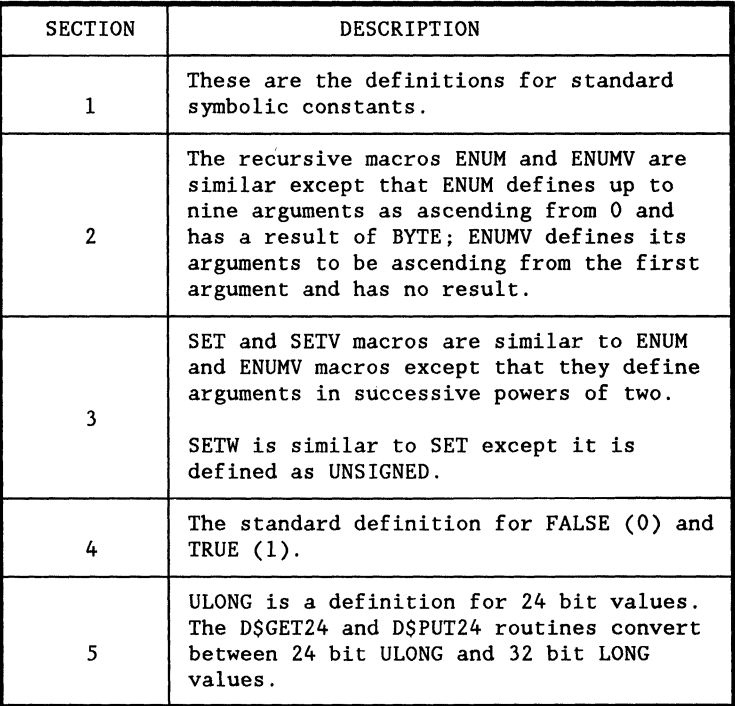

# DESCRIPTION OF D\$INC FILE ENTRIES

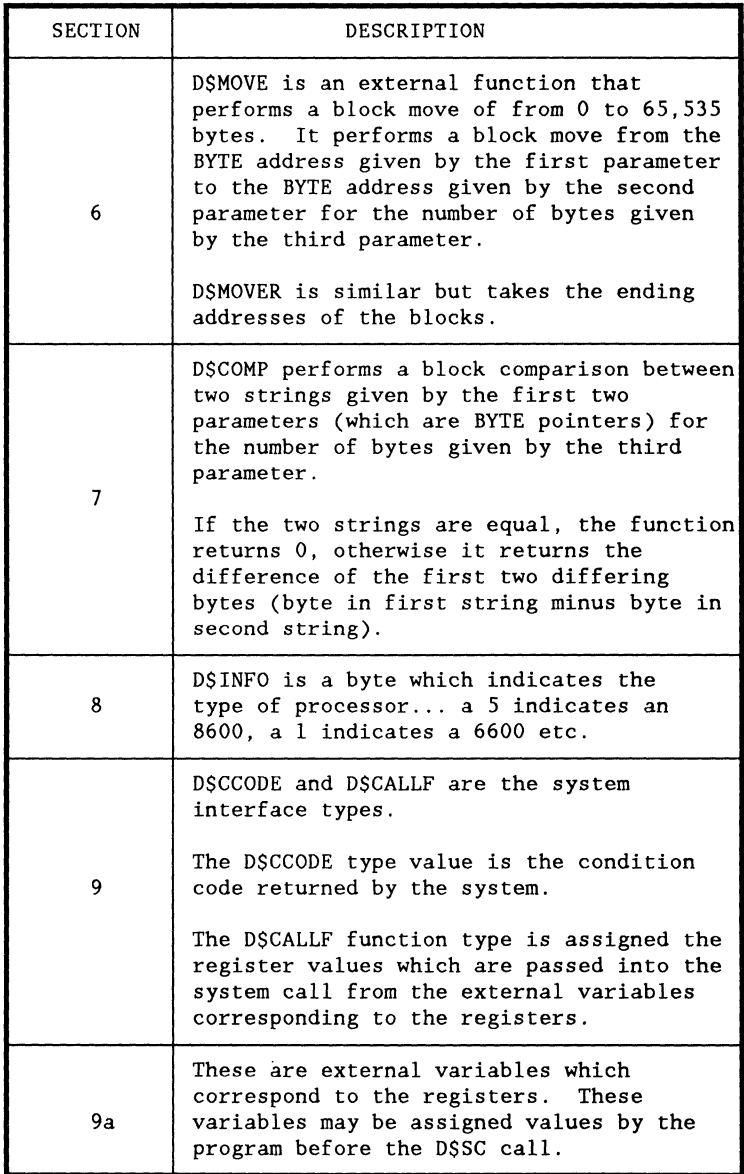

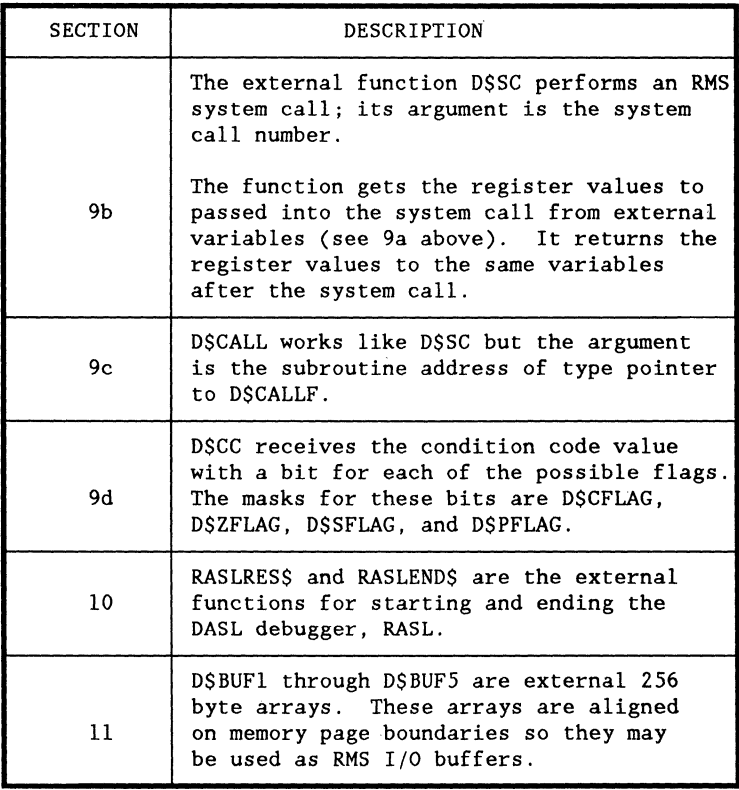

15-6 DASL USER'S GUIDE 50807-02<br> $102706929$ 

كالمتحصل الرابي والمتحدث والمتحدث والمتحدث